# **9.6 UPnP Screen**

Use this screen to enable UPnP on your EMG2881-T20A.

Click **Configuration > Applications > UPnP** to display the screen shown next.

**Figure 46** Configuration > Applications > UPnP

| <b>UPnP</b> |                                | Apply | Cancel |
|-------------|--------------------------------|-------|--------|
| UPnP:       | $\odot$ Enable $\odot$ Disable |       |        |

The following table describes the fields in this screen.

| <b>LABEL</b> | <b>DESCRIPTION</b>                                                                                                    |  |
|--------------|----------------------------------------------------------------------------------------------------|--|
| UPnP         | Select Enable to activate UPnP. Be aware that anyone could use a UPnP application to<br>open the web configurator's login screen without entering the EMG2881-T20A's IP address<br>(although you must still enter the password to access the web configurator). |  |
| Apply        | Click Apply to save the setting to the EMG2881-T20A.                                                                                                    |  |
| Cancel       | Click Cancel to return to the previously saved settings.                                                                                                    |  |

Table 37 Configuration > Applications > UPnP

# **9.7 Technical Reference**

The following section contains additional technical information about the EMG2881-T20A features described in this chapter.

### **IEEE 802.1Q Tag**

The IEEE 802.1Q standard defines an explicit VLAN tag in the MAC header to identify the VLAN membership of a frame across bridges. A VLAN tag includes the 12-bit VLAN ID and 3-bit user priority. The VLAN ID associates a frame with a specific VLAN and provides the information that devices need to process the frame across the network.

IEEE 802.1p specifies the user priority field and defines up to eight separate traffic types. The following table describes the traffic types defined in the IEEE 802.1d standard (which incorporates the 802.1p).

| <b>PRIORITY</b><br><b>LEVEL</b> | <b>TRAFFIC TYPE</b>                                                                                                    |
|---------------------------------|----------------------------------------------------------------------------------------------------|
| Level 7                         | Typically used for network control traffic such as router configuration messages.                                                              |
| Level 6                         | Typically used for voice traffic that is especially sensitive to jitter (jitter is the variations in delay).                                   |
| Level 5                         | Typically used for video that consumes high bandwidth and is sensitive to jitter.                                                              |
| Level 4                         | Typically used for controlled load, latency-sensitive traffic such as SNA (Systems Network)<br>Architecture) transactions.                     |
| Level 3                         | Typically used for "excellent effort" or better than best effort and would include important business<br>traffic that can tolerate some delay. |
| Level 2                         | This is for "spare bandwidth".                                                                                                    |

Table 38 IEEE 802.1p Priority Level and Traffic Type

| <b>PRIORITY</b><br><b>LEVEL</b> | <b>TRAFFIC TYPE</b>                                                                                                    |  |
|---------------------------------|----------------------------------------------------------------------------------------------------|--|
| Level 1                         | This is typically used for non-critical "background" traffic such as bulk transfers that are allowed but<br>that should not affect other applications and users. |  |
| Level 0                         | Typically used for best-effort traffic.                                                                                                    |  |

Table 38 IEEE 802.1p Priority Level and Traffic Type

#### **DiffServ**

QoS is used to prioritize source-to-destination traffic flows. All packets in the flow are given the same priority. You can use CoS (class of service) to give different priorities to different packet types.

DiffServ (Differentiated Services) is a class of service (CoS) model that marks packets so that they receive specific per-hop treatment at DiffServ-compliant network devices along the route based on the application types and traffic flow. Packets are marked with DiffServ Code Points (DSCPs) indicating the level of service desired. This allows the intermediary DiffServ-compliant network devices to handle the packets differently depending on the code points without the need to negotiate paths or remember state information for every flow. In addition, applications do not have to request a particular service or give advanced notice of where the traffic is going.

### **DSCP and Per-Hop Behavior**

DiffServ defines a new Differentiated Services (DS) field to replace the Type of Service (TOS) field in the IP header. The DS field contains a 2-bit unused field and a 6-bit DSCP field which can define up to 64 service levels. The following figure illustrates the DS field.

DSCP is backward compatible with the three precedence bits in the ToS octet so that non-DiffServ compliant, ToS-enabled network device will not conflict with the DSCP mapping.

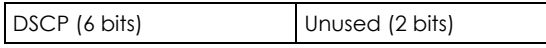

The DSCP value determines the forwarding behavior, the PHB (Per-Hop Behavior), that each packet gets across the DiffServ network. Based on the marking rule, different kinds of traffic can be marked for different kinds of forwarding. Resources can then be allocated according to the DSCP values and the configured policies.

#### **IP Precedence**

Similar to IEEE 802.1p prioritization at layer-2, you can use IP precedence to prioritize packets in a layer-3 network. IP precedence uses three bits of the eight-bit ToS (Type of Service) field in the IP header. There are eight classes of services (ranging from zero to seven) in IP precedence. Zero is the lowest priority level and seven is the highest.

### **Automatic Priority Queue Assignment**

If you enable QoS on the EMG2881-T20A, the EMG2881-T20A can automatically base on the IEEE 802.1p priority level, IP precedence and/or packet length to assign priority to traffic which does not match a class.

The following table shows you the internal layer-2 and layer-3 QoS mapping on the EMG2881-T20A. On the EMG2881-T20A, traffic assigned to higher priority queues gets through faster while traffic in lower index queues is dropped if the network is congested.

|                                 | <b>LAYER 2</b>                                                | <b>LAYER 3</b>                |             |                                   |
|---------------------------------|---------------------------------------------------------------|-------------------------------|-------------|-----------------------------------|
| <b>PRIORITY</b><br><b>QUEUE</b> | IEEE 802.1P USER<br><b>PRIORITY</b><br>(ETHERNET<br>PRIORITY) | <b>TOS (IP</b><br>PRECEDENCE) | <b>DSCP</b> | <b>IP PACKET LENGTH</b><br>(BYTE) |
| $\mathbf 0$                     | $\mathbf{1}$                                                  | $\mathsf{O}\xspace$           | 000000      |                                   |
| $\mathbf{1}$                    | $\sqrt{2}$                                                    |                               |             |                                   |
| $\overline{2}$                  | $\mathsf{O}$                                                  | $\mathsf{O}\xspace$           | 000000      | >1100                             |
| $\mathfrak{Z}$                  | $\mathfrak{S}$                                                | $\mathbf{1}$                  | 001110      | 250~1100                          |
|                                 |                                                               |                               | 001100      |                                   |
|                                 |                                                               |                               | 001010      |                                   |
|                                 |                                                               |                               | 001000      |                                   |
| $\overline{4}$                  | $\overline{4}$                                                | $\overline{2}$                | 010110      |                                   |
|                                 |                                                               |                               | 010100      |                                   |
|                                 |                                                               |                               | 010010      |                                   |
|                                 |                                                               |                               | 010000      |                                   |
| 5                               | 5                                                             | $\mathfrak{Z}$                | 011110      | $<$ 250                           |
|                                 |                                                               |                               | 011100      |                                   |
|                                 |                                                               |                               | 011010      |                                   |
|                                 |                                                               |                               | 011000      |                                   |
| $\boldsymbol{6}$                | $\boldsymbol{6}$                                              | $\overline{4}$                | 100110      |                                   |
|                                 |                                                               |                               | 100100      |                                   |
|                                 |                                                               |                               | 100010      |                                   |
|                                 |                                                               |                               | 100000      |                                   |
|                                 |                                                               | 5                             | 101110      |                                   |
|                                 |                                                               |                               | 101000      |                                   |
| $\overline{7}$                  | $\overline{7}$                                                | $\boldsymbol{6}$              | 110000      |                                   |
|                                 |                                                               | $\overline{7}$                | 111000      |                                   |

Table 39 Internal Layer2 and Layer3 QoS Mapping

#### **Token Bucket**

The token bucket algorithm uses tokens in a bucket to control when traffic can be transmitted. The bucket stores tokens, each of which represents one byte. The algorithm allows bursts of up to *b* bytes which is also the bucket size, so the bucket can hold up to *b* tokens. Tokens are generated and added into the bucket at a constant rate. The following shows how tokens work with packets:

- A packet can be transmitted if the number of tokens in the bucket is equal to or greater than the size of the packet (in bytes).
- After a packet is transmitted, a number of tokens corresponding to the packet size is removed from the bucket.
- If there are no tokens in the bucket, the EMG2881-T20A stops transmitting until enough tokens are generated.
- If not enough tokens are available, the EMG2881-T20A treats the packet in either one of the following ways:

In traffic shaping:

• Holds it in the queue until enough tokens are available in the bucket.

In traffic policing:

- Drops it.
- Transmits it but adds a DSCP mark. The EMG2881-T20A may drop these marked packets if the network is overloaded.

Configure the bucket size to be equal to or less than the amount of the bandwidth that the interface can support. It does not help if you set it to a bucket size over the interface's capability. The smaller the bucket size, the lower the data transmission rate and that may cause outgoing packets to be dropped. A larger transmission rate requires a big bucket size. For example, use a bucket size of 10 kbytes to get the transmission rate up to 10 Mbps.

### **Single Rate Three Color Marker**

The Single Rate Three Color Marker (srTCM, defined in RFC 2697) is a type of traffic policing that identifies packets by comparing them to one user-defined rate, the Committed Information Rate (CIR), and two burst sizes: the Committed Burst Size (CBS) and Excess Burst Size (EBS).

The srTCM evaluates incoming packets and marks them with one of three colors which refer to packet loss priority levels. High packet loss priority level is referred to as red, medium is referred to as yellow and low is referred to as green.

The srTCM is based on the token bucket filter and has two token buckets (CBS and EBS). Tokens are generated and added into the bucket at a constant rate, called Committed Information Rate (CIR). When the first bucket (CBS) is full, new tokens overflow into the second bucket (EBS).

All packets are evaluated against the CBS. If a packet does not exceed the CBS it is marked green. Otherwise it is evaluated against the EBS. If it is below the EBS then it is marked yellow. If it exceeds the EBS then it is marked red.

The following shows how tokens work with incoming packets in srTCM:

- A packet arrives. The packet is marked green and can be transmitted if the number of tokens in the CBS bucket is equal to or greater than the size of the packet (in bytes).
- After a packet is transmitted, a number of tokens corresponding to the packet size is removed from the CBS bucket.
- If there are not enough tokens in the CBS bucket, the EMG2881-T20A checks the EBS bucket. The packet is marked yellow if there are sufficient tokens in the EBS bucket. Otherwise, the packet is marked red. No tokens are removed if the packet is dropped.

### **Two Rate Three Color Marker**

The Two Rate Three Color Marker (trTCM, defined in RFC 2698) is a type of traffic policing that identifies packets by comparing them to two user-defined rates: the Committed Information Rate (CIR) and the Peak Information Rate (PIR). The CIR specifies the average rate at which packets are admitted to the

network. The PIR is greater than or equal to the CIR. CIR and PIR values are based on the guaranteed and maximum bandwidth respectively as negotiated between a service provider and client.

The trTCM evaluates incoming packets and marks them with one of three colors which refer to packet loss priority levels. High packet loss priority level is referred to as red, medium is referred to as yellow and low is referred to as green.

The trTCM is based on the token bucket filter and has two token buckets (Committed Burst Size (CBS) and Peak Burst Size (PBS)). Tokens are generated and added into the two buckets at the CIR and PIR respectively.

All packets are evaluated against the PIR. If a packet exceeds the PIR it is marked red. Otherwise it is evaluated against the CIR. If it exceeds the CIR then it is marked yellow. Finally, if it is below the CIR then it is marked areen.

The following shows how tokens work with incoming packets in trTCM:

- A packet arrives. If the number of tokens in the PBS bucket is less than the size of the packet (in bytes), the packet is marked red and may be dropped regardless of the CBS bucket. No tokens are removed if the packet is dropped.
- If the PBS bucket has enough tokens, the EMG2881-T20A checks the CBS bucket. The packet is marked green and can be transmitted if the number of tokens in the CBS bucket is equal to or greater than the size of the packet (in bytes). Otherwise, the packet is marked yellow.

### **9.7.1 Using UPnP in Windows XP Example**

This section shows you how to use the UPnP feature in Windows XP. You must already have UPnP installed in Windows XP and UPnP activated on the EMG2881-T20A.

Make sure the computer is connected to a LAN port of the EMG2881-T20A. Turn on your computer and the EMG2881-T20A.

#### **9.7.1.1 Auto-discover Your UPnP-enabled Network Device**

- **1** Click **start** and **Control Panel**. Double-click **Network Connections**. An icon displays under Internet Gateway.
- **2** Right-click the icon and select **Properties**.

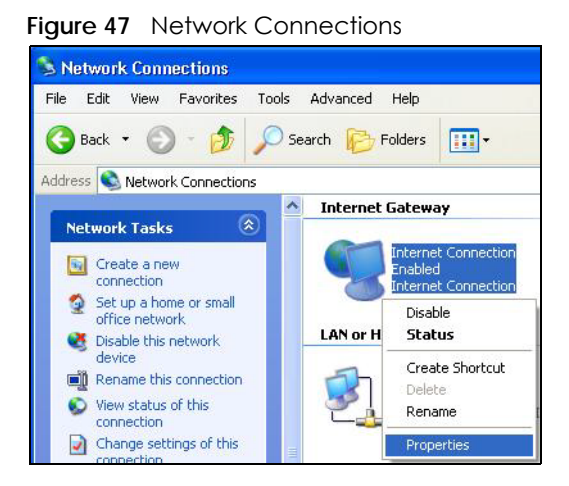

**3** In the **Internet Connection Properties** window, click **Settings** to see the port mappings there were automatically created.

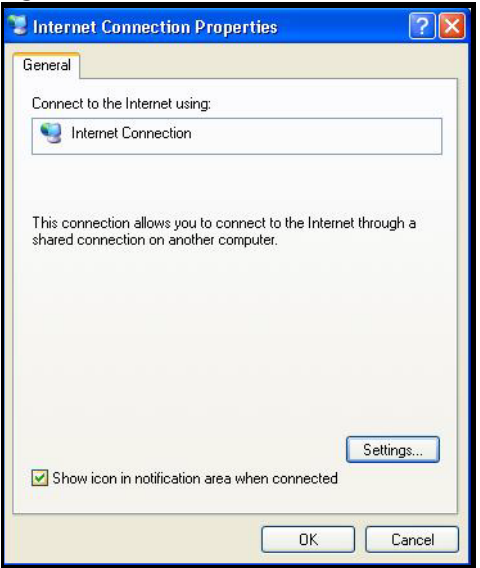

**Figure 48** Internet Connection Properties

**4** You may edit or delete the port mappings or click **Add** to manually add port mappings. **Figure 49** Internet Connection Properties: Advanced Settings

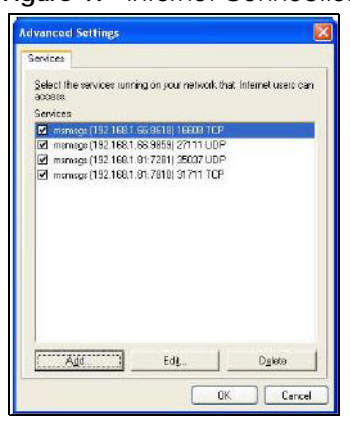

**Figure 50** Internet Connection Properties: Advanced Settings: Add

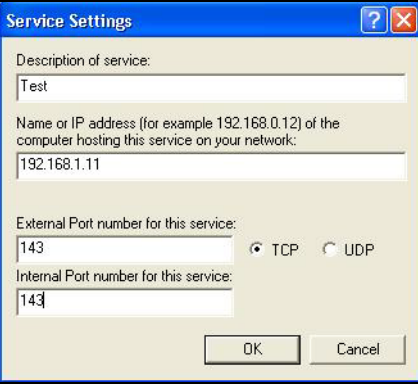

Note: When the UPnP-enabled device is disconnected from your computer, all port mappings will be deleted automatically.

**5** Select **Show icon in notification area when connected** option and click **OK**. An icon displays in the system tray.

**Figure 51** System Tray Icon

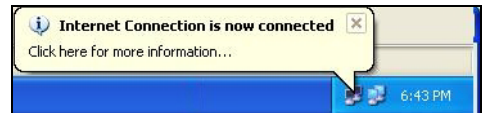

**6** Double-click on the icon to display your current Internet connection status.

**Figure 52** Internet Connection Status

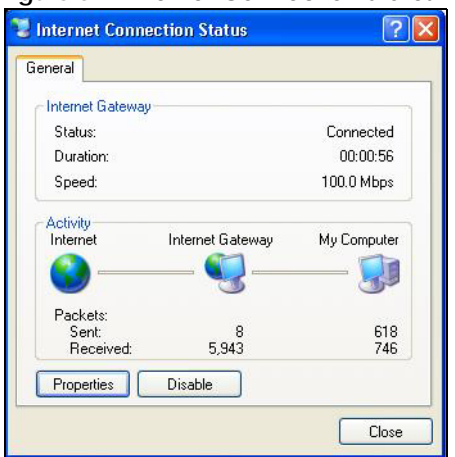

## **9.7.2 Web Configurator Easy Access**

With UPnP, you can access the web-based configurator on the EMG2881-T20A without finding out the IP address of the EMG2881-T20A first. This comes helpful if you do not know the IP address of the EMG2881- T20A.

Follow the steps below to access the web configurator.

- **1** Click **Start** and then **Control Panel**.
- **2** Double-click **Network Connections**.
- **3** Select **My Network Places** under **Other Places**.

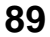

**Figure 53** Network Connections

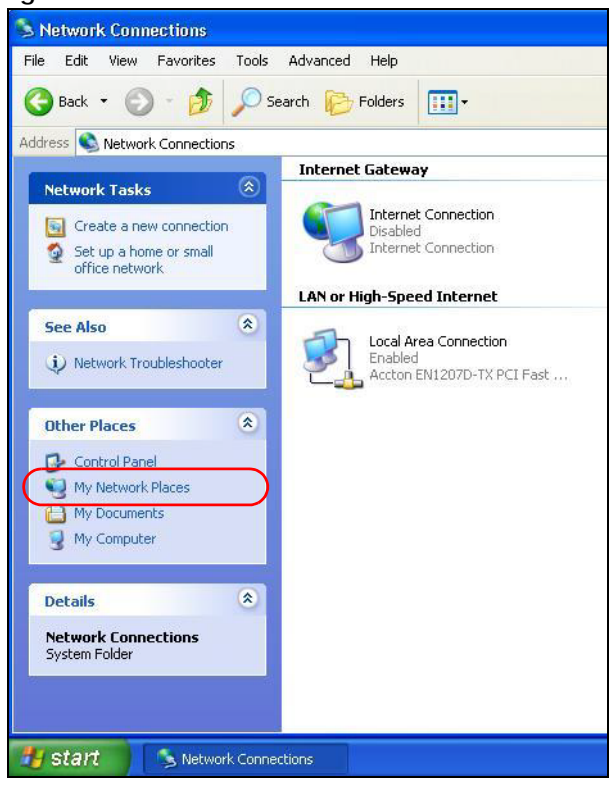

- **4** An icon with the description for each UPnP-enabled device displays under **Local Network**.
- **5** Right-click on the icon for your EMG2881-T20A and select **Invoke**. The web configurator login screen displays.

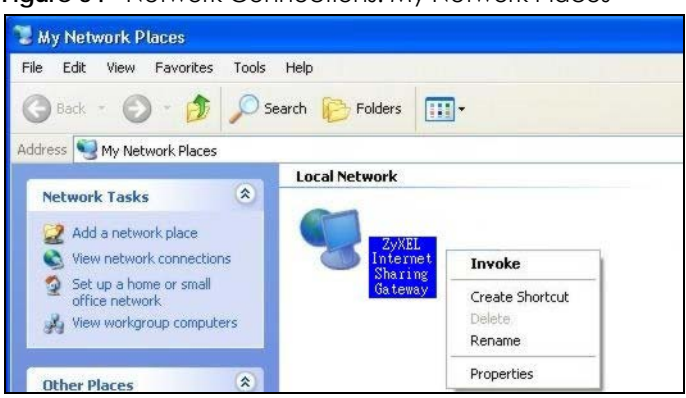

**Figure 54** Network Connections: My Network Places

**6** Right-click on the icon for your EMG2881-T20A and select **Properties**. A properties window displays with basic information about the EMG2881-T20A.

**Figure 55** Network Connections: My Network Places: Properties: Example

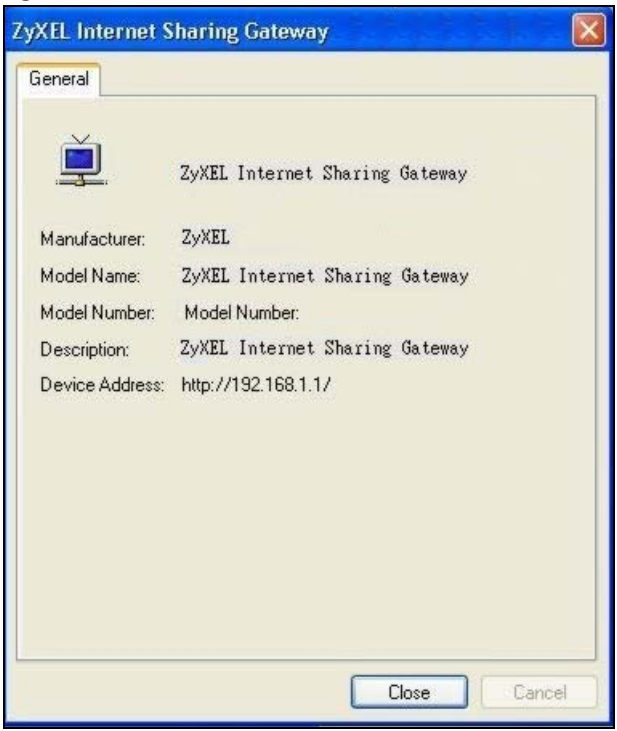

# **CHAPTER 10 Security**

# **10.1 Overview**

Use these screens to enable and configure the firewall that protects your EMG2881-T20A and your LAN from unwanted or malicious traffic.

Enable the firewall to protect your LAN computers from attacks by hackers on the Internet and control access between the LAN and WAN. By default the firewall:

- allows traffic that originates from your LAN computers to go to all of the networks.
- blocks traffic that originates on the other networks from going to the LAN.

The following figure illustrates the default firewall action. User **A** can initiate an IM (Instant Messaging) session from the LAN to the WAN (1). Return traffic for this session is also allowed (2). However other traffic initiated from the WAN is blocked (3 and 4).

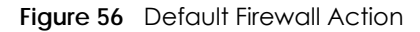

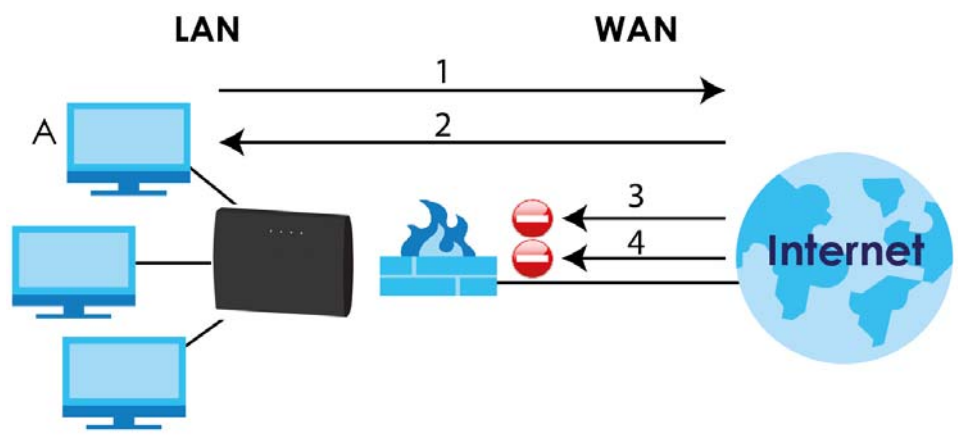

### **10.1.1 What You Can Do**

- Use the **IPv4 Firewall** screen to enable or disable the EMG2881-T20A's IPv4 firewall ([Section 10.2 on](#page-10-0)  [page 93](#page-10-0)).
- Use the **IPv6 Firewall** screen to enable or disable the EMG2881-T20A's IPv6 firewall [\(Section 10.3 on](#page-12-0)  [page 95\)](#page-12-0).

## **10.1.2 What You Need To Know**

The following terms and concepts may help as you read through this chapter.

### **About the EMG2881-T20A Firewall**

The EMG2881-T20A's firewall feature physically separates the LAN and the WAN and acts as a secure gateway for all data passing between the networks.

It is a stateful inspection firewall and is designed to protect against Denial of Service attacks when activated (click the **IPv4 Firewall** or **IPv6 Firewall** tab under **Security** and then click the **Enable Firewall**  check box). The EMG2881-T20A's purpose is to allow a private Local Area Network (LAN) to be securely connected to the Internet. The EMG2881-T20A can be used to prevent theft, destruction and modification of data, as well as log events, which may be important to the security of your network.

The EMG2881-T20A is installed between the LAN and a broadband modem connecting to the Internet. This allows it to act as a secure gateway for all data passing between the Internet and the LAN.

The EMG2881-T20A has one Ethernet WAN port and four Ethernet LAN ports, which are used to physically separate the network into two areas.The WAN (Wide Area Network) port attaches to the broadband (cable or DSL) modem to the Internet.

The LAN (Local Area Network) port attaches to a network of computers, which needs security from the outside world. These computers will have access to Internet services such as e-mail, FTP and the World Wide Web. However, "inbound access" is not allowed (by default) unless the remote host is authorized to use a specific service.

#### **Guidelines For Enhancing Security With Your Firewall**

- **1** Change the default password via Web Configurator.
- **2** Think about access control before you connect to the network in any way, including attaching a modem to the port.
- **3** Limit who can access your router.
- **4** Don't enable any local service (such as NTP) that you don't use. Any enabled service could present a potential security risk. A determined hacker might be able to find creative ways to misuse the enabled services to access the firewall or the network.
- **5** For local services that are enabled, protect against misuse. Protect by configuring the services to communicate only with specific peers, and protect by configuring rules to block packets for the services at specific interfaces.
- **6** Protect against IP spoofing by making sure the firewall is active.
- **7** Keep the firewall in a secured (locked) room.

## <span id="page-10-0"></span>**10.2 IPv4 Firewall Screen**

Use this screen to enable or disable the EMG2881-T20A's IPv4 firewall. Click **Configuration** > **Security** > **IPv4 Firewall** to open the firewall setup screen.

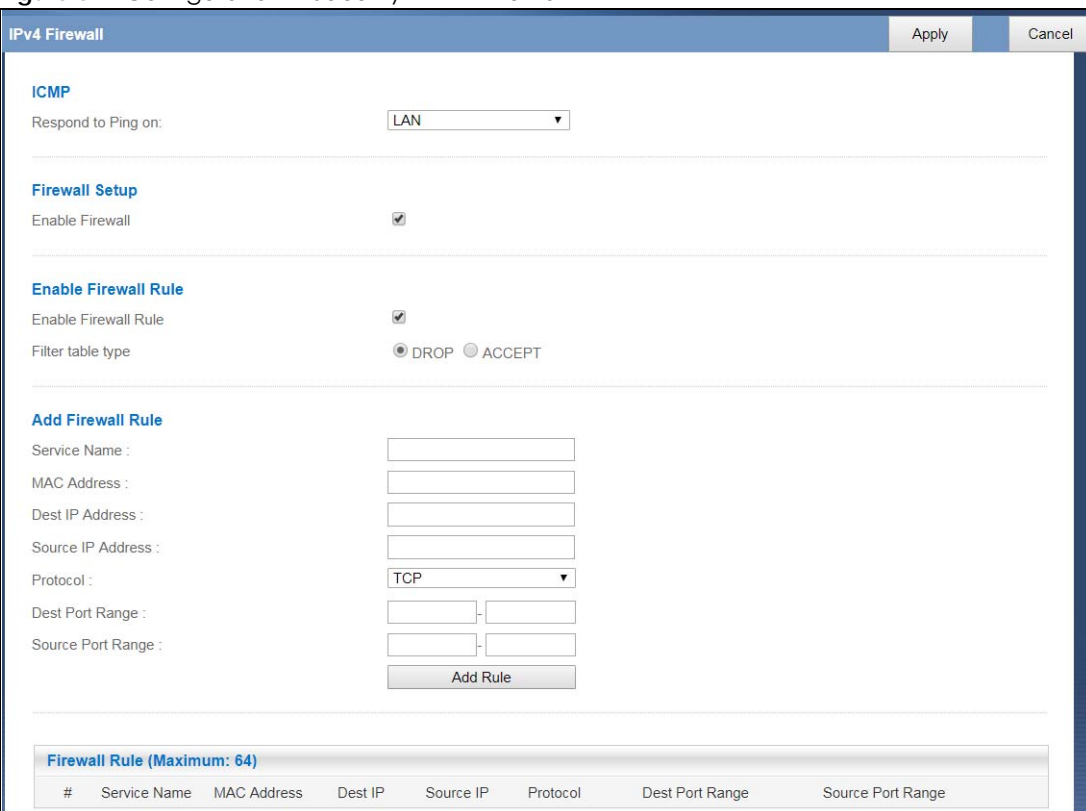

#### **Figure 57** Configuration > Security > IPv4 Firewall

The following table describes the labels in this screen.

| <b>LABFL</b>            | <b>DESCRIPTION</b>                                                                                                    |  |
|-------------------------|----------------------------------------------------------------------------------------------------|--|
| <b>ICMP</b>             | Internet Control Message Protocol is a message control and error-reporting protocol between<br>a host server and a gateway to the Internet. ICMP uses Internet Protocol (IP) datagrams, but<br>the messages are processed by the TCP/IP software and directly apparent to the application<br>user. |  |
| Respond to Ping<br>on   | The EMG2881-T20A will not respond to any incoming Ping requests when <b>Disable</b> is selected.<br>Select LAN to reply to incoming LAN Ping requests. Select WAN to reply to incoming WAN Ping<br>requests. Otherwise select LAN&WAN to reply to all incoming LAN and WAN Ping requests.          |  |
| Firewall Setup          |                                                                                                    |  |
| Enable Firewall         | Select this check box to activate the firewall. The EMG2881-T20A performs access control and<br>protects against Denial of Service (DoS) attacks when the firewall is activated.                                                                                                    |  |
| Enable Firewall Rule    |                                                                                                    |  |
| Enable Firewall<br>Rule | Select this check box to activate the firewall rules that you define (see Add Firewall Rule<br>below).                                                                                                    |  |
| Filter table type       | Select DROP to silently discard the packets which meet the firewall rules. The others are<br>accepted.                                                                                                    |  |
|                         | Select <b>ACCEPT</b> to allow the passage of the packets which meet the firewall rules. The others<br>are blocked.                                                                                                    |  |
| Add Firewall Rule       |                                                                                                    |  |
| Service Name            | Enter a name that identifies or describes the firewall rule.                                                                                                    |  |
| <b>MAC Address</b>      | Enter the MAC address of the computer for which the firewall rule applies.                                                                                                    |  |

Table 40 Configuration > Security > IPv4 Firewall

| <b>LABEL</b>         | <b>DESCRIPTION</b>                                                                                                    |  |
|----------------------|----------------------------------------------------------------------------------------------------|--|
| Dest IP Address      | Enter the IP address of the computer to which traffic for the application or service is entering.                              |  |
|                      | The EMG2881-T20A applies the firewall rule to traffic initiating from this computer.                                           |  |
| Source IP Address    | Enter the IP address of the computer that initializes traffic for the application or service.                                  |  |
|                      | The EMG2881-T20A applies the firewall rule to traffic initiating from this computer.                                           |  |
| Protocol             | Select the protocol (TCP, UDP or ICMP) used to transport the packets for which you want to<br>apply the firewall rule.         |  |
| Dest Port Range      | This is the port number/range of the destination that define the traffic type, for example TCP<br>port 80 defines web traffic. |  |
| Source Port Range    | This is the port number/range of the source that define the traffic type, for example TCP port<br>80 defines web traffic.      |  |
| Add Rule             | Click Add Rule to save the firewall rule.                                                                                      |  |
| <b>Firewall Rule</b> |                                                                                                    |  |
| #                    | This is your firewall rule number. The ordering of your rules is important as rules are applied in<br>turn.                    |  |
| Service Name         | This is a name that identifies or describes the firewall rule.                                                                 |  |
| <b>MAC</b> address   | This is the MAC address of the computer for which the firewall rule applies.                                                   |  |
| Dest IP              | This is the IP address of the computer to which traffic for the application or service is entering.                            |  |
| Source IP            | This is the IP address of the computer from which traffic for the application or service is<br>initialized.                    |  |
| Protocol             | This is the protocol (TCP, UDP or ICMP) used to transport the packets for which you want to<br>apply the firewall rule.        |  |
| Dest Port Range      | This is the port number/range of the destination that define the traffic type, for example TCP<br>port 80 defines web traffic. |  |
| Source Port Range    | This is the port number/range of the source that define the traffic type, for example TCP port<br>80 defines web traffic.      |  |
| Delete               | $Click \t = to remove the firewall rule.$                                                                                      |  |
| Apply                | Click Apply to save the settings.                                                                                              |  |
| Cancel               | Click <b>Cancel</b> to start configuring this screen again.                                                                    |  |

Table 40 Configuration > Security > IPv4 Firewall (continued)

# <span id="page-12-0"></span>**10.3 IPv6 Firewall Screen**

This chapter shows you how to enable and create IPv6 firewall rules to filter IPv6 traffic.

Click **Configuration** > **Security** > **IPv6 Firewall**. The **IPv6 Firewall** screen appears as shown.

**Figure 58** Configuration > Security > IPv6 Firewall

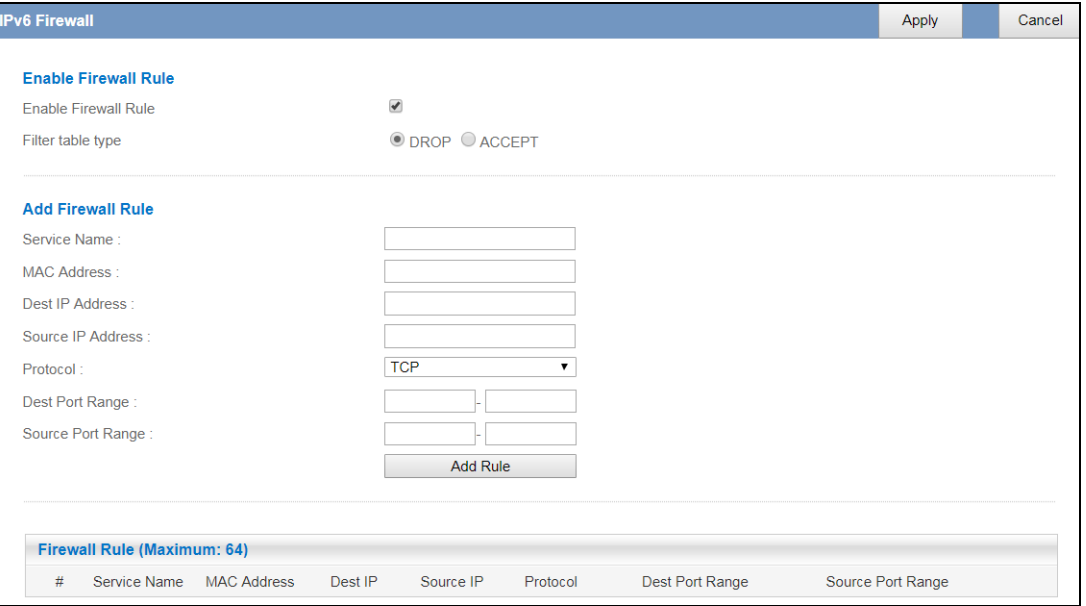

The following table describes the labels in this screen.

| <b>LABEL</b>         | <b>DESCRIPTION</b>                                                                                                    |  |  |
|----------------------|----------------------------------------------------------------------------------------------------|--|--|
| Enable Firewall Rule |                                                                                                    |  |  |
| Enable Firewall Rule | Select this check box to activate the firewall rules that you define (see Add Firewall Rule<br>below).                        |  |  |
| Filter table type    | Select DROP to silently discard the packets which meet the firewall rules. The others are<br>accepted.                        |  |  |
|                      | Select ACCEPT to allow the passage of the packets which meet the firewall rules. The others<br>are blocked.                   |  |  |
| Add Firewall Rule    |                                                                                                    |  |  |
| Service Name         | Enter a name that identifies or describes the firewall rule.                                                                  |  |  |
| <b>MAC Address</b>   | Enter the MAC address of the computer for which the firewall rule applies.                                                    |  |  |
| Dest IP Address      | Enter the IPv6 address of the computer to which traffic for the application or service is<br>entering.                        |  |  |
|                      | The EMG2881-T20A applies the firewall rule to traffic destined for this computer.                                             |  |  |
| Source IP Address    | Enter the IPv6 address of the computer that initializes traffic for the application or service.                               |  |  |
|                      | The EMG2881-T20A applies the firewall rule to traffic initiating from this computer.                                          |  |  |
| Protocol             | Select the protocol (TCP, UDP or ICMPv6) used to transport the packets for which you want<br>to apply the firewall rule.      |  |  |
| Dest Port Range      | Enter the port number/range of the destination that defines the traffic type, for example<br>TCP port 80 defines web traffic. |  |  |
| Source Port Range    | Enter the port number/range of the source that defines the traffic type, for example TCP<br>port 80 defines web traffic.      |  |  |
| Add Rule             | Click <b>Add Rule</b> to save the firewall rule.                                                                              |  |  |
| <b>Firewall Rule</b> |                                                                                                    |  |  |

Table 41 Configuration > Security > IPv6 Firewall

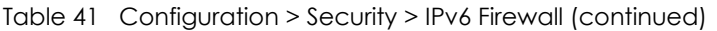

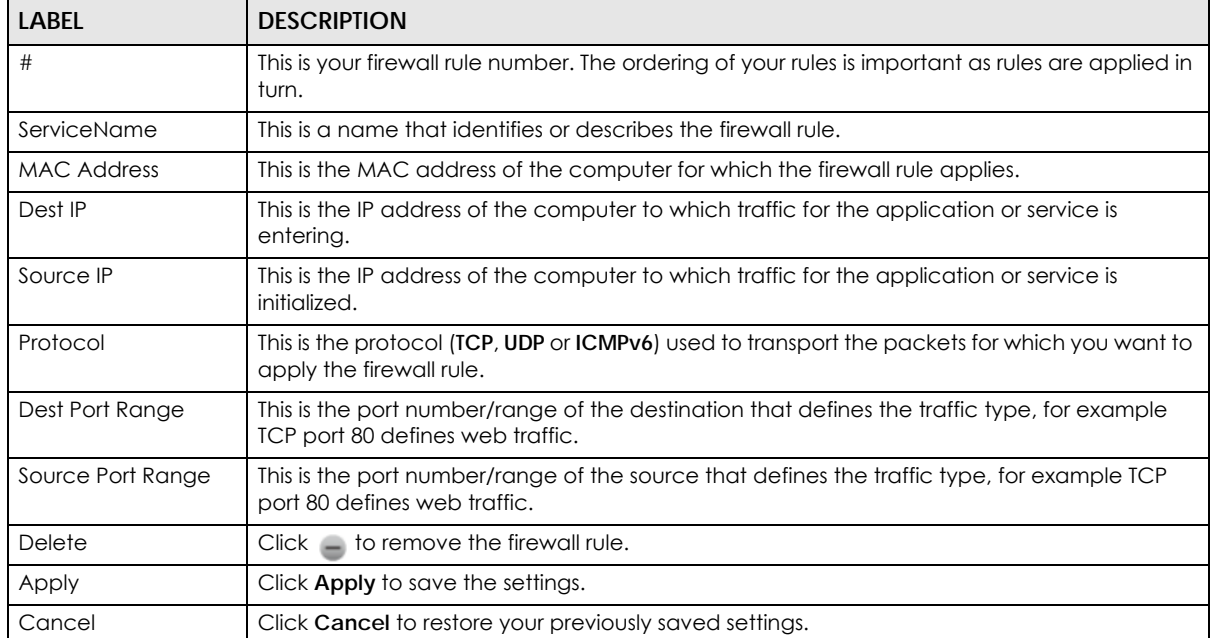

# **CHAPTER 11 Maintenance**

# **11.1 Overview**

This chapter provides information on the **Maintenance** screens.

# **11.2 What You Can Do**

- Use the **General** screen to set the timeout period of the management session [\(Section 11.3 on page](#page-15-0)  [98](#page-15-0)).
- Use the **Password** screen to change your EMG2881-T20A's system password [\(Section 11.4 on page](#page-16-0)  [99](#page-16-0)).
- Use the **Time** screen to change your EMG2881-T20A's time and date ([Section 11.5 on page 100\)](#page-17-0).
- Use the **Firmware Upgrade** screen to upload firmware to your EMG2881-T20A [\(Section 11.6 on page](#page-18-0)  [101](#page-18-0)).
- Use the **Backup/Restore** screen to view information related to factory defaults, backup configuration, and restoring configuration [\(Section 11.8 on page 104\)](#page-21-0).
- Use the **Restart** screen to reboot the EMG2881-T20A without turning the power off [\(Section 11.8 on](#page-21-0)  [page 104\)](#page-21-0).
- Use the **Log** screen to see the logs for the activity on the EMG2881-T20A ([Section 11.9 on page 104](#page-21-1)).
- Use the **ROMD** screen to save and/or clean the configuration to/from the ROMD file which can store customized default settings.

# <span id="page-15-0"></span>**11.3 General Screen**

Use this screen to set the management session timeout period. Click **Maintenance** > **General**. The following screen displays.

#### **Figure 59** Maintenance > General

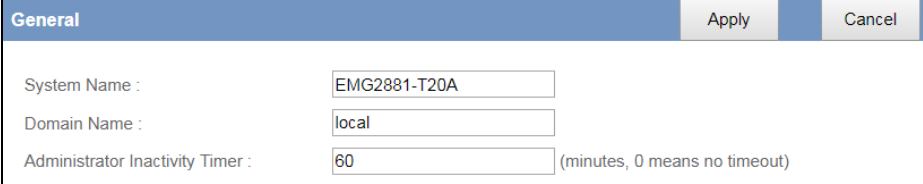

**98**

The following table describes the labels in this screen.

| <b>LABEL</b>                             | <b>DESCRIPTION</b>                                                                                                    |
|------------------------------------------|----------------------------------------------------------------------------------------------------|
| <b>System Name</b>                       | System Name is a unique name to identify the EMG2881-T20A in an Ethernet network.                                                                                                    |
| Domain Name                              | Enter the domain name you want to give to the EMG2881-T20A.                                                                                                    |
| Administrator<br><b>Inactivity Timer</b> | Type how many minutes a management session can be left idle before the session times out. The<br>default is 5 minutes. After it times out you have to log in with your password again. Very long idle<br>timeouts may have security risks. A value of "0" means a management session never times out,<br>no matter how long it has been left idle (not recommended). |
| Apply                                    | Click Apply to save your changes back to the EMG2881-T20A.                                                                                                    |
| Cancel                                   | Click Cancel to exit this screen without saving.                                                                                                    |

Table 42 Maintenance > General

# <span id="page-16-0"></span>**11.4 Password Screen**

It is strongly recommended that you change your EMG2881-T20A's password.

If you forget your EMG2881-T20A's password (or IP address), you will need to reset the device. See [Section 11.8 on page 104](#page-21-0) for details.

Click **Maintenance** > **Password**. The screen appears as shown.

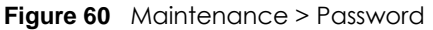

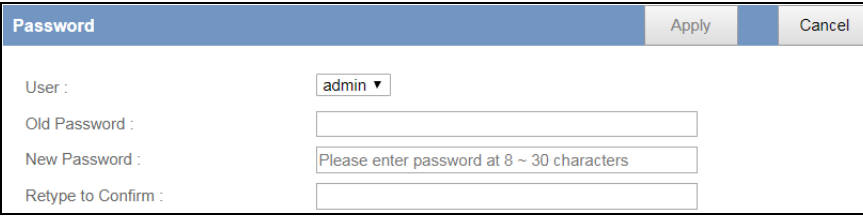

The following table describes the labels in this screen.

| <b>LABEL</b>      | <b>DESCRIPTION</b>                                                                                                    |  |
|-------------------|----------------------------------------------------------------------------------------------------|--|
| User              | This field displays the name of the admin account.                                                                                                    |  |
| Old Password      | Type the default password or the existing password you use to access the system in this<br>field.                                                          |  |
| New Password      | Type your new system password (up to 30 characters). Note that as you type a password,<br>the screen displays an asterisk (*) for each character you type. |  |
| Retype to Confirm | Type the new password again in this field.                                                                                                    |  |
| Apply             | Click Apply to save your changes back to the EMG2881-T20A.                                                                                                 |  |
| Cancel            | Click Cancel to begin configuring this screen afresh.                                                                                                    |  |

**Table 43** Maintenance > Password

# <span id="page-17-0"></span>**11.5 Time Screen**

Use this screen to configure the EMG2881-T20A's time based on your local time zone. To change your EMG2881-T20A's time and date, click **Maintenance** > **Time**. The screen appears as shown.

**Figure 61** Maintenance > Time

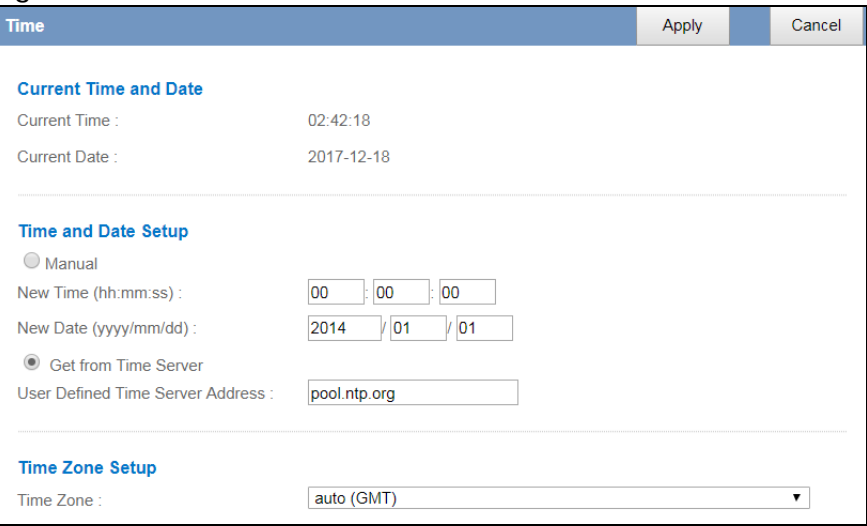

The following table describes the labels in this screen.

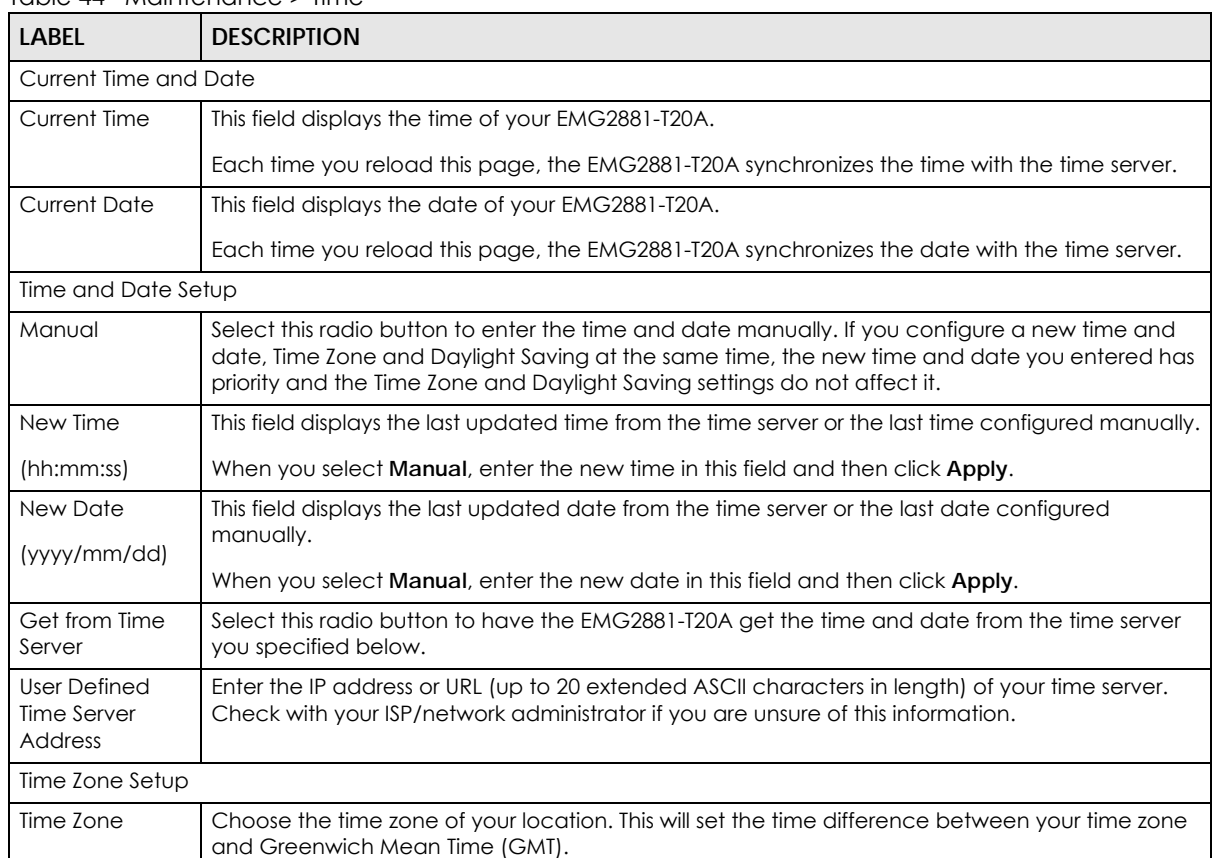

#### Table 44 Maintenance > Time

| <b>LABFL</b>      | <b>DESCRIPTION</b>                                                                                                    |
|-------------------|----------------------------------------------------------------------------------------------------|
| Daylight Savings  | Daylight saving is a period from late spring to early fall when many countries set their clocks<br>ahead of normal local time by one hour to give more daytime light in the evening.                                                                                                    |
|                   | Select this option if you use Daylight Saving Time.                                                                                                    |
| <b>Start Date</b> | Configure the day and time when Daylight Saving Time starts if you selected <b>Daylight Savings.</b><br>The <b>o'clock</b> field uses the 24 hour format. Here are a couple of examples.                                                                                                    |
|                   | Daylight Saving Time starts in most parts of the United States on the first Sunday of April. Each<br>time zone in the United States starts using Daylight Saving Time at 2 A.M local time. So in the<br>United States you would select First, Sunday, April and type 2 in the o'clock field.                                                                                                    |
|                   | Daylight Saving Time starts in the European Union on the last Sunday of March. All of the time<br>zones in the European Union start using Daylight Saving Time at the same moment (1 A.m. GMT<br>or UTC). So in the European Union you would select Last, Sunday, March. The time you type in the<br>o'clock field depends on your time zone. In Germany for instance, you would type 2 because<br>Germany's time zone is one hour ahead of GMT or UTC (GMT+1).    |
| <b>End Date</b>   | Configure the day and time when Daylight Saving Time ends if you selected <b>Daylight Savings.</b><br>The o'clock field uses the 24 hour format. Here are a couple of examples.                                                                                                    |
|                   | Daylight Saving Time ends in the United States on the last Sunday of October. Each time zone in<br>the United States stops using Daylight Saving Time at 2 A.M. local time. So in the United States<br>you would select Last, Sunday, October and type 2 in the o'clock field.                                                                                                    |
|                   | Daylight Saving Time ends in the European Union on the last Sunday of October. All of the time<br>zones in the European Union stop using Daylight Saving Time at the same moment (1 A.M. GMT<br>or UTC). So in the European Union you would select Last, Sunday, October. The time you type in<br>the o'clock field depends on your time zone. In Germany for instance, you would type 2<br>because Germany's time zone is one hour ahead of GMT or UTC (GMT + 1). |
| Apply             | Click Apply to save your changes back to the EMG2881-T20A.                                                                                                    |
| Cancel            | Click Cancel to exit this screen without saving.                                                                                                    |

Table 44 Maintenance > Time (continued)

# <span id="page-18-0"></span>**11.6 Firmware Upgrade Screen**

Find firmware at www.zyxel.com in a file that (usually) uses the system model name with a "\*.bin" extension, e.g., "EMG2881-T20A.bin". The upload process uses HTTP (Hypertext Transfer Protocol) and may take up to two minutes. After a successful upload, the system will reboot.

Click **Maintenance > Firmware Upgrade**. Follow the instructions in this screen to upload firmware to your EMG2881-T20A.

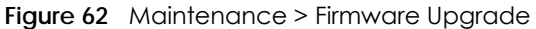

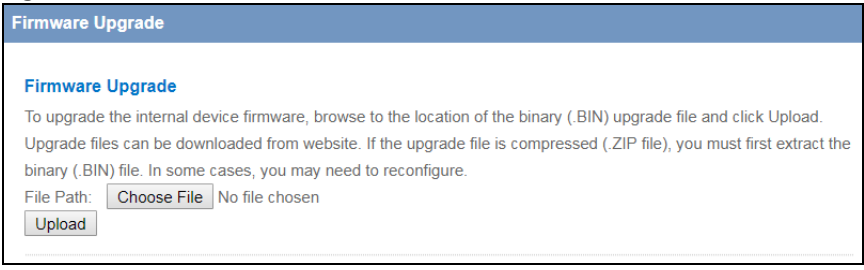

The following table describes the labels in this screen.

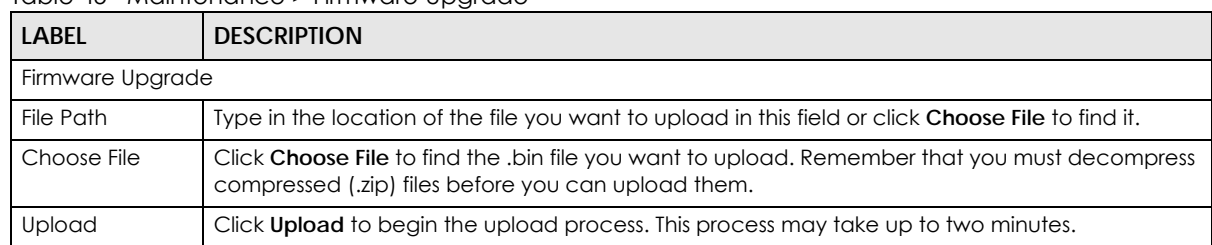

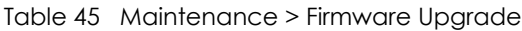

### **Do not turn off the EMG2881-T20A while firmware upload is in progress!**

After you see the **Firmware Upload In Process** screen, wait two minutes before logging into the EMG2881-T20A again.

The EMG2881-T20A automatically restarts in this time causing a temporary network disconnect. In some operating systems, you may see the following icon on your desktop.

**Figure 63** Network Temporarily Disconnected

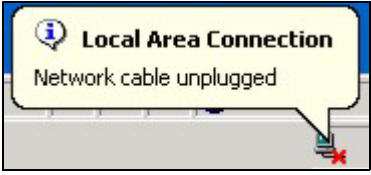

After two minutes, log in again and check your new firmware version in the **Status** screen.

If the upload was not successful, an error message appears.

# **11.7 Configuration Backup/Restore Screen**

Backup configuration allows you to back up (save) the EMG2881-T20A's current configuration to a file on your computer. Once your EMG2881-T20A is configured and functioning properly, it is highly recommended that you back up your configuration file before making configuration changes. The backup configuration file will be useful in case you need to return to your previous settings.

Restore configuration allows you to upload a new or previously saved configuration file from your computer to your EMG2881-T20A.

Click **Maintenance > Backup/Restore**. Information related to factory defaults, backup configuration, and restoring configuration appears as shown next.

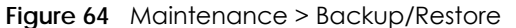

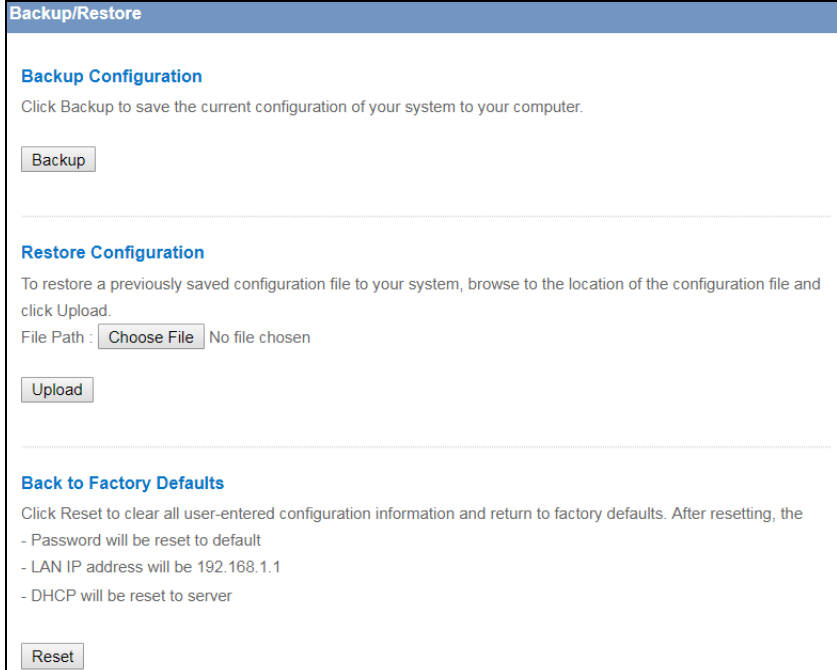

The following table describes the labels in this screen.

| <b>LABEL</b>          | <b>DESCRIPTION</b>                                                                                                    |  |  |
|-----------------------|----------------------------------------------------------------------------------------------------|--|--|
|                       | <b>Backup Configuration</b>                                                                                                    |  |  |
| <b>Backup</b>         | Click <b>Backup</b> to save the EMG2881-T20A's current configuration to your computer.                                                                                                    |  |  |
| Restore Configuration |                                                                                                    |  |  |
| File Path             | Click Choose File to browse to the location of the configuration file in your computer.                                                                                                    |  |  |
| Upload                | Click <b>Upload</b> to begin the upload process.                                                                                                    |  |  |
|                       | Note: Do not turn off the EMG2881-T20A while configuration file upload is in progress.                                                                                                    |  |  |
|                       | After you see a "configuration upload successful" screen, you must then wait one minute before<br>logging into the EMG2881-T20A again. The EMG2881-T20A automatically restarts in this time<br>causing a temporary network disconnect. |  |  |
|                       | If you see an error screen, click Back to return to the Backup/Restore screen.                                                                                                    |  |  |
| Reset                 | Pressing the Reset button in this section clears all user-entered configuration information and<br>returns the EMG2881-T20A to its factory defaults.                                                                                   |  |  |
|                       | You can also press the RESET button on the rear panel to reset the factory defaults of your<br>EMG2881-T20A. Refer to the chapter about introducing the Web Configurator for more<br>information on the <b>RESET</b> button.           |  |  |

Table 46 Maintenance > Backup/Restore

Note: If you uploaded the default configuration file you may need to change the IP address of your computer to be in the same subnet as that of the default EMG2881-T20A IP address (192.168.1.1). See [Appendix B on page 121](#page-38-0) for details on how to set up your computer's IP address.

# <span id="page-21-0"></span>**11.8 Restart Screen**

System restart allows you to reboot the EMG2881-T20A without turning the power off.

Click **Maintenance > Restart** to open the following screen.

**Figure 65** Maintenance > Restart

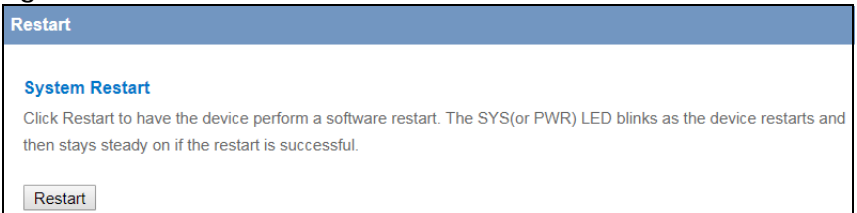

Click **Restart** to have the EMG2881-T20A reboot. This does not affect the EMG2881-T20A's configuration.

# <span id="page-21-1"></span>**11.9 Log Screen**

The Web Configurator allows you to look at all of the EMG2881-T20A's logs in one location.

You can configure which logs to display in the Log screen. Select the logs you wish to display. Click **Apply** to save your settings. Click **Cancel** to start the screen afresh.

Use this screen to see the logged messages for the EMG2881-T20A. The log wraps around and deletes the old entries after it fills. Select what logs you want to see from the **Display** drop list. The log choices depend on your settings above this screen. Click **Refresh** to renew the log screen. Click **Clear Log** to delete all the logs.

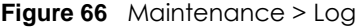

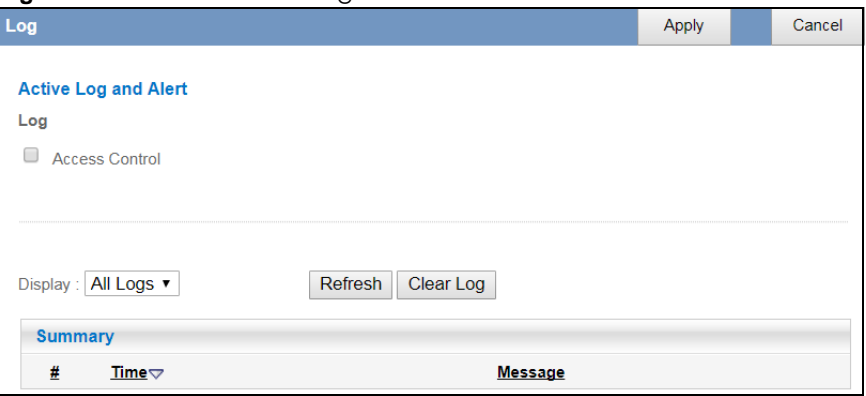

## **11.10 The ROMD Screen**

Click **Maintenance > ROMD** to open the following screen.

#### **Figure 67** Maintenance > ROMD

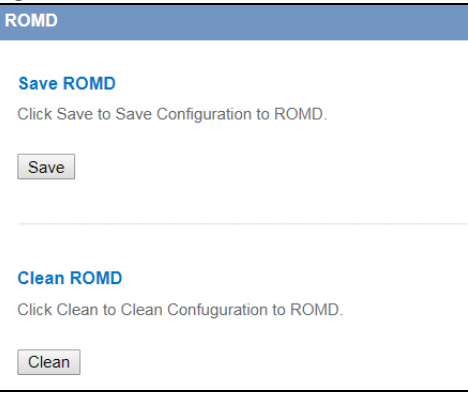

Click **Save** to save the EMG2881-T20A's current configuration to the ROM-D file. Click **Clear** to reset the customized settings in the ROM-D file to factory defaults.

# **CHAPTER 12 Troubleshooting**

# **12.1 Overview**

This chapter offers some suggestions to solve problems you might encounter. The potential problems are divided into the following categories.

- [Power, Hardware Connections, and LEDs](#page-23-0)
- [EMG2881-T20A Access and Login](#page-24-0)
- [Internet Access](#page-25-0)
- [Resetting the EMG2881-T20A to Its Factory Defaults](#page-26-0)
- [Wireless Connections](#page-27-0)

# <span id="page-23-0"></span>**12.2 Power, Hardware Connections, and LEDs**

The EMG2881-T20A does not turn on. None of the LEDs turn on.

- **1** Make sure you are using the power adaptor or cord included with the EMG2881-T20A.
- **2** Make sure the power adaptor or cord is connected to the EMG2881-T20A and plugged in to an appropriate power source. Make sure the power source is turned on.
- **3** Disconnect and re-connect the power adaptor or cord to the EMG2881-T20A.
- **4** If the problem continues, contact the vendor.

One of the LEDs does not behave as expected.

- **1** Make sure you understand the normal behavior of the LED. See [Section 1.5 on page 12.](#page--1-0)
- **2** Check the hardware connections. See the Quick Start Guide.
- **3** Inspect your cables for damage. Contact the vendor to replace any damaged cables.
- **4** Disconnect and re-connect the power adaptor to the EMG2881-T20A.
- **5** If the problem continues, contact the vendor.

# <span id="page-24-0"></span>**12.3 EMG2881-T20A Access and Login**

#### <span id="page-24-1"></span>I don't know the IP address of my EMG2881-T20A.

- **1** The default IP address of the EMG2881-T20A in **Router Mode** is **192.168.1.1**.
- **2** If you changed the IP address and have forgotten it, you might get the IP address of the EMG2881-T20A in **Router Mode** by looking up the IP address of the default gateway for your computer. To do this in most Windows computers, click **Start > Run**, enter **cmd**, and then enter **ipconfig**. The IP address of the **Default Gateway** might be the IP address of the EMG2881-T20A (it depends on the network), so enter this IP address in your Internet browser.
- **3** Reset your EMG2881-T20A to change all settings back to their default. This means your current settings are lost. See [Section 12.5 on page 109](#page-26-0) in the **Troubleshooting** for information on resetting your EMG2881- T20A.

#### I forgot the password.

- **1** The default password is the factory default (see the device label).
- **2** If this does not work, you have to reset the device to its factory defaults. See [Section 12.5 on page 109](#page-26-0).

#### I cannot see or access the **Login** screen in the Web Configurator.

- **1** Make sure you are using the correct IP address.
	- The default IP address of the EMG2881-T20A in **Router Mode** is **192.168.1.1**.
	- If you changed the IP address [\(Section 8.4 on page 71](#page--1-1)), use the new IP address.
	- If you changed the IP address and have forgotten it, see the troubleshooting suggestions for [I don't](#page-24-1)  [know the IP address of my EMG2881-T20A.](#page-24-1)
- **2** Check the hardware connections, and make sure the LEDs are behaving as expected. See the Quick Start Guide.
- **3** Make sure your Internet browser does not block pop-up windows and has JavaScript and Java enabled. See [Appendix A on page 112](#page-29-0).
- **4** Make sure your computer is in the same subnet as the EMG2881-T20A. (If you know that there are routers between your computer and the EMG2881-T20A, skip this step.)
	- If there is a DHCP server on your network, make sure your computer is using a dynamic IP address. See [Section 8.4 on page 71](#page--1-1).
	- If there is no DHCP server on your network, make sure your computer's IP address is in the same subnet as the EMG2881-T20A. See [Section 8.4 on page 71](#page--1-1).
- **5** Reset the device to its factory defaults, and try to access the EMG2881-T20A with the default IP address. See [Section 1.5.6 on page 14.](#page--1-2)
- **6** If the problem continues, contact the network administrator or vendor, or try one of the advanced suggestions.

#### **Advanced Suggestions**

- Try to access the EMG2881-T20A using another service, such as Telnet. If you can access the EMG2881-T20A, check the remote management settings and firewall rules to find out why the EMG2881-T20A does not respond to HTTP.
- If your computer is connected to the **WAN** port or is connected wirelessly, use a computer that is connected to a **LAN**/**ETHERNET** port.

I can see the **Login** screen, but I cannot log in to the EMG2881-T20A.

- **1** Make sure you have entered the password correctly. The default password is the factory default (see the device label). This field is case-sensitive, so make sure [Caps Lock] is not on.
- **2** This can happen when you fail to log out properly from your last session. Try logging in again after 10 minutes.
- **3** Disconnect and re-connect the power adaptor or cord to the EMG2881-T20A.
- **4** If this does not work, you have to reset the device to its factory defaults. See [Section 12.5 on page 109](#page-26-0).

# <span id="page-25-0"></span>**12.4 Internet Access**

#### I cannot access the Internet.

- **1** Check the hardware connections, and make sure the LEDs are behaving as expected. See the Quick Start Guide.
- **2** Make sure the WAN port is connected to a broadband modem or router with Internet access. Your computer and the EMG2881-T20A should be in the same subnet.
- **3** Make sure you entered your ISP account information correctly in the wizard or the WAN screen. These fields are case-sensitive, so make sure [Caps Lock] is not on.
- **4** If you are trying to access the Internet wirelessly, make sure the wireless settings in the wireless client are the same as the settings in the AP.
- **5** Disconnect all the cables from your device, and follow the directions in the Quick Start Guide again.
- **6** If the problem continues, contact your ISP.

I cannot access the Internet anymore. I had access to the Internet (with the EMG2881-T20A), but my Internet connection is not available anymore.

- **1** Check the hardware connections, and make sure the LEDs are behaving as expected. See the Quick Start Guide and [Section 1.5 on page 12.](#page--1-0)
- **2** Reboot the EMG2881-T20A.
- **3** If the problem continues, contact your ISP.

The Internet connection is slow or intermittent.

- **1** There might be a lot of traffic on the network. Look at the LEDs, and check [Section 1.5 on page 12](#page--1-0). If the EMG2881-T20A is sending or receiving a lot of information, try closing some programs that use the Internet, especially peer-to-peer applications.
- **2** Check the signal strength. If the signal strength is low, try moving the EMG2881-T20A closer to the AP if possible, and look around to see if there are any devices that might be interfering with the wireless network (for example, microwaves, other wireless networks, and so on).
- **3** Reboot the EMG2881-T20A.
- **4** If the problem continues, contact the network administrator or vendor, or try one of the advanced suggestions.

#### **Advanced Suggestion**

• Check the settings for QoS. If it is disabled, you might consider activating it.

# <span id="page-26-0"></span>**12.5 Resetting the EMG2881-T20A to Its Factory Defaults**

If you reset the EMG2881-T20A, you lose all of the changes you have made. The EMG2881-T20A re-loads its default settings. You have to make all of your changes again.

You will lose all of your changes when you push the **RESET** button.

To reset the EMG2881-T20A:

- **1** Make sure the power LED is on.
- **2** Press the **RESET** button for one to four seconds to restart/reboot the EMG2881-T20A.

**3** Press the **RESET** button for longer than five seconds to set the EMG2881-T20A back to its factory-default configurations.

If the EMG2881-T20A restarts automatically, wait for the EMG2881-T20A to finish restarting, and log in to the Web Configurator. The password is reset to the factory default (see the device label).

If the EMG2881-T20A does not restart automatically, disconnect and reconnect the EMG2881-T20A's power. Then, follow the directions above again.

# <span id="page-27-0"></span>**12.6 Wireless Connections**

I cannot access the EMG2881-T20A or ping any computer from the WLAN.

- **1** Make sure the wireless LAN is enabled on the EMG2881-T20A.
- **2** Make sure the wireless adapter on your computer is working properly.
- **3** Make sure the wireless adapter installed on your computer is IEEE 802.11 compatible and supports the same wireless standard as the EMG2881-T20A.
- **4** Make sure your computer (with a wireless adapter installed) is within the transmission range of the EMG2881-T20A.
- **5** Check that both the EMG2881-T20A and the wireless adapter on your computer are using the same wireless and wireless security settings.
- **6** Make sure traffic between the WLAN and the LAN is not blocked by the firewall on the EMG2881-T20A.
- **7** Make sure you allow the EMG2881-T20A to be remotely accessed through the WLAN interface. Check your remote management settings.
	- See the chapter on [Wireless LAN](#page--1-3) in the User's Guide for more information.

#### What factors may cause intermittent or unstabled wireless connection? How can I solve this problem?

The following factors may cause interference:

- Obstacles: walls, ceilings, furniture, and so on.
- Building Materials: metal doors, aluminum studs.
- Electrical devices: microwaves, monitors, electric motors, cordless phones, and other wireless devices.

To optimize the speed and quality of your wireless connection, you can:

• Move your wireless device closer to the AP if the signal strength is low.

- Reduce wireless interference that may be caused by other wireless networks or surrounding wireless electronics such as cordless phones.
- Place the AP where there are minimum obstacles (such as walls and ceilings) between the AP and the wireless client.
- Reduce the number of wireless clients connecting to the same AP simultaneously, or add additional APs if necessary.
- Try closing some programs that use the Internet, especially peer-to-peer applications. If the wireless client is sending or receiving a lot of information, it may have too many programs open that use the Internet.
- Position the antennas for best reception. If the AP is placed on a table or floor, point the antennas upwards. If the AP is placed at a high position, point the antennas downwards. Try pointing the antennas in different directions and check which provides the strongest signal to the wireless clients.

# <span id="page-29-0"></span>**APPENDIX A Pop-up Windows, JavaScript and Java Permissions**

In order to use the web configurator you need to allow:

- Web browser pop-up windows from your device.
- JavaScript (enabled by default).
- Java permissions (enabled by default).

Note: The screens used below belong to Internet Explorer version 6, 7 and 8. Screens for other Internet Explorer versions may vary.

#### **Internet Explorer Pop-up Blockers**

You may have to disable pop-up blocking to log into your device.

Either disable pop-up blocking (enabled by default in Windows XP SP (Service Pack) 2) or allow pop-up blocking and create an exception for your device's IP address.

#### **Disable Pop-up Blockers**

**1** In Internet Explorer, select **Tools**, **Pop-up Blocker** and then select **Turn Off Pop-up Blocker**.

**Figure 68** Pop-up Blocker

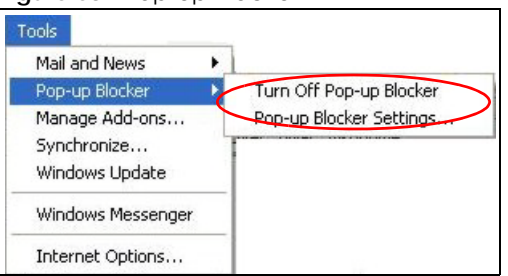

You can also check if pop-up blocking is disabled in the **Pop-up Blocker** section in the **Privacy** tab.

- **1** In Internet Explorer, select **Tools**, **Internet Options**, **Privacy**.
- **2** Clear the **Block pop-ups** check box in the **Pop-up Blocker** section of the screen. This disables any web pop-up blockers you may have enabled.

**Figure 69** Internet Options: Privacy

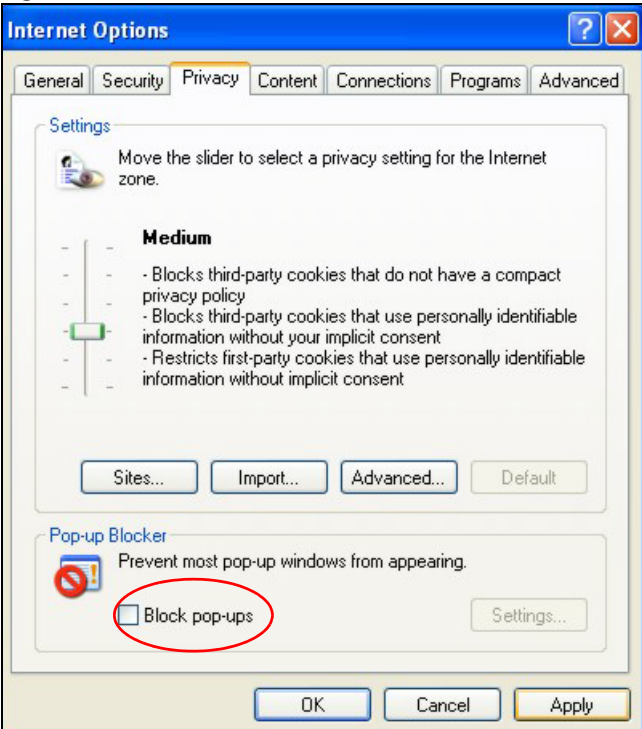

**3** Click **Apply** to save this setting.

#### **Enable Pop-up Blockers with Exceptions**

Alternatively, if you only want to allow pop-up windows from your device, see the following steps.

- **1** In Internet Explorer, select **Tools**, **Internet Options** and then the **Privacy** tab.
- **2** Select **Settings…**to open the **Pop-up Blocker Settings** screen.

**Figure 70** Internet Options: Privacy

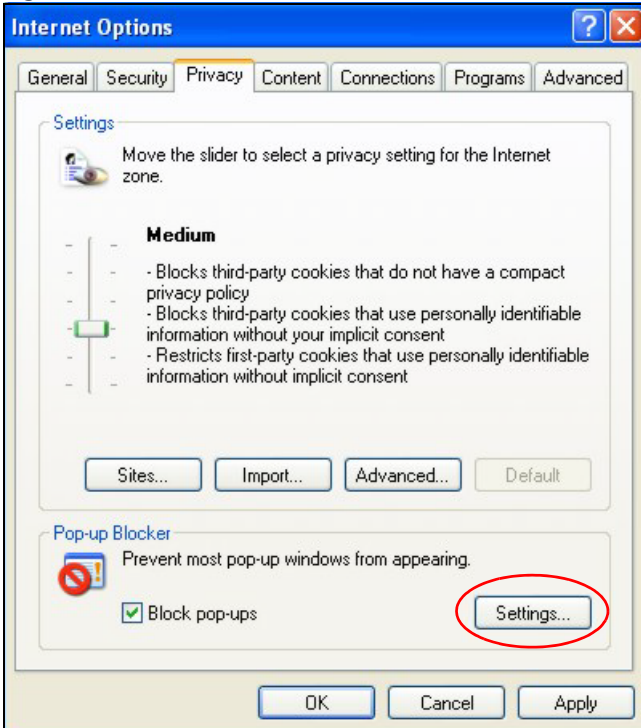

- **3** Type the IP address of your device (the web page that you do not want to have blocked) with the prefix "http://". For example, http://192.168.167.1.
- **4** Click **Add** to move the IP address to the list of **Allowed sites**.

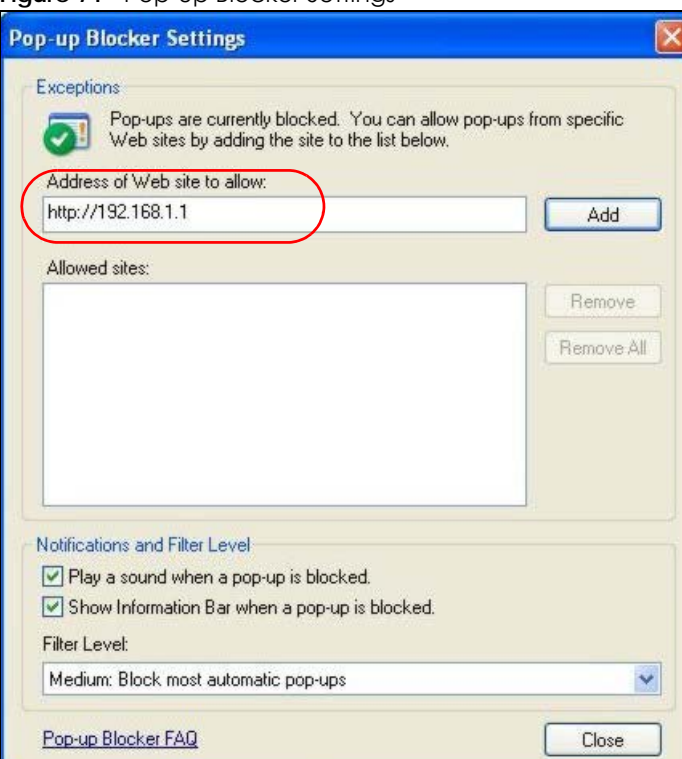

**Figure 71** Pop-up Blocker Settings

EMG2881-T20A User's Guide

- **5** Click **Close** to return to the **Privacy** screen.
- **6** Click **Apply** to save this setting.

#### **JavaScript**

If pages of the web configurator do not display properly in Internet Explorer, check that JavaScript are allowed.

**1** In Internet Explorer, click **Tools**, **Internet Options** and then the **Security** tab.

**Figure 72** Internet Options: Security

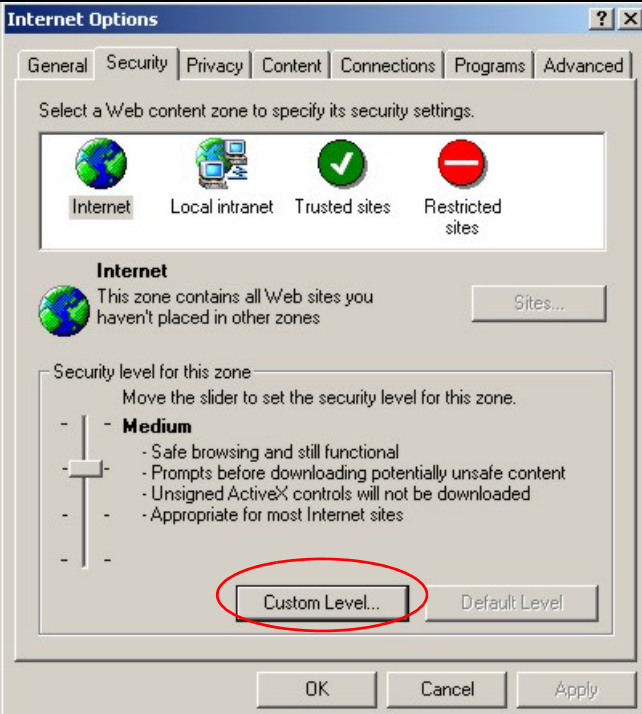

- **2** Click the **Custom Level...** button.
- **3** Scroll down to **Scripting**.
- **4** Under **Active scripting** make sure that **Enable** is selected (the default).
- **5** Under **Scripting of Java applets** make sure that **Enable** is selected (the default).
- **6** Click **OK** to close the window.

**Figure 73** Security Settings - Java Scripting

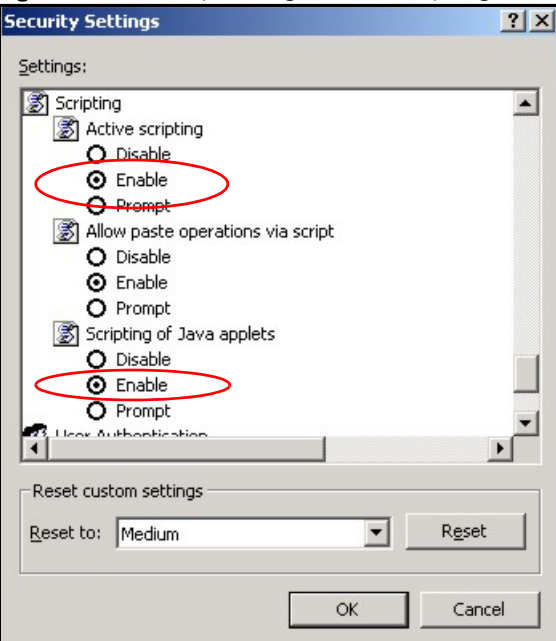

### **Java Permissions**

- **1** From Internet Explorer, click **Tools**, **Internet Options** and then the **Security** tab.
- **2** Click the **Custom Level...** button.
- **3** Scroll down to **Microsoft VM**.
- **4** Under **Java permissions** make sure that a safety level is selected.
- **5** Click **OK** to close the window.

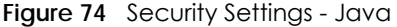

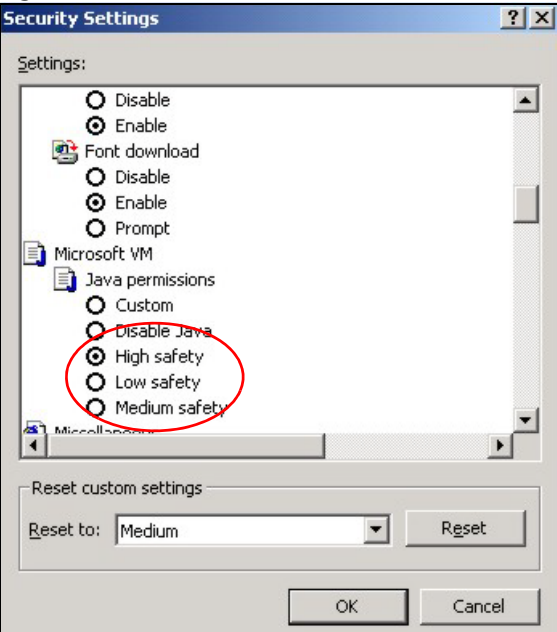

### **JAVA (Sun)**

- **1** From Internet Explorer, click **Tools**, **Internet Options** and then the **Advanced** tab.
- **2** Make sure that **Use Java 2 for <applet>** under **Java (Sun)** is selected.
- **3** Click **OK** to close the window.

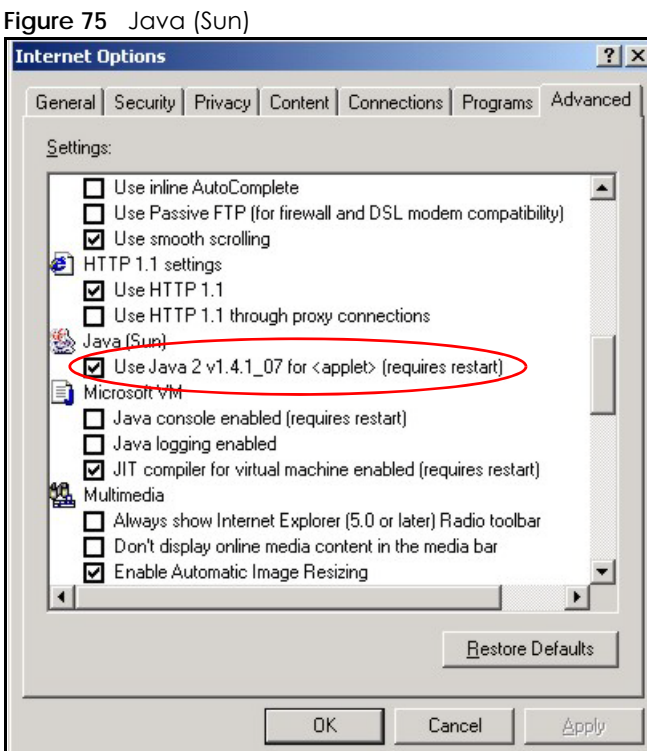

EMG2881-T20A User's Guide

#### **Mozilla Firefox**

Mozilla Firefox 2.0 screens are used here. Screens for other versions may vary slightly. The steps below apply to Mozilla Firefox 3.0 as well.

You can enable Java, Javascript and pop-ups in one screen. Click **Tools,** then click **Options** in the screen that appears.

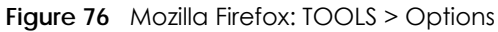

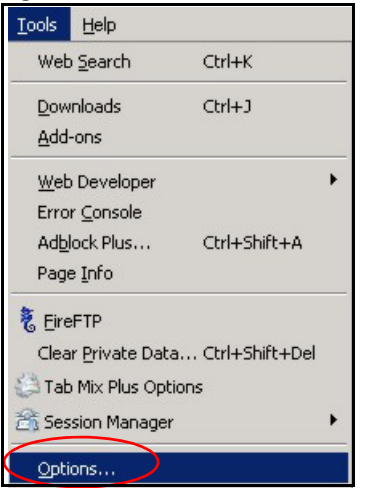

Click **Content** to show the screen below. Select the check boxes as shown in the following screen.

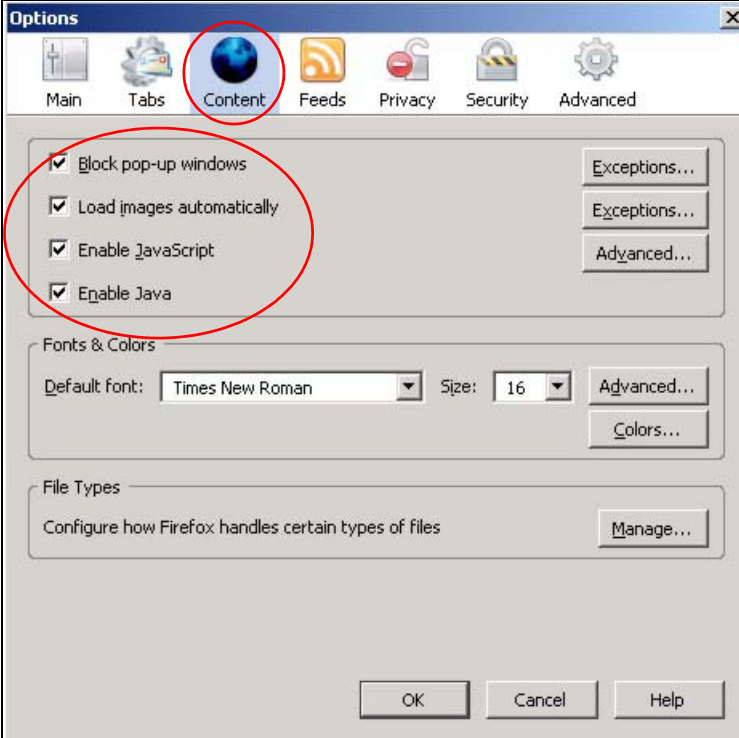

**Figure 77** Mozilla Firefox Content Security
# **Opera**

Opera 10 screens are used here. Screens for other versions may vary slightly.

# **Allowing Pop-Ups**

From Opera, click **Tools**, then **Preferences**. In the **General** tab, go to **Choose how you prefer to handle pop-ups** and select **Open all pop-ups**.

**Figure 78** Opera: Allowing Pop-Ups

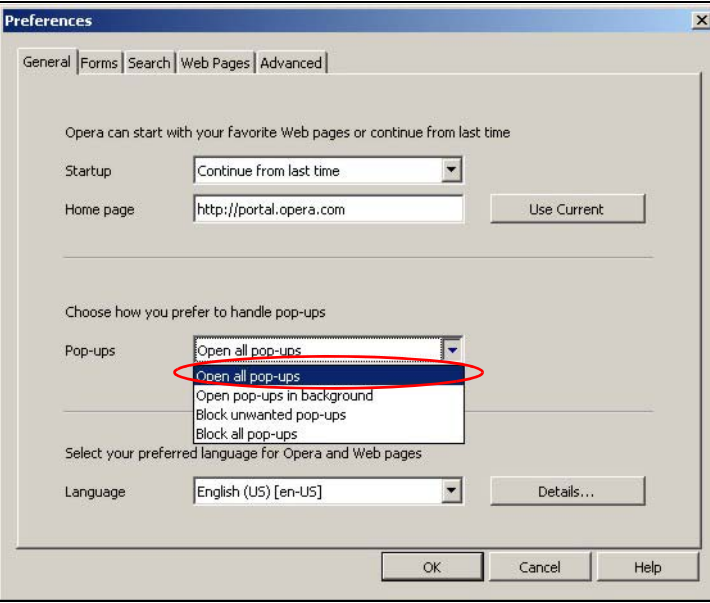

# **Enabling Java**

From Opera, click **Tools**, then **Preferences**. In the **Advanced** tab, select **Content** from the left-side menu. Select the check boxes as shown in the following screen.

**Figure 79** Opera: Enabling Java

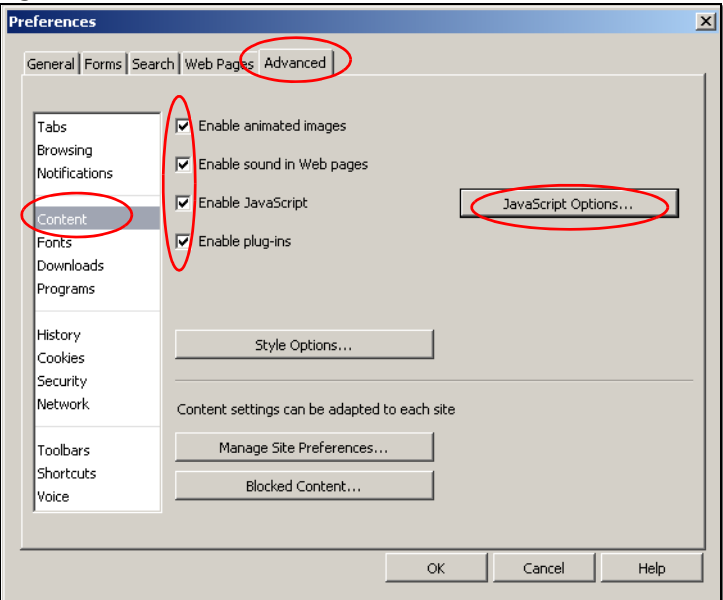

To customize JavaScript behavior in the Opera browser, click **JavaScript Options**.

**Figure 80** Opera: JavaScript Options

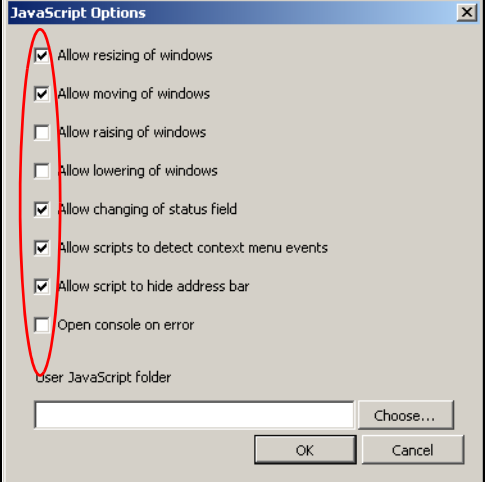

Select the items you want Opera's JavaScript to apply.

# **APPENDIX B Setting Up Your Computer's IP Address**

Note: Your specific EMG2881-T20A may not support all of the operating systems described in this appendix. See the product specifications for more information about which operating systems are supported.

This appendix shows you how to configure the IP settings on your computer in order for it to be able to communicate with the other devices on your network. Windows Vista/XP/2000, Mac OS 9/OS X, and all versions of UNIX/LINUX include the software components you need to use TCP/IP on your computer.

If you manually assign IP information instead of using a dynamic IP, make sure that your network's computers have IP addresses that place them in the same subnet.

In this appendix, you can set up an IP address for:

- [Windows XP/NT/2000](#page-38-0) on [page 121](#page-38-0)
- [Windows Vista](#page-41-0) on [page 124](#page-41-0)
- [Windows 7](#page-44-0) on [page 127](#page-44-0)
- [Mac OS X: 10.3 and 10.4](#page-49-0) on [page 132](#page-49-0)
- [Mac OS X: 10.5 and 10.6](#page-52-0) on [page 135](#page-52-0)
- [Linux: Ubuntu 8 \(GNOME\)](#page-55-0) on [page 138](#page-55-0)
- [Linux: openSUSE 10.3 \(KDE\)](#page-59-0) on [page 142](#page-59-0)

#### <span id="page-38-0"></span>**Windows XP/NT/2000**

The following example uses the default Windows XP display theme but can also apply to Windows 2000 and Windows NT.

**1** Click **Start** > **Control Panel**.

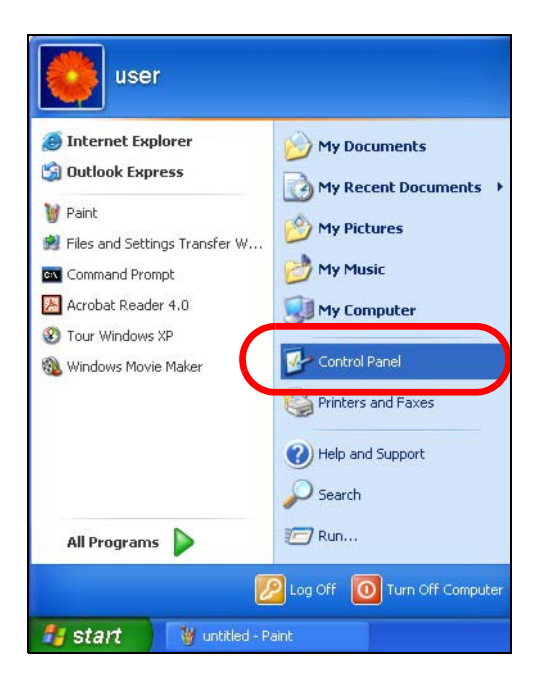

In the **Control Panel**, click the **Network Connections** icon.

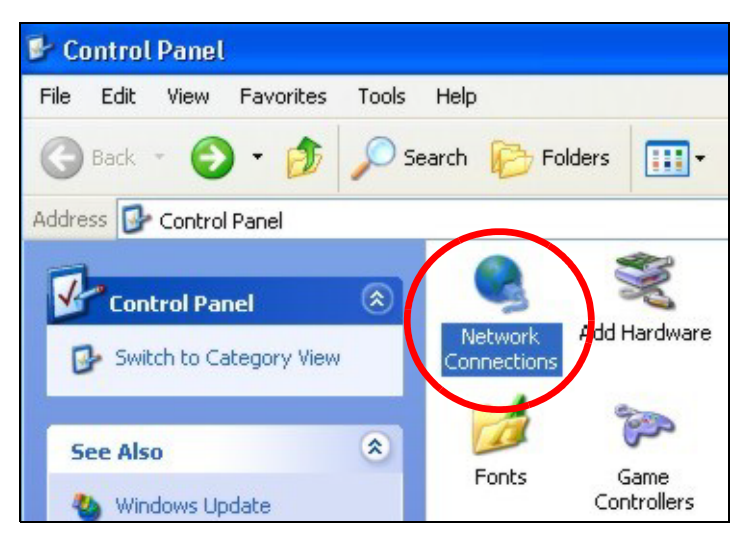

Right-click **Local Area Connection** and then select **Properties**.

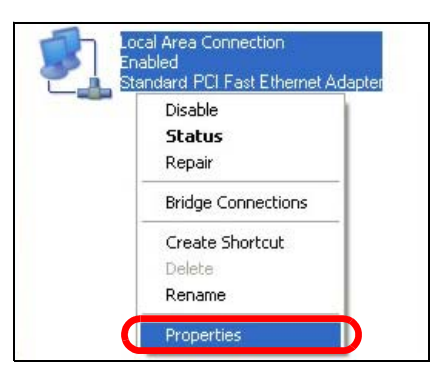

On the **General** tab, select **Internet Protocol (TCP/IP)** and then click **Properties**.

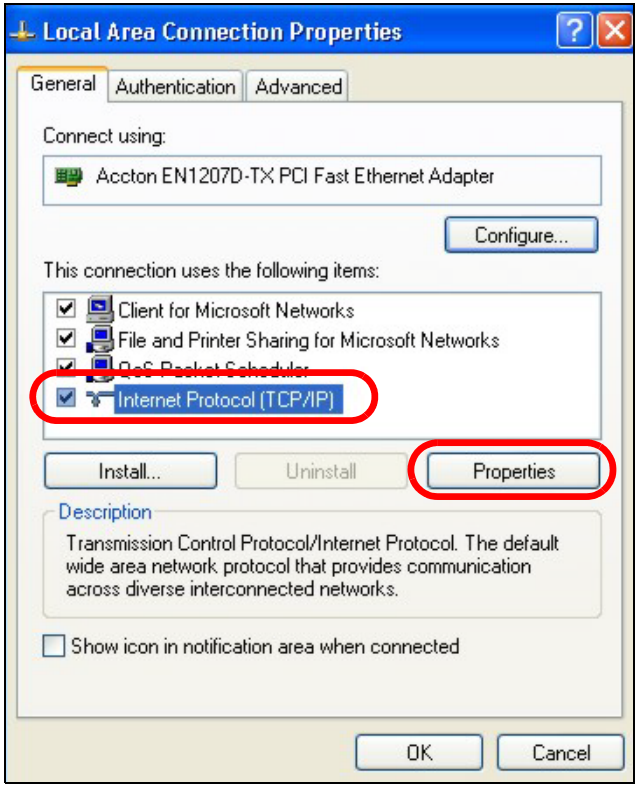

**5** The **Internet Protocol TCP/IP Properties** window opens.

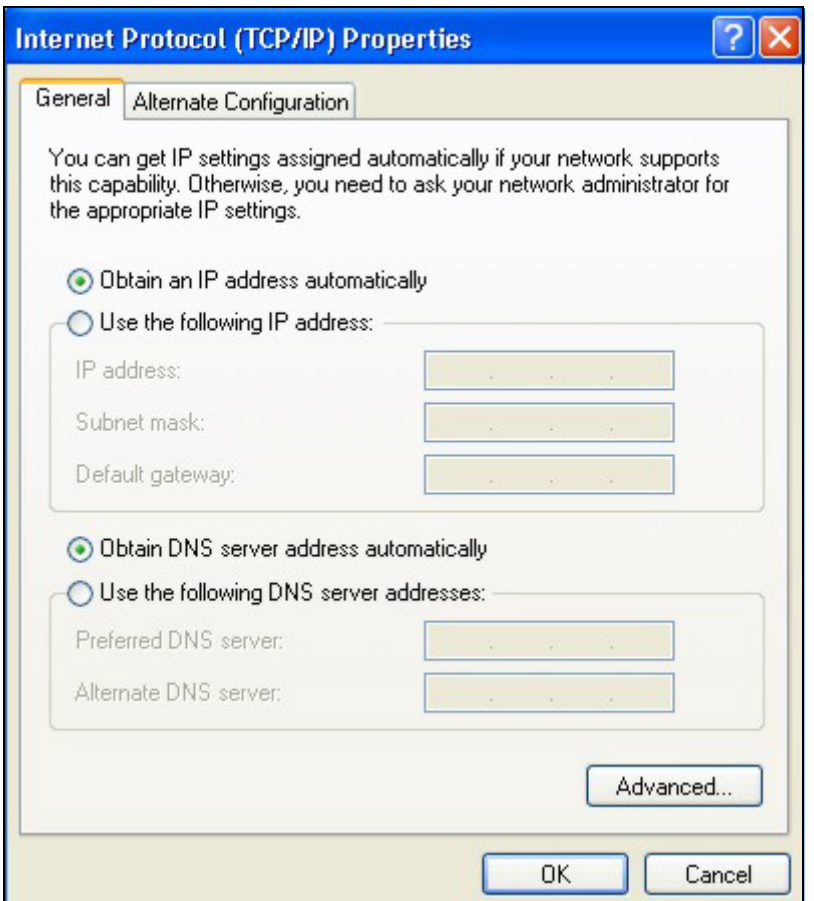

**6** Select **Obtain an IP address automatically** if your network administrator or ISP assigns your IP address dynamically.

Select **Use the following IP Address** and fill in the **IP address**, **Subnet mask**, and **Default gateway** fields if you have a static IP address that was assigned to you by your network administrator or ISP. You may also have to enter a **Preferred DNS server** and an **Alternate DNS server,** if that information was provided.

- **7** Click **OK** to close the **Internet Protocol (TCP/IP) Properties** window.
- **8** Click **OK** to close the **Local Area Connection Properties** window.

### **Verifying Settings**

- **1** Click **Start** > **All Programs** > **Accessories** > **Command Prompt**.
- **2** In the **Command Prompt** window, type "ipconfig" and then press [ENTER].

You can also go to **Start > Control Panel > Network Connections**, right-click a network connection, click **Status** and then click the **Support** tab to view your IP address and connection information.

#### <span id="page-41-0"></span>**Windows Vista**

This section shows screens from Windows Vista Professional.

Click **Start** > **Control Panel**.

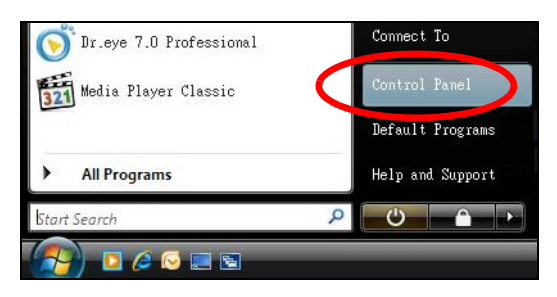

In the **Control Panel**, click the **Network and Internet** icon.

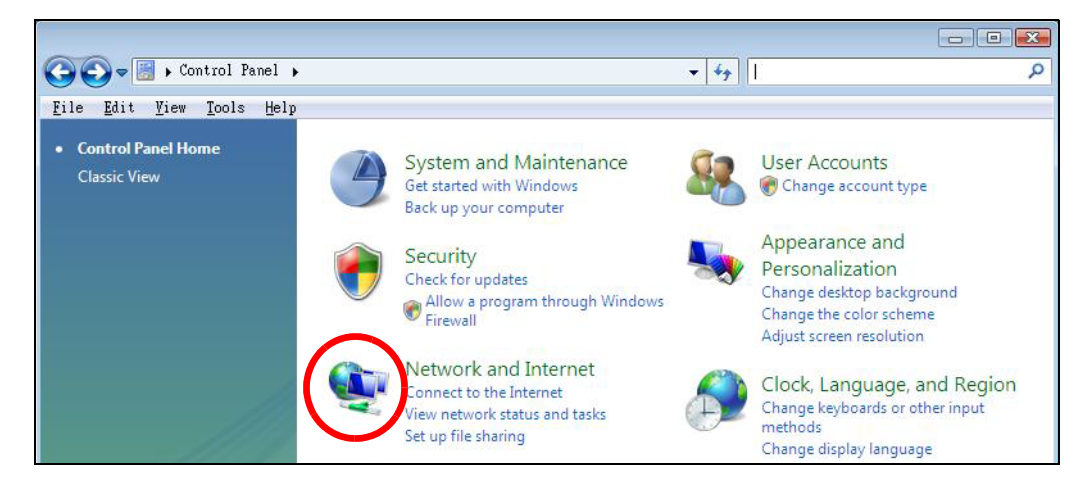

Click the **Network and Sharing Center** icon.

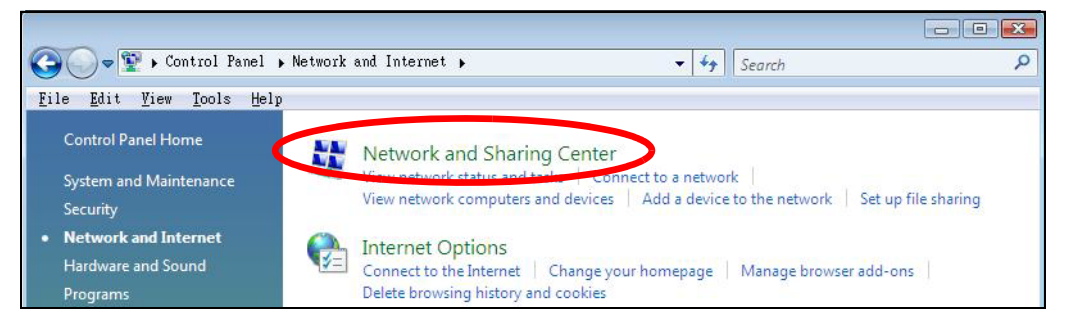

Click **Manage network connections**.

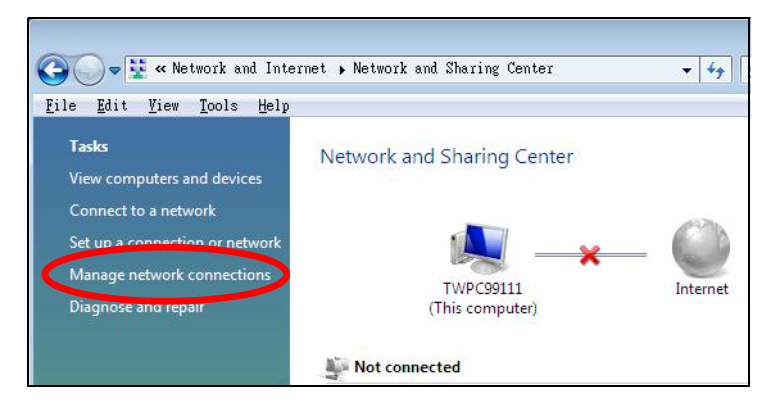

Right-click **Local Area Connection** and then select **Properties**.

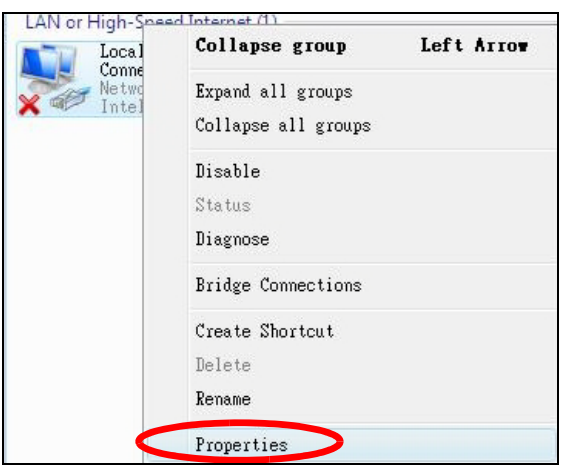

Note: During this procedure, click **Continue** whenever Windows displays a screen saying that it needs your permission to continue.

**6** Select **Internet Protocol Version 4 (TCP/IPv4)** and then select **Properties**.

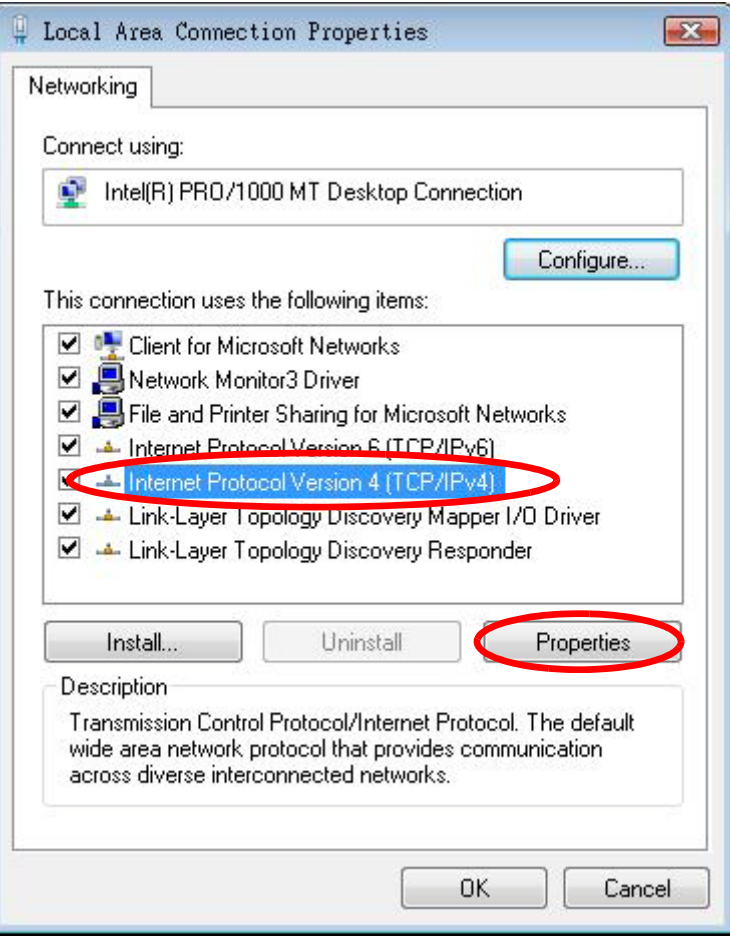

**7** The **Internet Protocol Version 4 (TCP/IPv4) Properties** window opens.

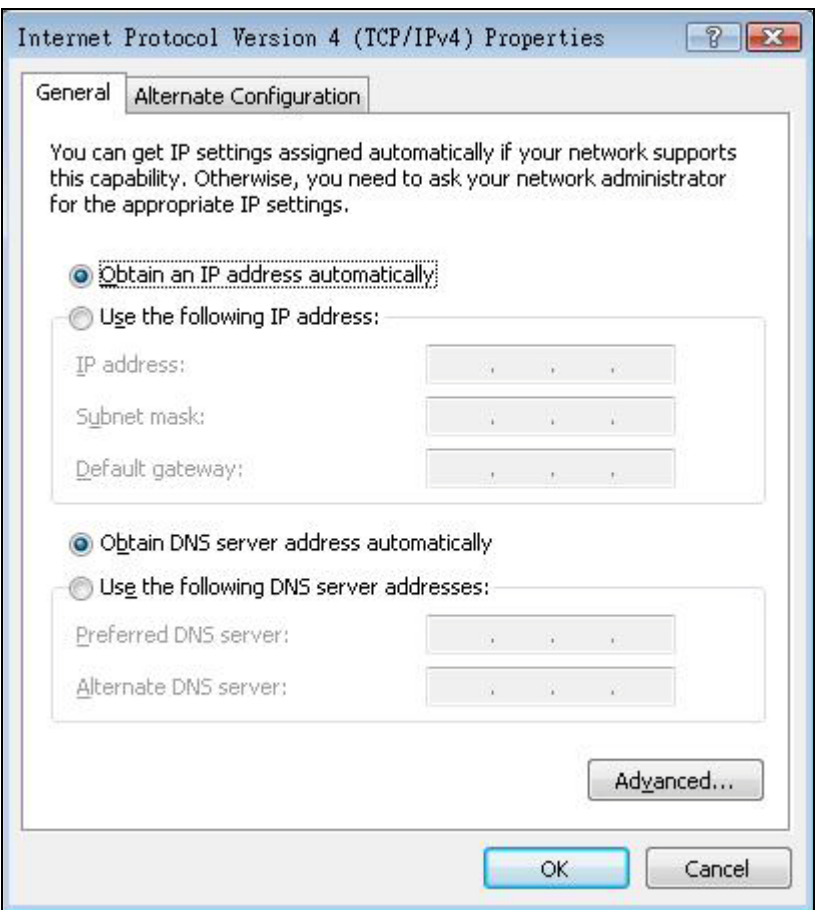

**8** Select **Obtain an IP address automatically** if your network administrator or ISP assigns your IP address dynamically.

Select **Use the following IP Address** and fill in the **IP address**, **Subnet mask**, and **Default gateway** fields if you have a static IP address that was assigned to you by your network administrator or ISP. You may also have to enter a **Preferred DNS server** and an **Alternate DNS server,** if that information was provided.Click **Advanced**.

- **9** Click **OK** to close the **Internet Protocol (TCP/IP) Properties** window.
- **10** Click **OK** to close the **Local Area Connection Properties** window.

# **Verifying Settings**

- **1** Click **Start** > **All Programs** > **Accessories** > **Command Prompt**.
- **2** In the **Command Prompt** window, type "ipconfig" and then press [ENTER].

You can also go to **Start > Control Panel > Network Connections**, right-click a network connection, click **Status** and then click the **Support** tab to view your IP address and connection information.

#### <span id="page-44-0"></span>**Windows 7**

This section shows screens from Windows 7 Enterprise.

Click **Start** > **Control Panel**.

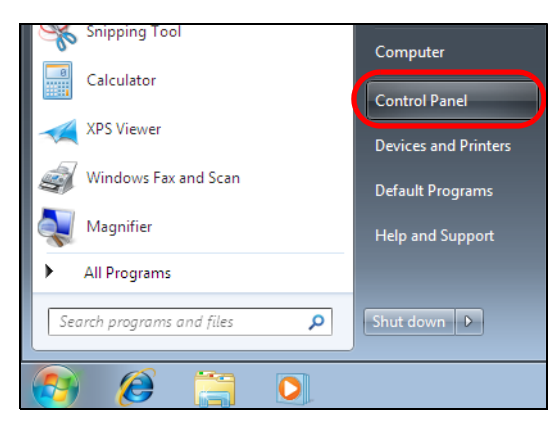

In the **Control Panel**, click **View network status and tasks** under the **Network and Internet** category.

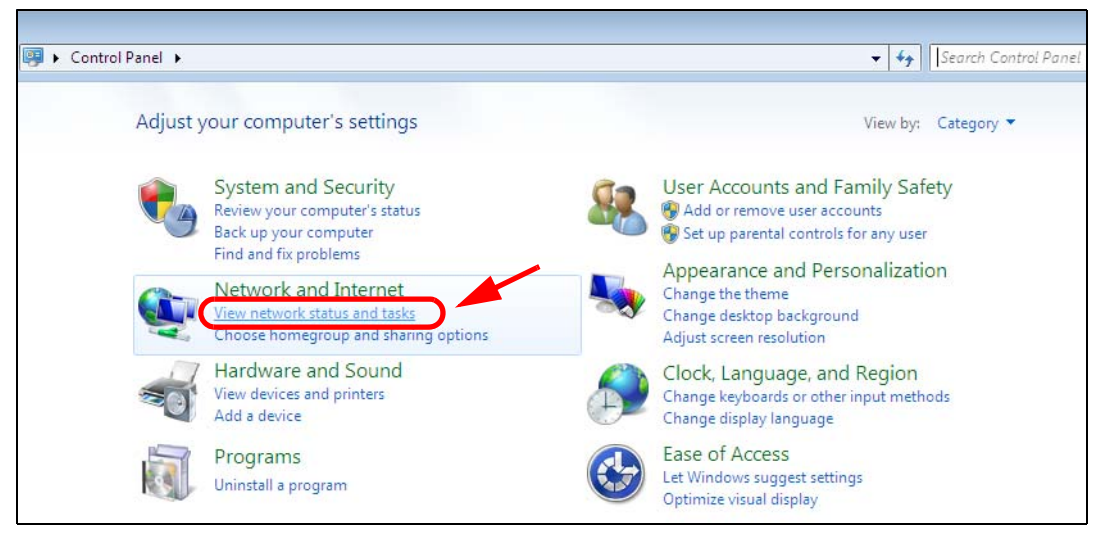

Click **Change adapter settings**.

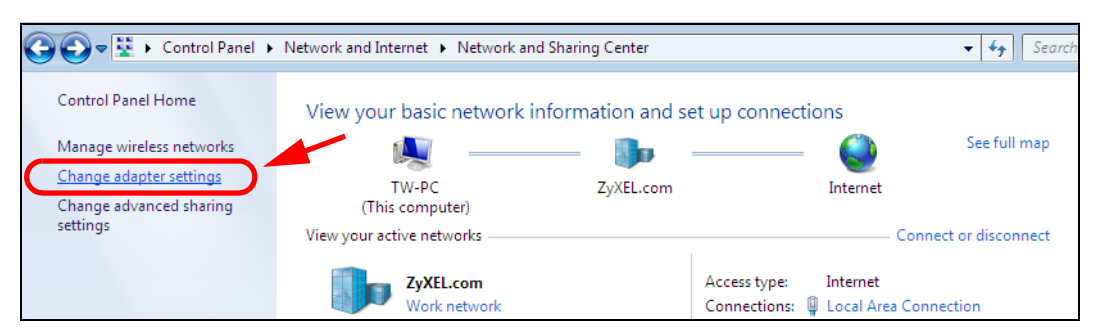

Double click **Local Area Connection** and then select **Properties**.

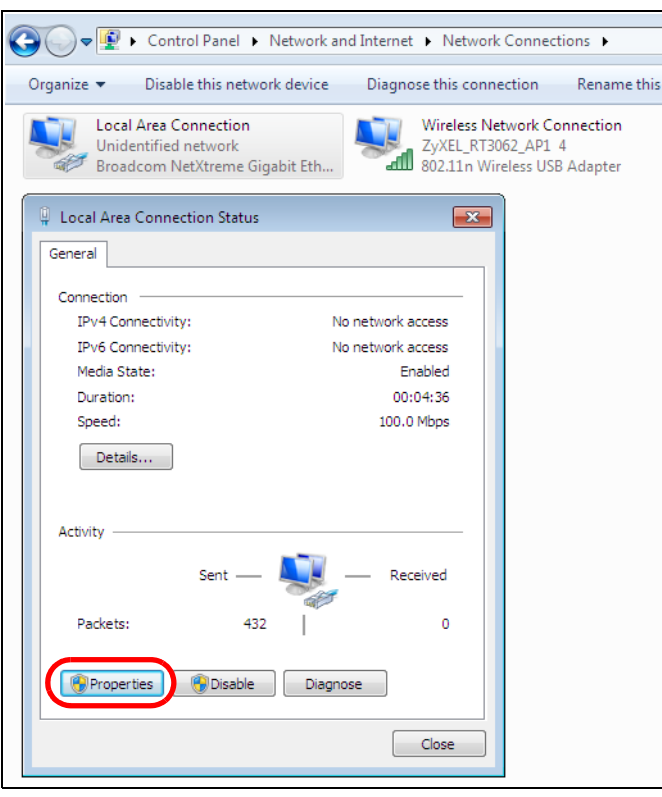

Note: During this procedure, click **Continue** whenever Windows displays a screen saying that it needs your permission to continue.

**5** Select **Internet Protocol Version 4 (TCP/IPv4)** and then select **Properties**.

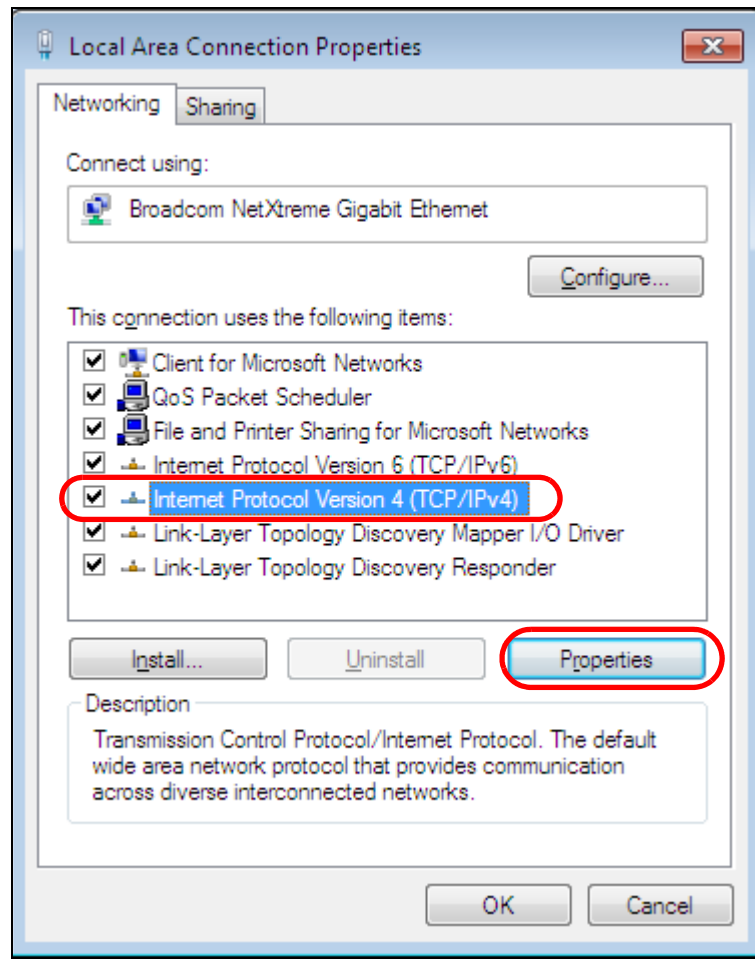

**6** The **Internet Protocol Version 4 (TCP/IPv4) Properties** window opens.

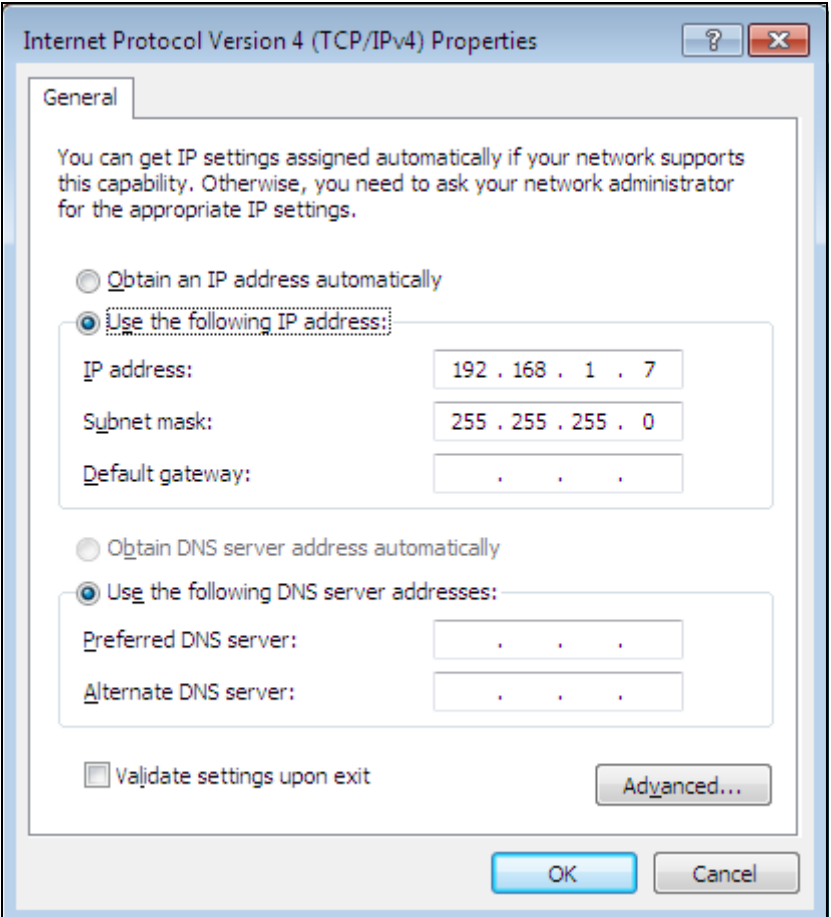

**7** Select **Obtain an IP address automatically** if your network administrator or ISP assigns your IP address dynamically.

Select **Use the following IP Address** and fill in the **IP address**, **Subnet mask**, and **Default gateway** fields if you have a static IP address that was assigned to you by your network administrator or ISP. You may also have to enter a **Preferred DNS server** and an **Alternate DNS server,** if that information was provided. Click **Advanced** if you want to configure advanced settings for IP, DNS and WINS.

- **8** Click **OK** to close the **Internet Protocol (TCP/IP) Properties** window.
- **9** Click **OK** to close the **Local Area Connection Properties** window.

# **Verifying Settings**

- **1** Click **Start** > **All Programs** > **Accessories** > **Command Prompt**.
- **2** In the **Command Prompt** window, type "ipconfig" and then press [ENTER].
- **3** The IP settings are displayed as follows.

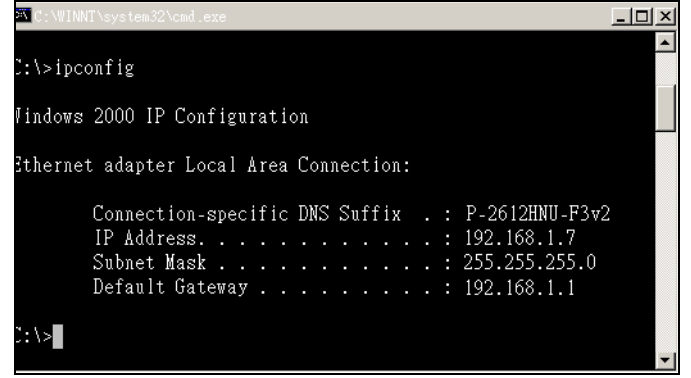

## <span id="page-49-0"></span>**Mac OS X: 10.3 and 10.4**

The screens in this section are from Mac OS X 10.4 but can also apply to 10.3.

**1** Click **Apple** > **System Preferences**.

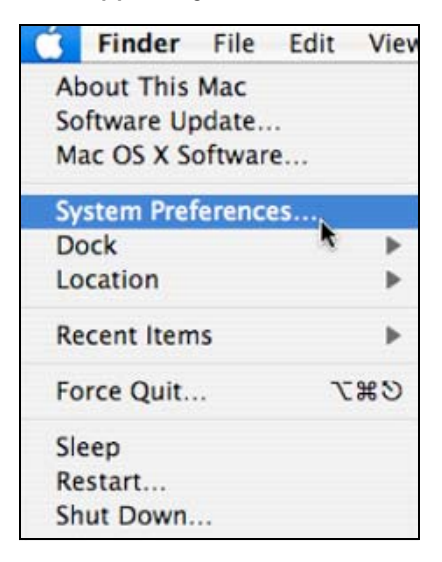

**2** In the **System Preferences** window, click the **Network** icon.

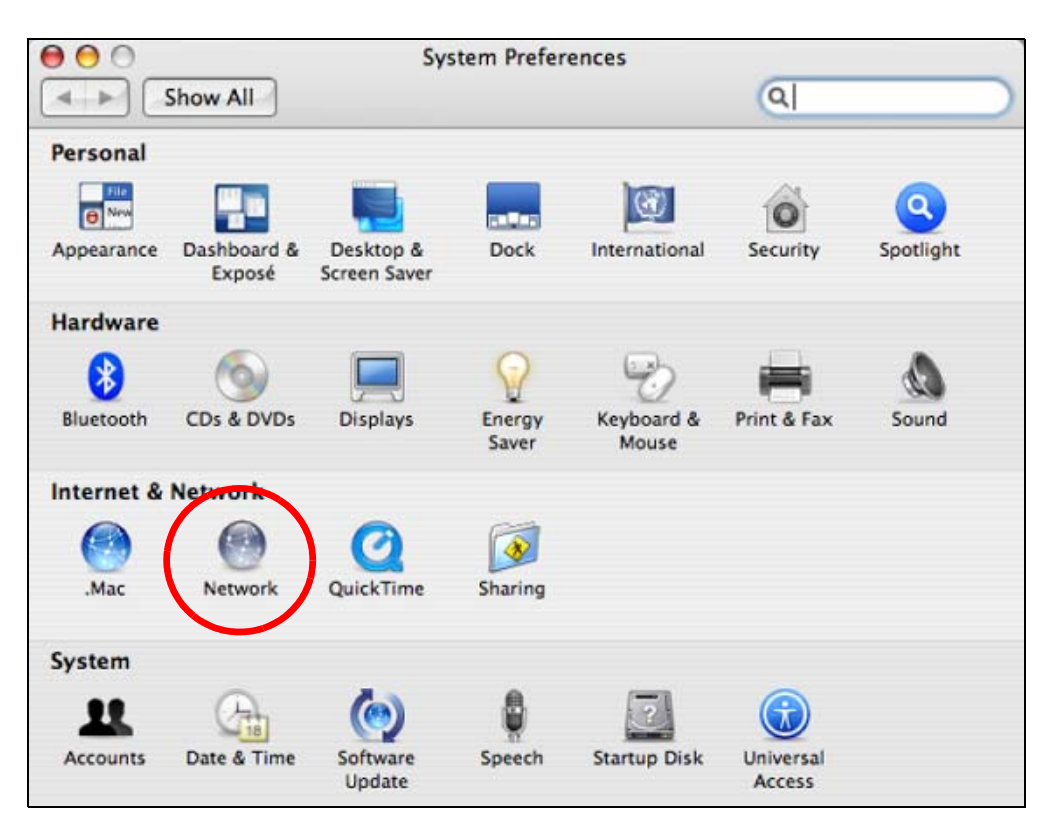

**3** When the **Network** preferences pane opens, select **Built-in Ethernet** from the network connection type list, and then click **Configure.**

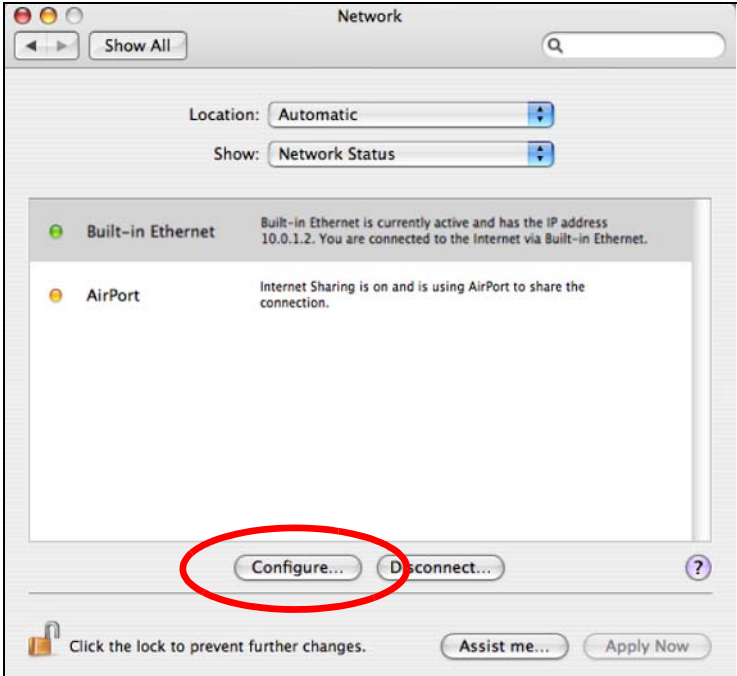

**4** For dynamically assigned settings, select **Using DHCP** from the **Configure IPv4** list in the **TCP/IP** tab.

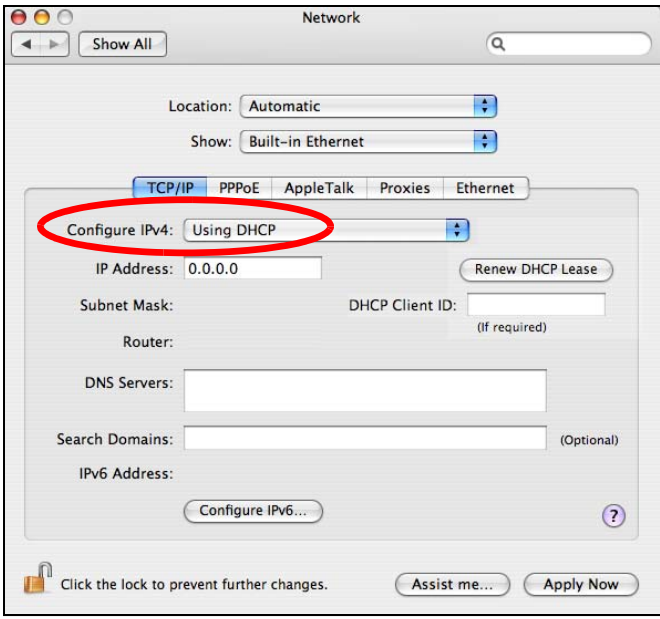

- **5** For statically assigned settings, do the following:
	- From the **Configure IPv4** list, select **Manually**.
	- In the **IP Address** field, type your IP address.
	- In the **Subnet Mask** field, type your subnet mask.
	- In the **Router** field, type the IP address of your device.

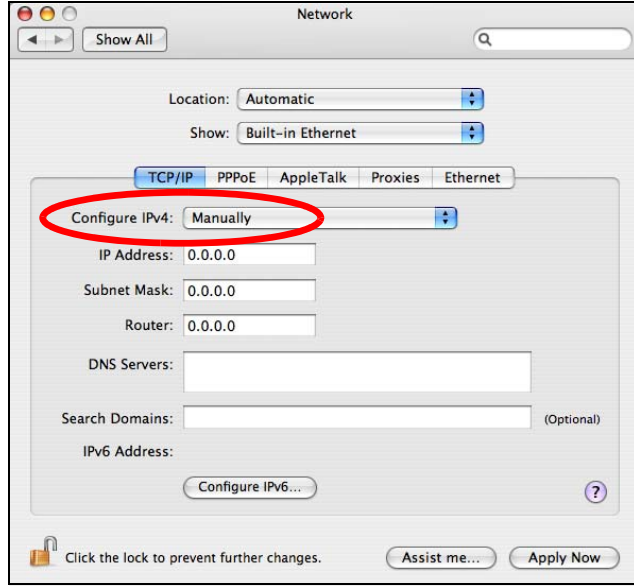

**6** Click **Apply Now** and close the window.

# **Verifying Settings**

Check your TCP/IP properties by clicking **Applications > Utilities > Network Utilities**, and then selecting the appropriate **Network Interface** from the **Info** tab.

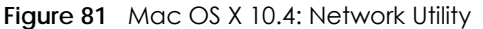

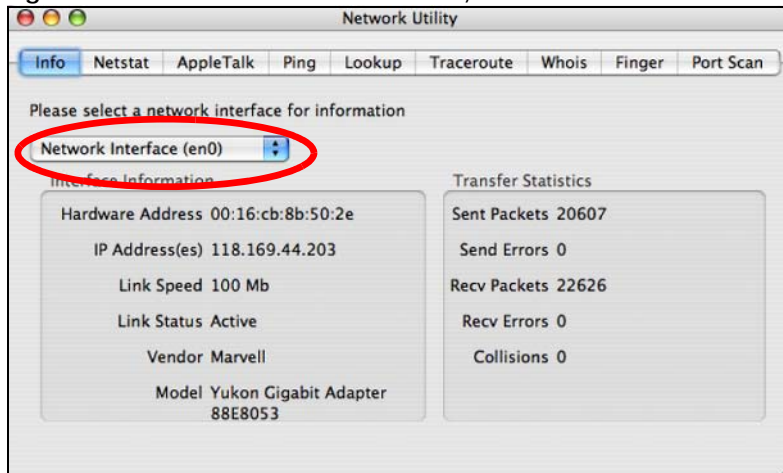

#### <span id="page-52-0"></span>**Mac OS X: 10.5 and 10.6**

The screens in this section are from Mac OS X 10.5 but can also apply to 10.6.

**1** Click **Apple** > **System Preferences**.

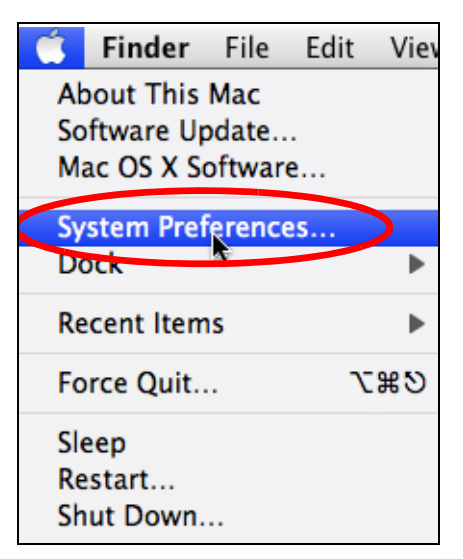

**2** In **System Preferences**, click the **Network** icon.

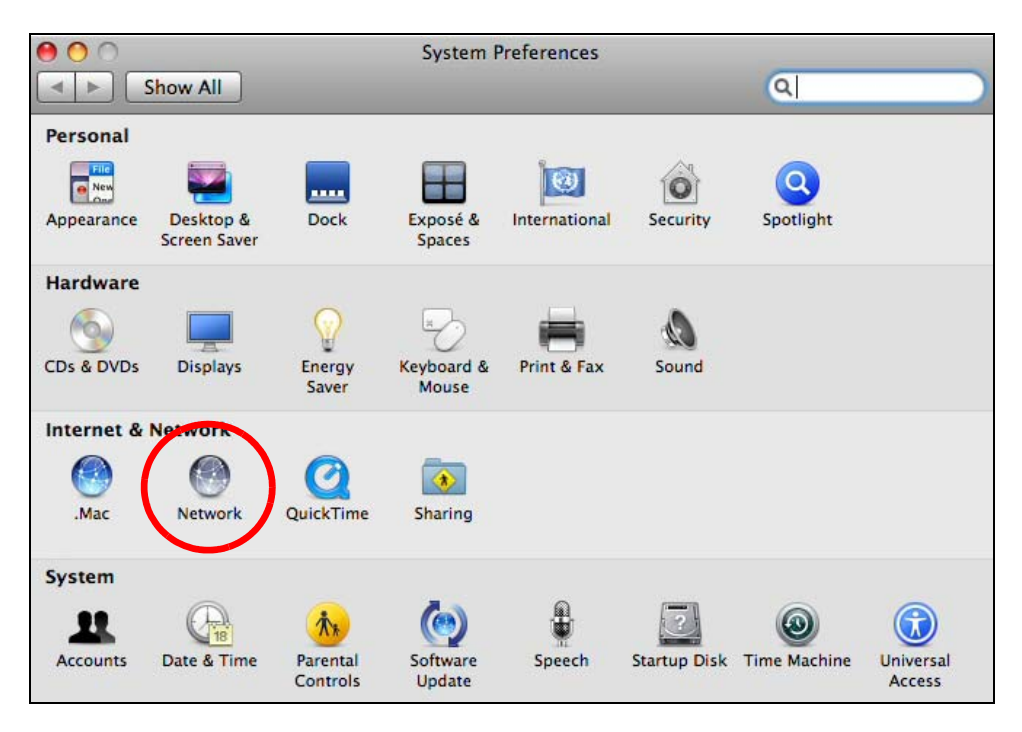

**3** When the **Network** preferences pane opens, select **Ethernet** from the list of available connection types.

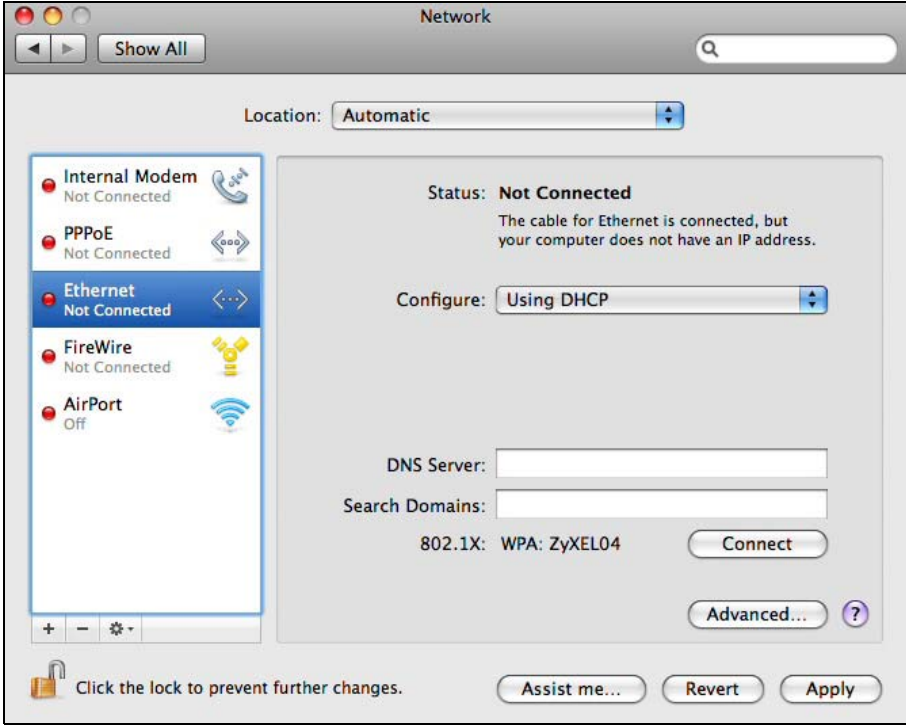

**4** From the **Configure** list, select **Using DHCP** for dynamically assigned settings.

- **5** For statically assigned settings, do the following:
	- From the **Configure** list, select **Manually**.
	- In the **IP Address** field, enter your IP address.
	- In the **Subnet Mask** field, enter your subnet mask.
	- In the **Router** field, enter the IP address of your EMG2881-T20A.

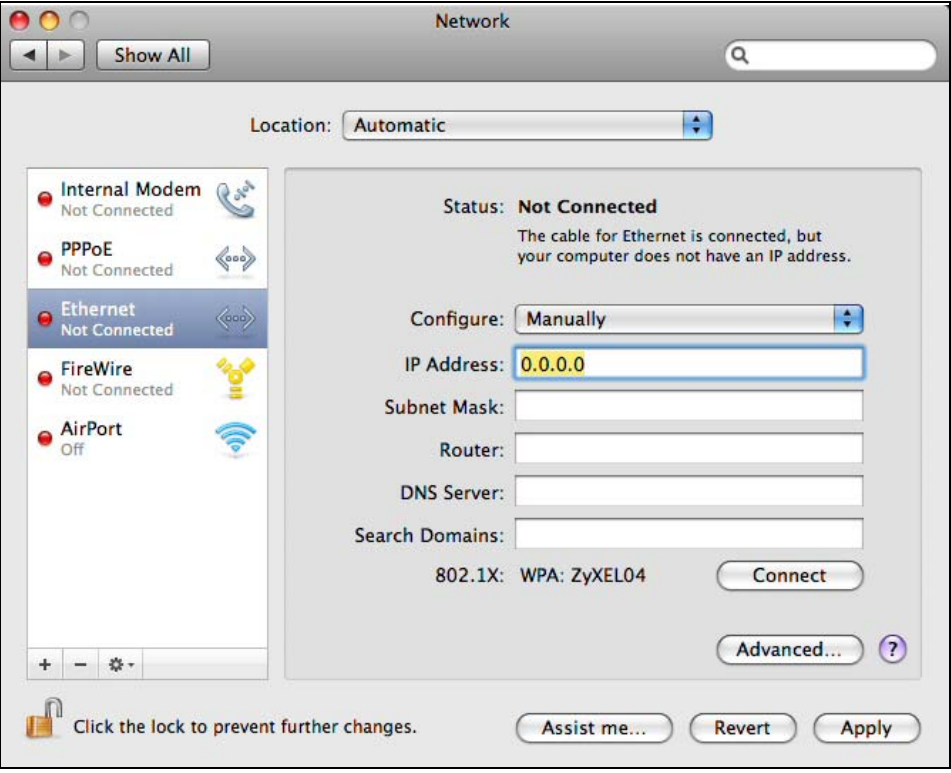

**6** Click **Apply** and close the window.

# **Verifying Settings**

Check your TCP/IP properties by clicking **Applications > Utilities > Network Utilities**, and then selecting the appropriate **Network interface** from the **Info** tab.

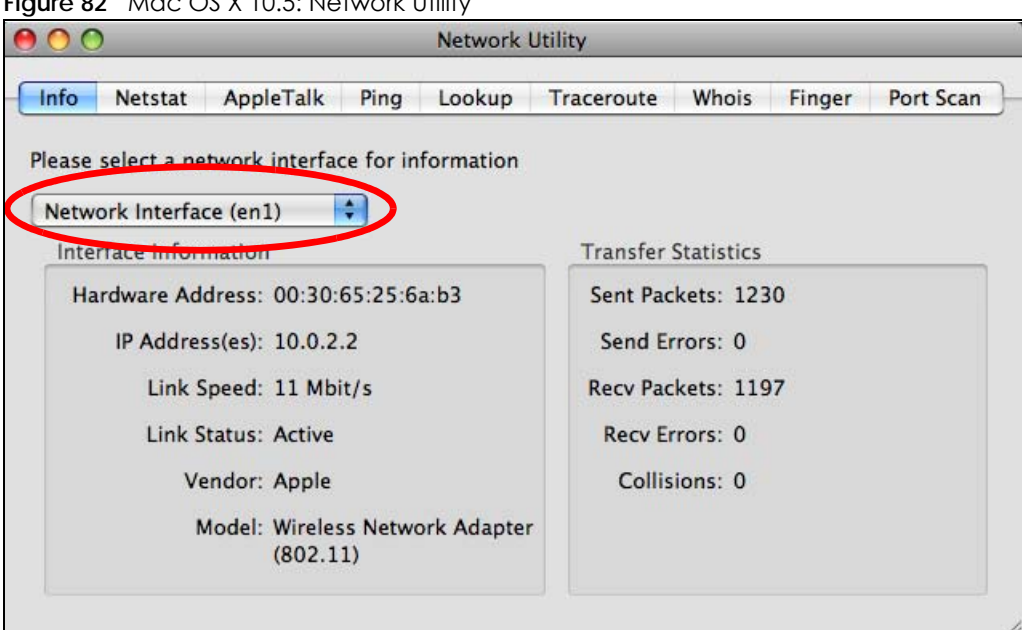

**Figure 82** Mac OS X 10.5: Network Utility

# <span id="page-55-0"></span>**Linux: Ubuntu 8 (GNOME)**

This section shows you how to configure your computer's TCP/IP settings in the GNU Object Model Environment (GNOME) using the Ubuntu 8 Linux distribution. The procedure, screens and file locations may vary depending on your specific distribution, release version, and individual configuration. The following screens use the default Ubuntu 8 installation.

Note: Make sure you are logged in as the root administrator.

Follow the steps below to configure your computer IP address in GNOME:

**1** Click **System > Administration > Network**.

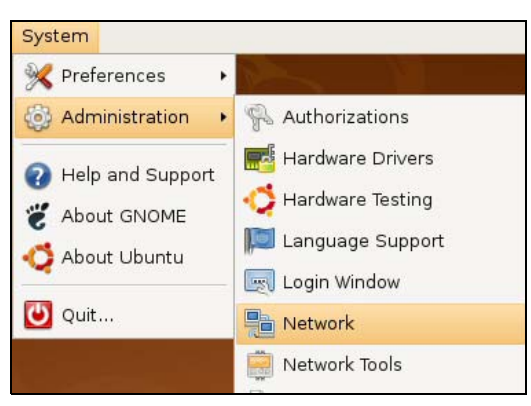

**2** When the **Network Settings** window opens, click **Unlock** to open the **Authenticate** window. (By default, the **Unlock** button is greyed out until clicked.) You cannot make changes to your configuration unless you first enter your admin password.

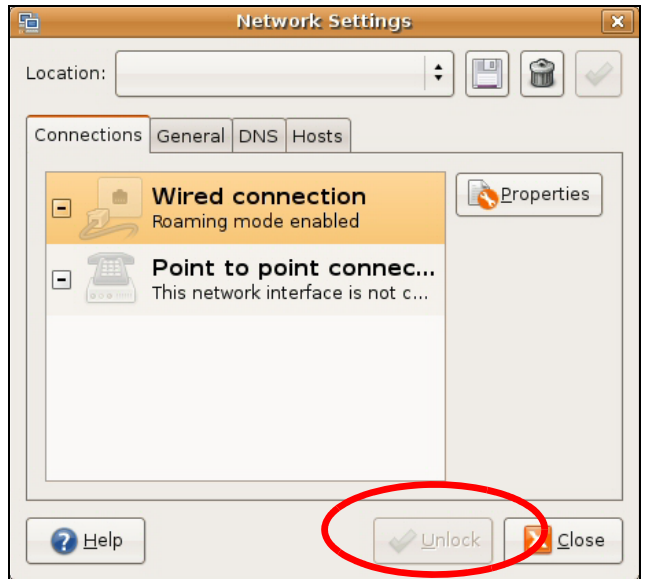

**3** In the **Authenticate** window, enter your admin account name and password then click the **Authenticate** button.

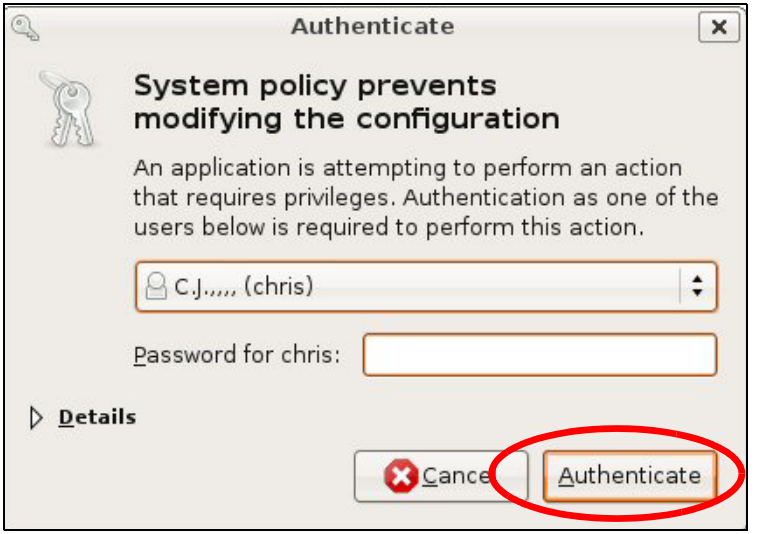

**4** In the **Network Settings** window, select the connection that you want to configure, then click **Properties**.

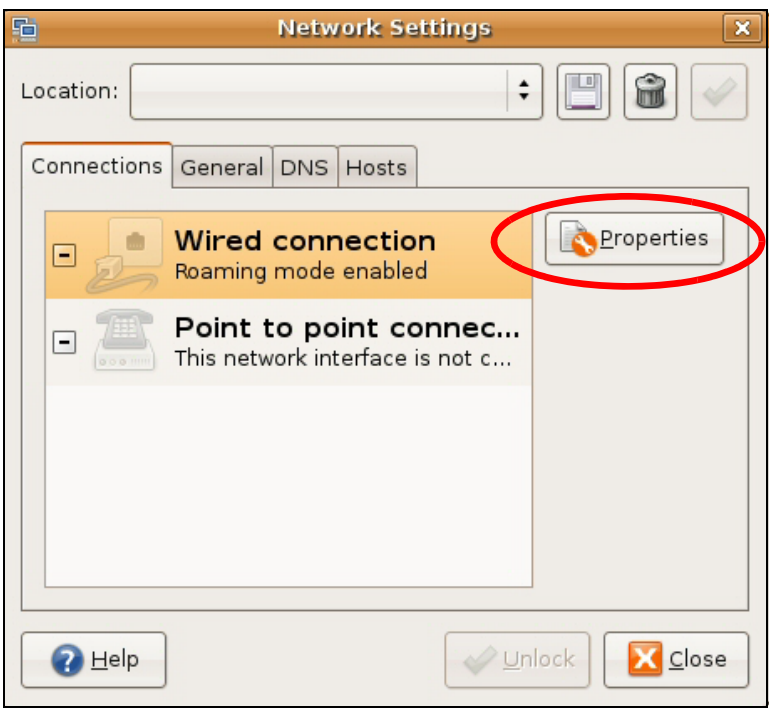

**5** The **Properties** dialog box opens.

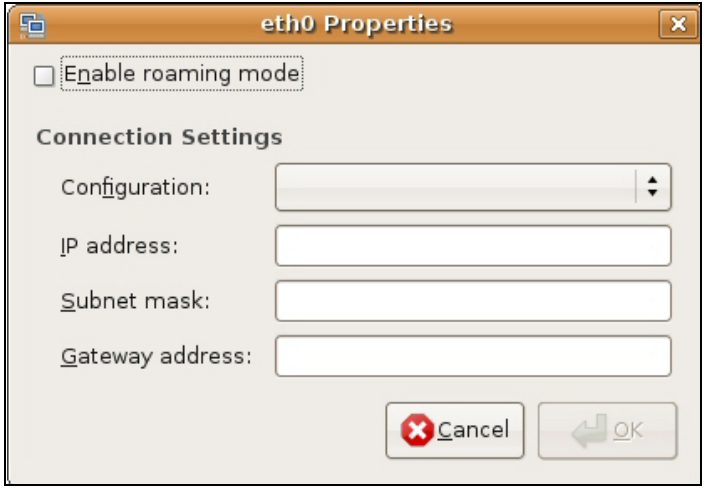

- In the **Configuration** list, select **Automatic Configuration (DHCP)** if you have a dynamic IP address.
- In the **Configuration** list, select **Static IP address** if you have a static IP address. Fill in the **IP address**, **Subnet mask**, and **Gateway address** fields.
- **6** Click **OK** to save the changes and close the **Properties** dialog box and return to the **Network Settings** screen.
- **7** If you know your DNS server IP address(es), click the **DNS** tab in the **Network Settings** window and then enter the DNS server information in the fields provided.

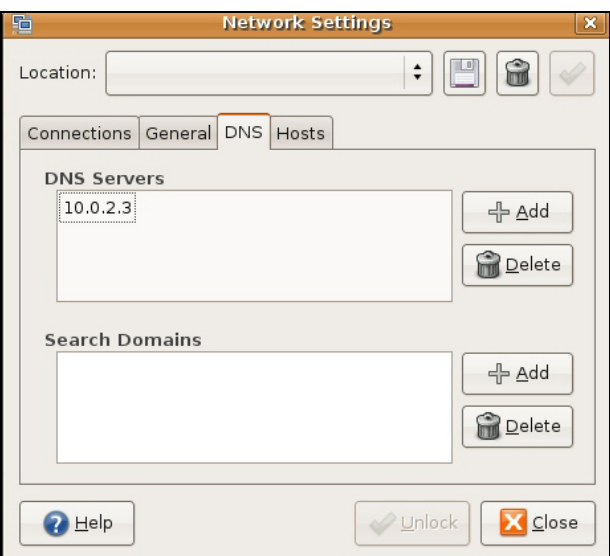

**8** Click the **Close** button to apply the changes.

# **Verifying Settings**

Check your TCP/IP properties by clicking **System > Administration > Network Tools**, and then selecting the appropriate **Network device** from the **Devices** tab. The **Interface Statistics** column shows data if your connection is working properly.

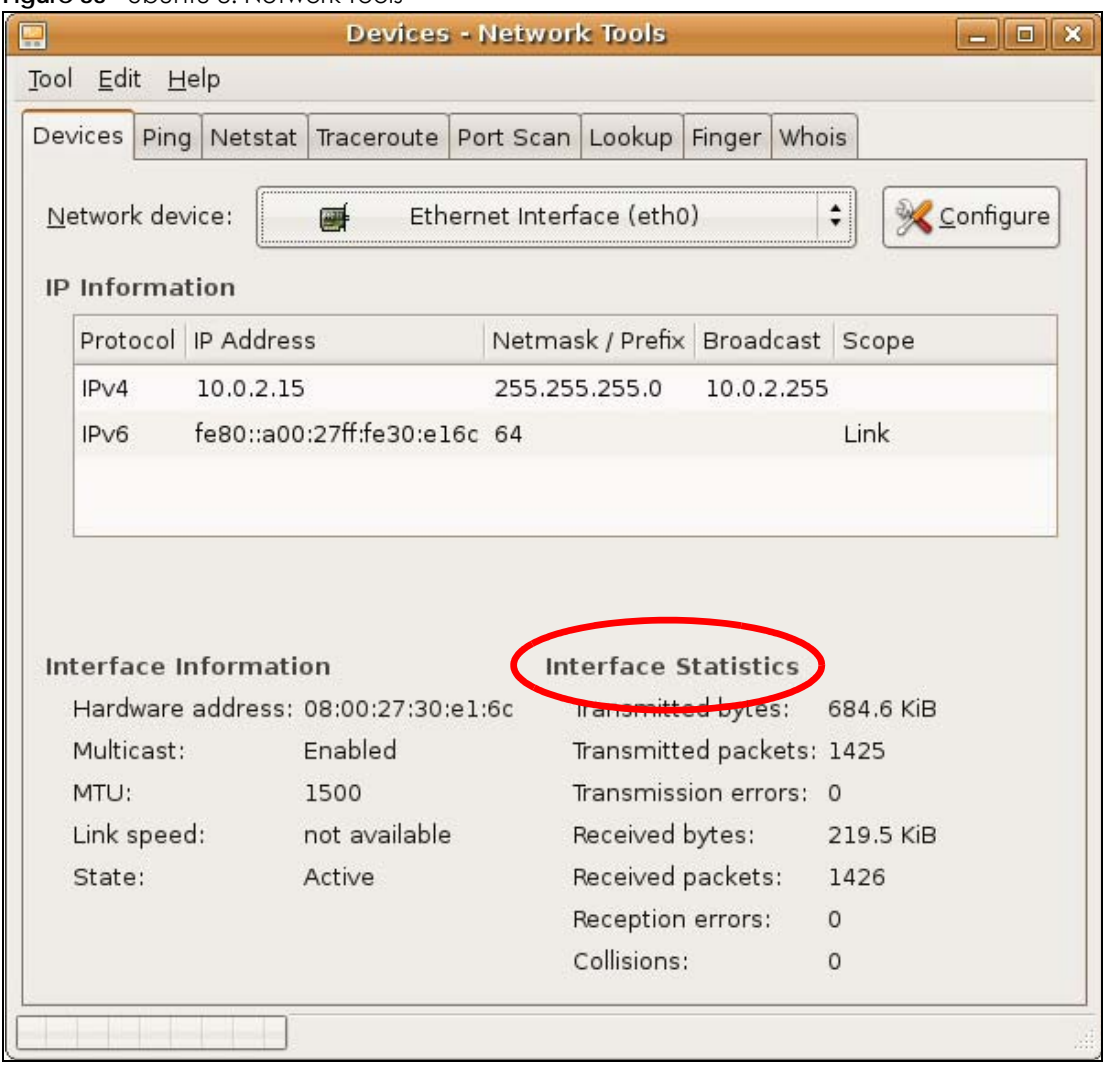

#### **Figure 83** Ubuntu 8: Network Tools

### <span id="page-59-0"></span>**Linux: openSUSE 10.3 (KDE)**

This section shows you how to configure your computer's TCP/IP settings in the K Desktop Environment (KDE) using the openSUSE 10.3 Linux distribution. The procedure, screens and file locations may vary depending on your specific distribution, release version, and individual configuration. The following screens use the default openSUSE 10.3 installation.

Note: Make sure you are logged in as the root administrator.

Follow the steps below to configure your computer IP address in the KDE:

**1** Click **K Menu > Computer > Administrator Settings (YaST)**.

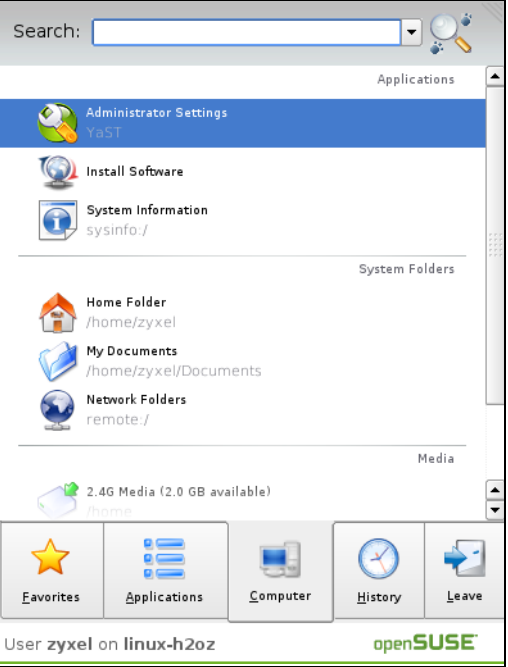

**2** When the **Run as Root - KDE su** dialog opens, enter the admin password and click **OK**.

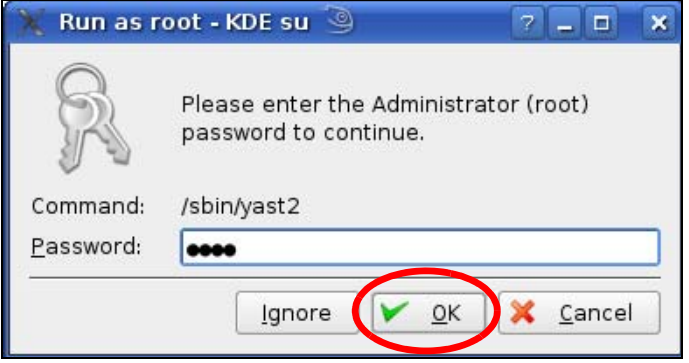

**3** When the **YaST Control Center** window opens, select **Network Devices** and then click the **Network Card** icon.

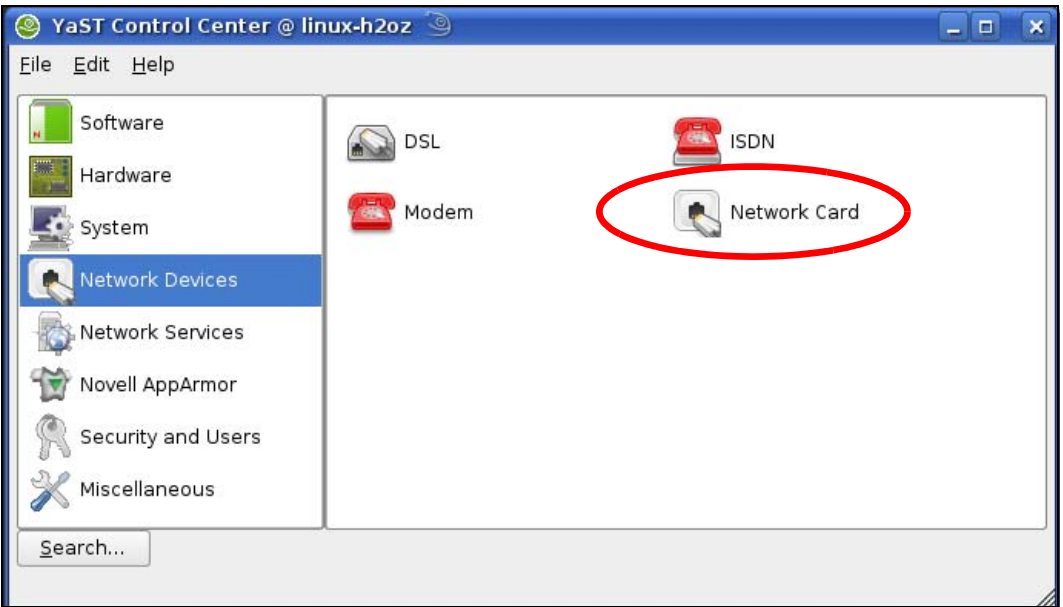

**4** When the **Network Settings** window opens, click the **Overview** tab, select the appropriate connection **Name** from the list, and then click the **Configure** button.

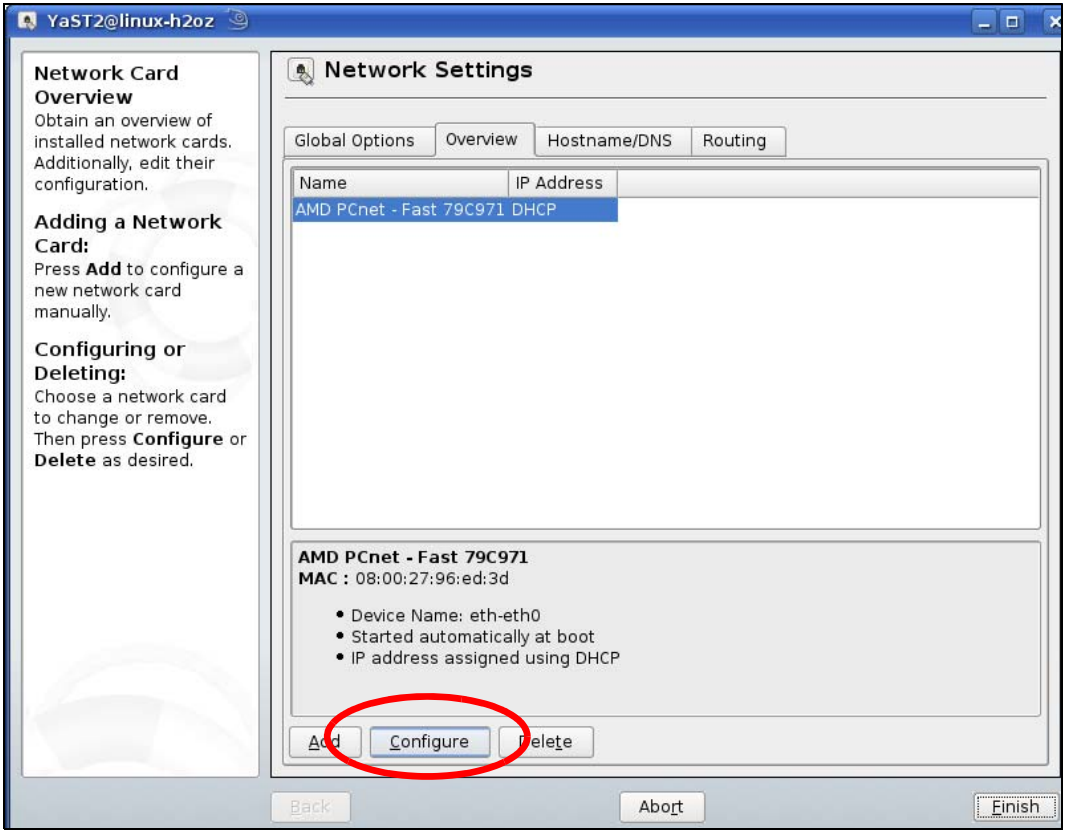

**5** When the **Network Card Setup** window opens, click the **Address** tab

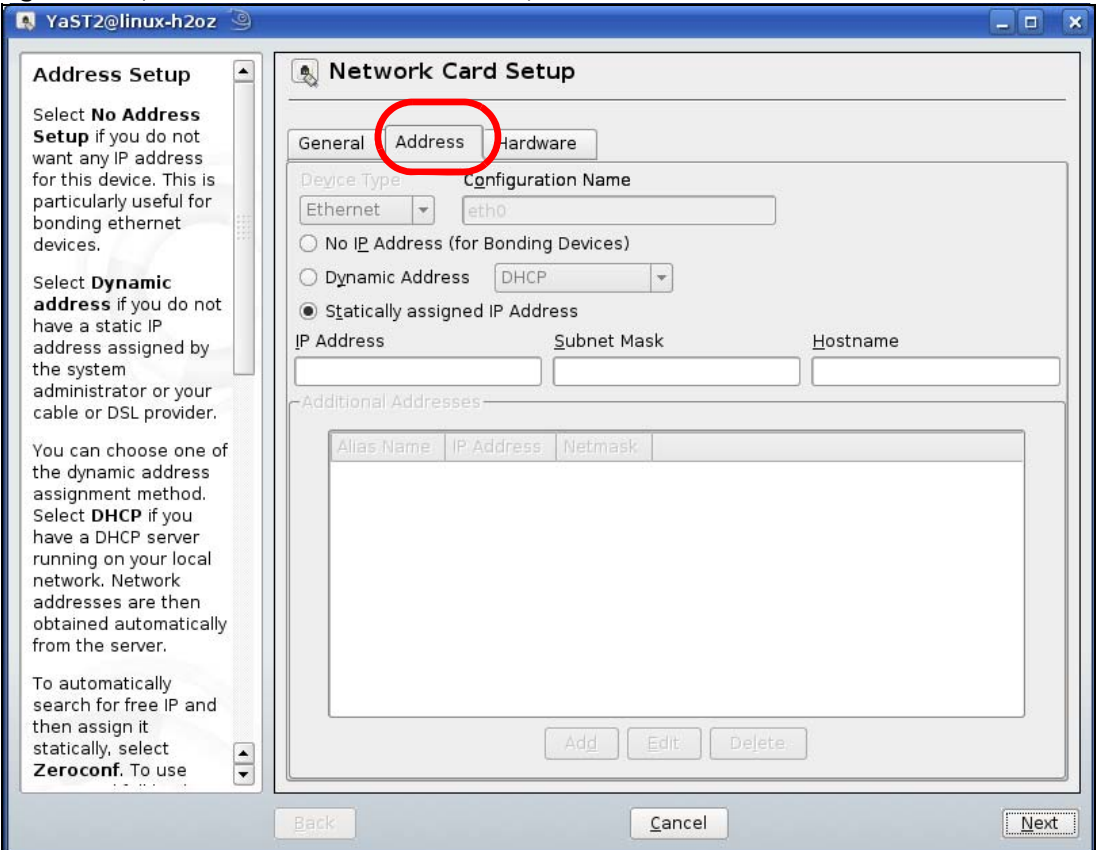

#### **Figure 84** openSUSE 10.3: Network Card Setup

**6** Select **Dynamic Address (DHCP)** if you have a dynamic IP address.

Select **Statically assigned IP Address** if you have a static IP address. Fill in the **IP address**, **Subnet mask**, and **Hostname** fields.

- **7** Click **Next** to save the changes and close the **Network Card Setup** window.
- **8** If you know your DNS server IP address(es), click the **Hostname/DNS** tab in **Network Settings** and then enter the DNS server information in the fields provided.

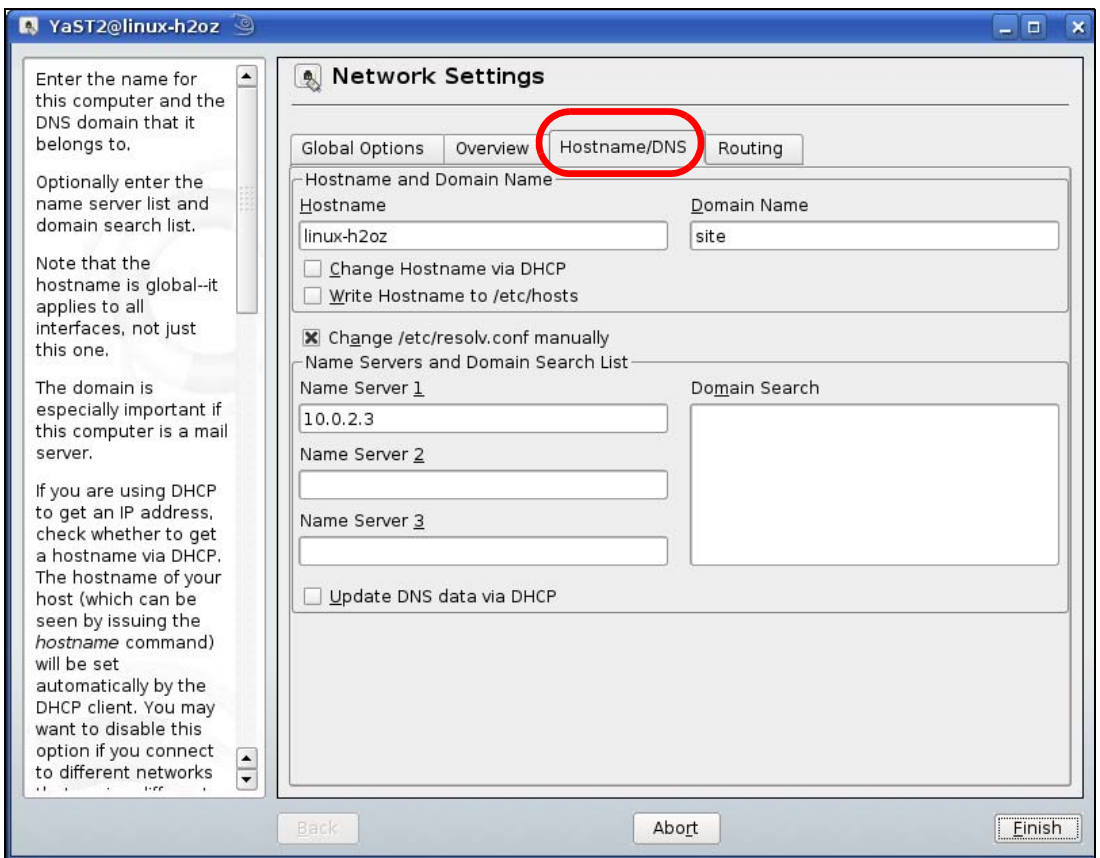

**9** Click **Finish** to save your settings and close the window.

# **Verifying Settings**

Click the **KNetwork Manager** icon on the **Task bar** to check your TCP/IP properties. From the **Options** submenu, select **Show Connection Information**.

**Figure 85** openSUSE 10.3: KNetwork Manager

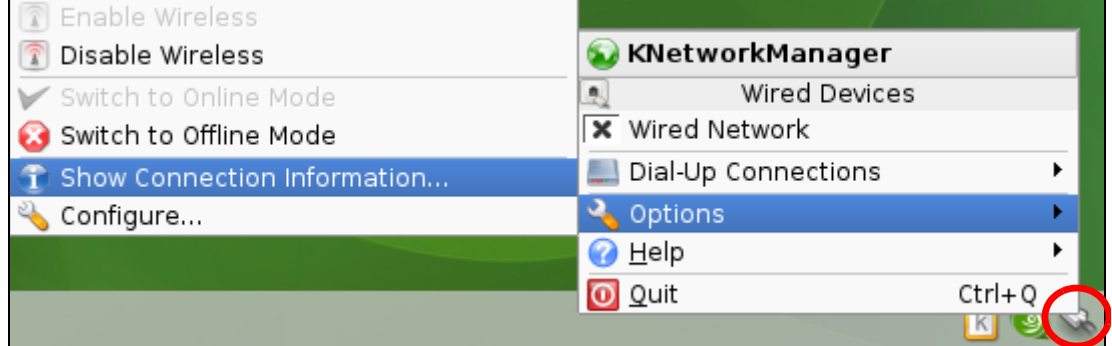

When the **Connection Status - KNetwork Manager** window opens, click the **Statistics tab** to see if your connection is working properly.

| <b>Connection Status - KNetworkManager</b><br>×<br>□ |            |                       |  |  |  |
|------------------------------------------------------|------------|-----------------------|--|--|--|
| <b>A</b> Device                                      | & Addresse | Statistics<br>Network |  |  |  |
|                                                      | Received   | Transmitted           |  |  |  |
| Bytes                                                | 2317441    | 841875                |  |  |  |
| MBytes                                               | 2.2        | 0.8                   |  |  |  |
| Packets                                              | 3621       | 3140                  |  |  |  |
| Errors                                               | 0          | 0                     |  |  |  |
| Dropped                                              | 0          | $\Omega$              |  |  |  |
| KBytes/s                                             | 0.0        | 0.0                   |  |  |  |
|                                                      |            | OK                    |  |  |  |

**Figure 86** openSUSE: Connection Status - KNetwork Manager

# **APPENDIX C Common Services**

The following table lists some commonly-used services and their associated protocols and port numbers. For a comprehensive list of port numbers, ICMP type/code numbers and services, visit the IANA (Internet Assigned Number Authority) web site.

- **Name**: This is a short, descriptive name for the service. You can use this one or create a different one, if you like.
- **Protocol**: This is the type of IP protocol used by the service. If this is **TCP/UDP**, then the service uses the same port number with TCP and UDP. If this is **USER-DEFINED**, the **Port(s**) is the IP protocol number, not the port number.
- **Port(s)**: This value depends on the **Protocol**. Please refer to RFC 1700 for further information about port numbers.
	- If the **Protocol** is **TCP**, **UDP**, or **TCP/UDP**, this is the IP port number.
	- If the **Protocol** is **USER**, this is the IP protocol number.
- **Description**: This is a brief explanation of the applications that use this service or the situations in which this service is used.

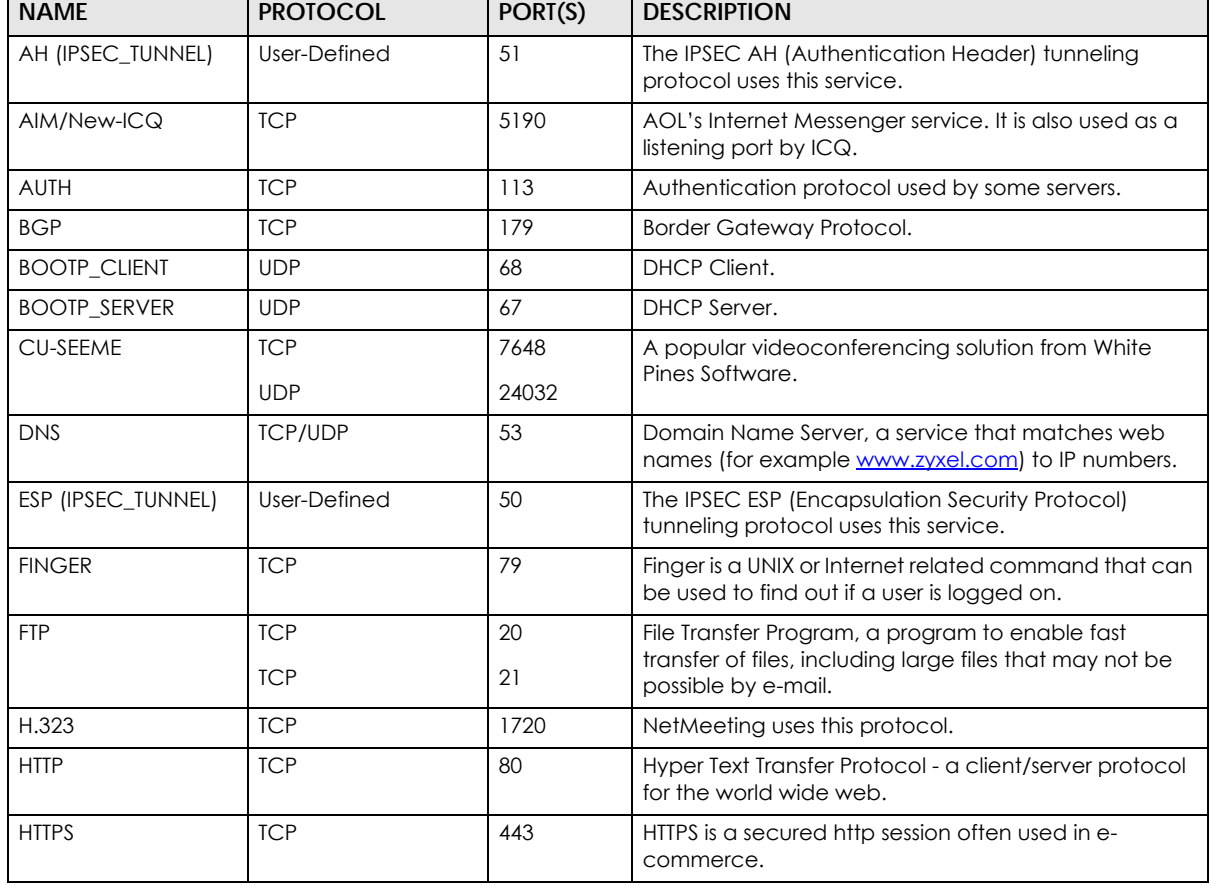

#### Table 47 Commonly Used Services

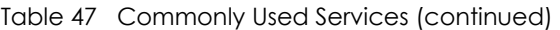

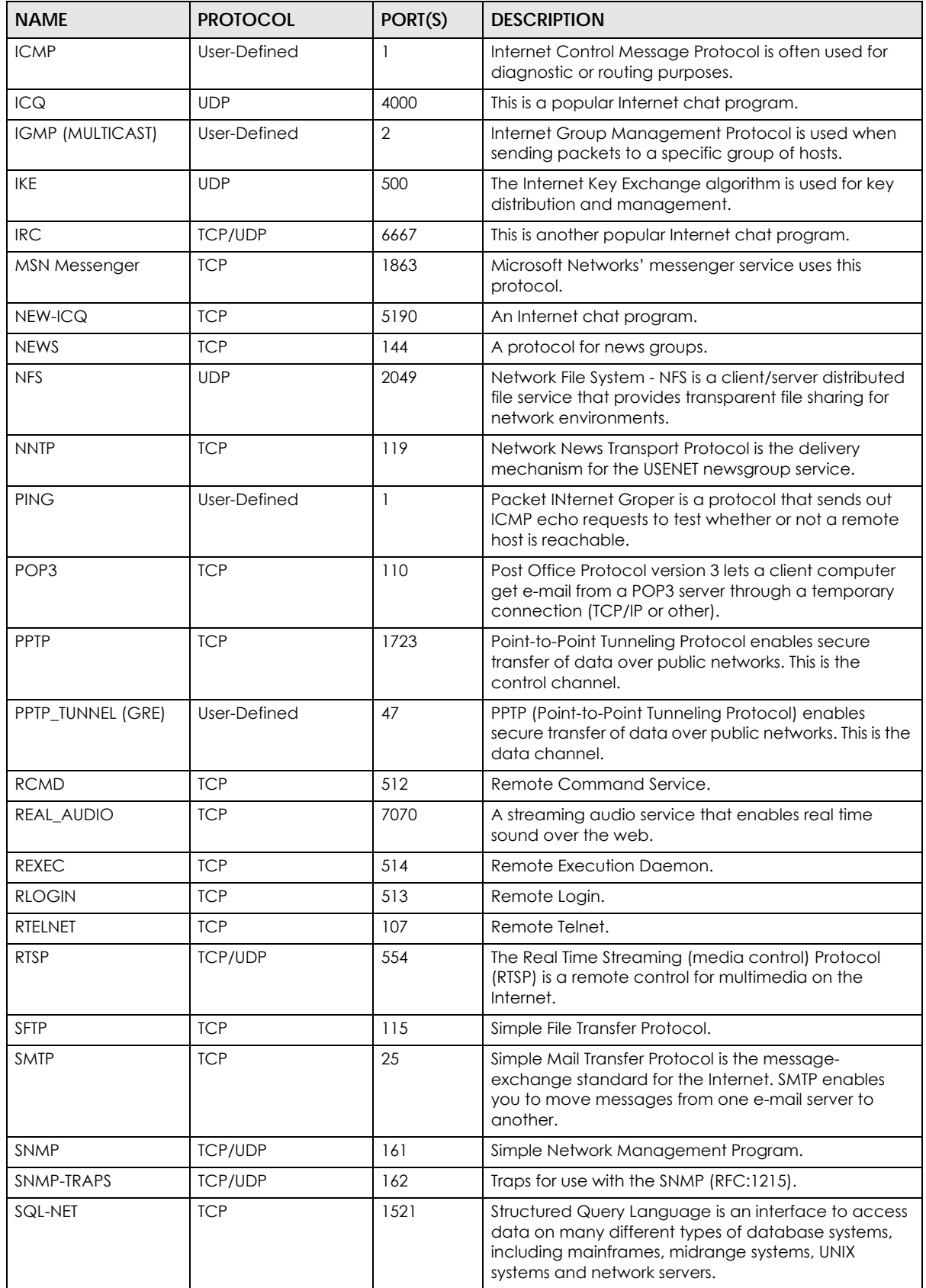

| <b>NAME</b>   | <b>PROTOCOL</b> | PORT(S) | <b>DESCRIPTION</b>                                                                                                    |
|---------------|-----------------|---------|----------------------------------------------------------------------------------------------------|
| <b>SSH</b>    | <b>TCP/UDP</b>  | 22      | Secure Shell Remote Login Program.                                                                                                    |
| STRM WORKS    | <b>UDP</b>      | 1558    | Stream Works Protocol.                                                                                                    |
| <b>SYSLOG</b> | <b>UDP</b>      | 514     | Syslog allows you to send system logs to a UNIX server.                                                                                                    |
| <b>TACACS</b> | <b>UDP</b>      | 49      | Login Host Protocol used for (Terminal Access<br>Controller Access Control System).                                                                                                    |
| TELNET        | <b>TCP</b>      | 23      | Telnet is the login and terminal emulation protocol<br>common on the Internet and in UNIX environments. It<br>operates over TCP/IP networks. Its primary function is<br>to allow users to log into remote host systems. |
| <b>TFTP</b>   | <b>UDP</b>      | 69      | Trivial File Transfer Protocol is an Internet file transfer<br>protocol similar to FTP, but uses the UDP (User<br>Datagram Protocol) rather than TCP (Transmission<br>Control Protocol).                                |
| VDOLIVE       | <b>TCP</b>      | 7000    | Another videoconferencing solution.                                                                                                    |

Table 47 Commonly Used Services (continued)

# **APPENDIX D Customer Support**

In the event of problems that cannot be solved by using this manual, you should contact your vendor. If you cannot contact your vendor, then contact a Zyxel office for the region in which you bought the device.

See *http://www.zyxel.com/homepage.shtml* and also *http://www.zyxel.com/about\_zyxel/zyxel\_worldwide.shtml* for the latest information.

Please have the following information ready when you contact an office.

# **Required Information**

- Product model and serial number.
- Warranty Information.
- Date that you received your device.
- Brief description of the problem and the steps you took to solve it.

# **Corporate Headquarters (Worldwide)**

### **Taiwan**

- Zyxel Communications Corporation
- http://www.zyxel.com

## **Asia**

### **China**

- Zyxel Communications (Shanghai) Corp. Zyxel Communications (Beijing) Corp. Zyxel Communications (Tianjin) Corp.
- http://www.zyxel.cn

### **India**

- Zyxel Technology India Pvt Ltd
- http://www.zyxel.in

### **Kazakhstan**

- Zyxel Kazakhstan
- http://www.zyxel.kz

# **Korea**

- Zyxel Korea Corp.
- http://www.zyxel.kr

# **Malaysia**

- Zyxel Malaysia Sdn Bhd.
- http://www.zyxel.com.my

## **Pakistan**

- Zyxel Pakistan (Pvt.) Ltd.
- http://www.zyxel.com.pk

# **Philippines**

- Zyxel Philippines
- http://www.zyxel.com.ph

# **Singapore**

- Zyxel Singapore Pte Ltd.
- http://www.zyxel.com.sg

### **Taiwan**

- Zyxel Communications Corporation
- http://www.zyxel.com/tw/zh/

# **Thailand**

- Zyxel Thailand Co., Ltd
- http://www.zyxel.co.th

### **Vietnam**

- Zyxel Communications Corporation-Vietnam Office
- http://www.zyxel.com/vn/vi

# **Europe**

### **Austria**

- Zyxel Deutschland GmbH
- http://www.zyxel.de

### **Belarus**

- Zyxel BY
- http://www.zyxel.by

# **Belgium**

- Zyxel Communications B.V.
- http://www.zyxel.com/be/nl/
- http://www.zyxel.com/be/fr/

# **Bulgaria**

- Zyxel България
- http://www.zyxel.com/bg/bg/

# **Czech Republic**

- Zyxel Communications Czech s.r.o
- http://www.zyxel.cz

### **Denmark**

- Zyxel Communications A/S
- http://www.zyxel.dk

# **Estonia**

- Zyxel Estonia
- http://www.zyxel.com/ee/et/

# **Finland**

- Zyxel Communications
- http://www.zyxel.fi

### **France**

- Zyxel France
- http://www.zyxel.fr

### **Germany**

- Zyxel Deutschland GmbH
- http://www.zyxel.de

### **Hungary**

- Zyxel Hungary & SEE
- http://www.zyxel.hu

### **Italy**

- Zyxel Communications Italy
- http://www.zyxel.it/

### **Latvia**

- Zyxel Latvia
- http://www.zyxel.com/lv/lv/homepage.shtml

### **Lithuania**

- Zyxel Lithuania
- http://www.zyxel.com/lt/lt/homepage.shtml

# **Netherlands**

- Zyxel Benelux
- http://www.zyxel.nl

# **Norway**

- Zyxel Communications
- http://www.zyxel.no

# **Poland**

- Zyxel Communications Poland
- http://www.zyxel.pl

### **Romania**

- Zyxel Romania
- http://www.zyxel.com/ro/ro

### **Russia**

- Zyxel Russia
- http://www.zyxel.ru

### **Slovakia**

- Zyxel Communications Czech s.r.o. organizacna zlozka
- http://www.zyxel.sk

### **Spain**

- Zyxel Communications ES Ltd
- http://www.zyxel.es

### **Sweden**

- Zyxel Communications
- http://www.zyxel.se

# **Switzerland**

• Studerus AG
• http://www.zyxel.ch/

### **Turkey**

- Zyxel Turkey A.S.
- http://www.zyxel.com.tr

## **UK**

- Zyxel Communications UK Ltd.
- http://www.zyxel.co.uk

### **Ukraine**

- Zyxel Ukraine
- http://www.ua.zyxel.com

### **Latin America**

### **Argentina**

- Zyxel Communication Corporation
- http://www.zyxel.com/ec/es/

### **Brazil**

- Zyxel Communications Brasil Ltda.
- https://www.zyxel.com/br/pt/

### **Ecuador**

- Zyxel Communication Corporation
- http://www.zyxel.com/ec/es/

### **Middle East**

### **Israel**

- Zyxel Communication Corporation
- http://il.zyxel.com/homepage.shtml

# **Middle East**

- Zyxel Communication Corporation
- http://www.zyxel.com/me/en/

## **North America**

### **USA**

- Zyxel Communications, Inc. North America Headquarters
- http://www.zyxel.com/us/en/

# **Oceania**

### **Australia**

- Zyxel Communications Corporation
- http://www.zyxel.com/au/en/

# **Africa**

### **South Africa**

- Nology (Pty) Ltd.
- http://www.zyxel.co.za

# **APPENDIX E Legal Information**

#### <span id="page-74-0"></span>**Copyright**

Copyright © 2018 by Zyxel Communications Corporation.

The contents of this publication may not be reproduced in any part or as a whole, transcribed, stored in a retrieval system, translated into any language, or transmitted in any form or by any means, electronic, mechanical, magnetic, optical, chemical, photocopying, manual, or otherwise, without the prior written permission of Zyxel Communications Corporation.

<span id="page-74-1"></span>Published by Zyxel Communications Corporation. All rights reserved.

#### **Disclaimer**

Zyxel does not assume any liability arising out of the application or use of any products, or software described herein. Neither does it convey any license under its patent rights nor the patent rights of others. Zyxel further reserves the right to make changes in any products described herein without notice. This publication is subject to change without notice.

#### **Regulatory Notice and Statement**

#### **UNITED STATES of AMERICA**

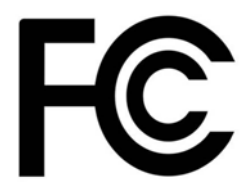

The following information applies if you use the product within USA area.

#### **FCC EMC Statement**

• The device complies with Part 15 of FCC rules. Operation is subject to the following two conditions: (1) This device may not cause harmful interference, and

(2) This device must accept any interference received, including interference that may cause undesired operation.

- Changes or modifications not expressly approved by the party responsible for compliance could void the user's authority to operate the device.
- This product has been tested and complies with the specifications for a Class B digital device, pursuant to Part 15 of the FCC Rules. These limits are designed to provide reasonable protection against harmful interference in a residential installation. This device generates, uses, and can radiate radio frequency energy and, if not installed and used according to the instructions, may cause harmful interference to radio communications. However, there is no guarantee that interference will not occur in a particular installation.
- If this device does cause harmful interference to radio or television reception, which is found by turning the device off and on, the user is encouraged to try to correct the interference by one or more of the following measures:
	- Reorient or relocate the receiving antenna
	- Increase the separation between the devices
	- Connect the equipment to an outlet other than the receiver's
	- Consult a dealer or an experienced radio/TV technician for assistance

The following information applies if you use the product with RF function within USA area.

#### **FCC Radiation Exposure Statement**

- This device complies with FCC RF radiation exposure limits set forth for an uncontrolled environment.
- This transmitter must be at least 23 cm from the user and must not be co-located or operating in conjunction with any other antenna or transmitter.
- Operation of this device is restricted to indoor use only, except for relevant user's manual mention that this device can be installed into the external environment.

#### **CANADA**

The following information applies if you use the product within Canada area.

#### **Industry Canada ICES Statement**

CAN ICES-3 (B)/NMB-3(B)

#### **Industry Canada RSS-GEN & RSS-247 statement**

- This device complies with Industry Canada license-exempt RSS standard(s). Operation is subject to the following two conditions: (1) this device may not cause interference, and (2) this device must accept any interference, including interference that may cause undesired operation of the device.
- This radio transmitter (2468C-EMG2881T20A) has been approved by Industry Canada to operate with the antenna types listed below with the maximum permissible gain and required antenna impedance for each antenna type indicated. Antenna types not included in this list, having a gain greater than the maximum gain indicated for that type, are strictly prohibited for use with this device.

#### **Antenna Information**

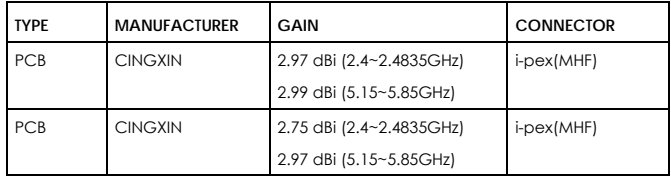

If the product with 5G wireless function operating in 5150-5250 MHz and 5725-5850 MHz, the following attention must be paid,

- The device for operation in the band 5150-5250 MHz is only for indoor use to reduce the potential for harmful interference to co-channel mobile satellite systems.
- For devices with detachable antenna(s), the maximum antenna gain permitted for devices in the band 5725-5850 MHz shall be such that the equipment still complies with the e.i.r.p. limits specified for point-to-point and non-point-to-point operation as appropriate; and
- The worst-case tilt angle(s) necessary to remain compliant with the e.i.r.p. elevation mask requirement set forth in Section 6.2.2(3) of RSS 247 shall be clearly indicated.

If the product with 5G wireless function operating in 5250-5350 MHz and 5470-5725 MHz , the following attention must be paid.

- For devices with detachable antenna(s), the maximum antenna gain permitted for devices in the bands 5250-5350 MHz and 5470-5725 MHz shall be such that the equipment still complies with the e.i.r.p. limit.
- Le présent appareil est conforme aux CNR d'Industrie Canada applicables aux appareils radio exempts de licence. L'exploitation est autorisée aux deux conditions suivantes : (1) l'appareil ne doit pas produire de brouillage, et (2) l'utilisateur de l'appareil doit accepter tout brouillage radioélectrique subi, même si le brouillage est susceptible d'en compromettre le fonctionnement.
- Le présent émetteur radio (2468C-EMG2881T20A) de modèle s'il fait partie du matériel de catégorieI) a été approuvé par Industrie Canada pour fonctionner avec les types d'antenne énumérés ci-dessous et ayant un gain admissible maximal et l'impédance requise pour chaque type d'antenne. Les types d'antenne non inclus dans cette liste, ou dont le gain est supérieur au gain maximal indiqué, sont strictement interdits pour l'exploitation de l'émetteur.

#### **Informations Antenne**

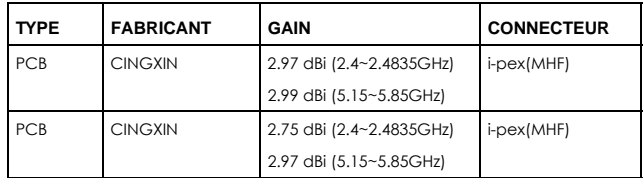

Lorsque la fonction sans fil 5G fonctionnant en 5150-5250 MHz and 5725-5850 MHz est activée pour ce produit, il est nécessaire de porter une attention particulière aux choses suivantes

- Les dispositifs fonctionnant dans la bande 5150-5250 MHz sont réservés uniquement pour une utilisation à l'intérieur afin de réduire les risques de brouillage préjudiciable aux systèmes de satellites mobiles utilisant les mêmes canaux;
- Pour les dispositifs munis d'antennes amovibles, le gain maximal d'antenne permis (pour les dispositifs utilisant la bande de 5 725 à 5 850 MHz) doit être conforme à la limite de la p.i.r.e. spécifiée pour l'exploitation point à point et l'exploitation non point à point, selon le cas;
- Les pires angles d'inclinaison nécessaires pour rester conforme à l'exigence de la p.i.r.e. applicable au masque d'élévation, et énoncée à la section 6.2.2 3) du CNR-247, doivent être clairement indiqués.

Lorsque la fonction sans fil 5G fonctionnant en 5250-5350 MHz et 5470-5725 MHz est activée pour ce produit , il est nécessaire de porter une attention particulière aux choses suivantes.

• Pour les dispositifs munis d'antennes amovibles, le gain maximal d'antenne permis pour les dispositifs utilisant les bandes de 5 250 à 5 350 MHz et de 5 470 à 5 725 MHz doit être conforme à la limite de la p.i.r.e.

#### **Industry Canada radiation exposure statement**

This device complies with IC radiation exposure limits set forth for an uncontrolled environment. This device should be installed and operated with a minimum distance of 25 cm between the radiator and your body.

#### **Déclaration d'exposition aux radiations:**

Cet équipement est conforme aux limites d'exposition aux rayonnements IC établies pour un environnement non contrôlé. Cet équipement doit être installé et utilisé avec un minimum de 25 cm de distance entre la source de rayonnement et votre corps.

#### **EUROPEAN UNION**

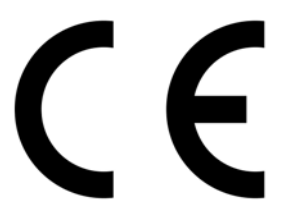

The following information applies if you use the product within the European Union.

#### **Declaration of Conformity with Regard to EU Directive 2014/53/EU (Radio Equipment Directive, RED)**

- Compliance information for 2.4GHz and/or 5GHz wireless products relevant to the EU and other Countries following the EU Directive 2014/53/ EU (RED). And this product may be used in all EU countries (and other countries following the EU Directive 2014/53/EU) without any limitation except for the countries mentioned below table:
- In the majority of the EU and other European countries, the 5GHz bands have been made available for the use of wireless local area<br>networks (LANs). Later in this document you will find an overview of countries in which add their national regulations for the 5GHz wireless LANs.<br>If this device for operation in the band 5150-5350 MHz, it is for indoor use only.
- 
- If this device for operation in the band 5150-5350 MHz, it is for indoor use only. This equipment should be installed and operated with a minimum distance of 20cm between the radio equipment and your body.

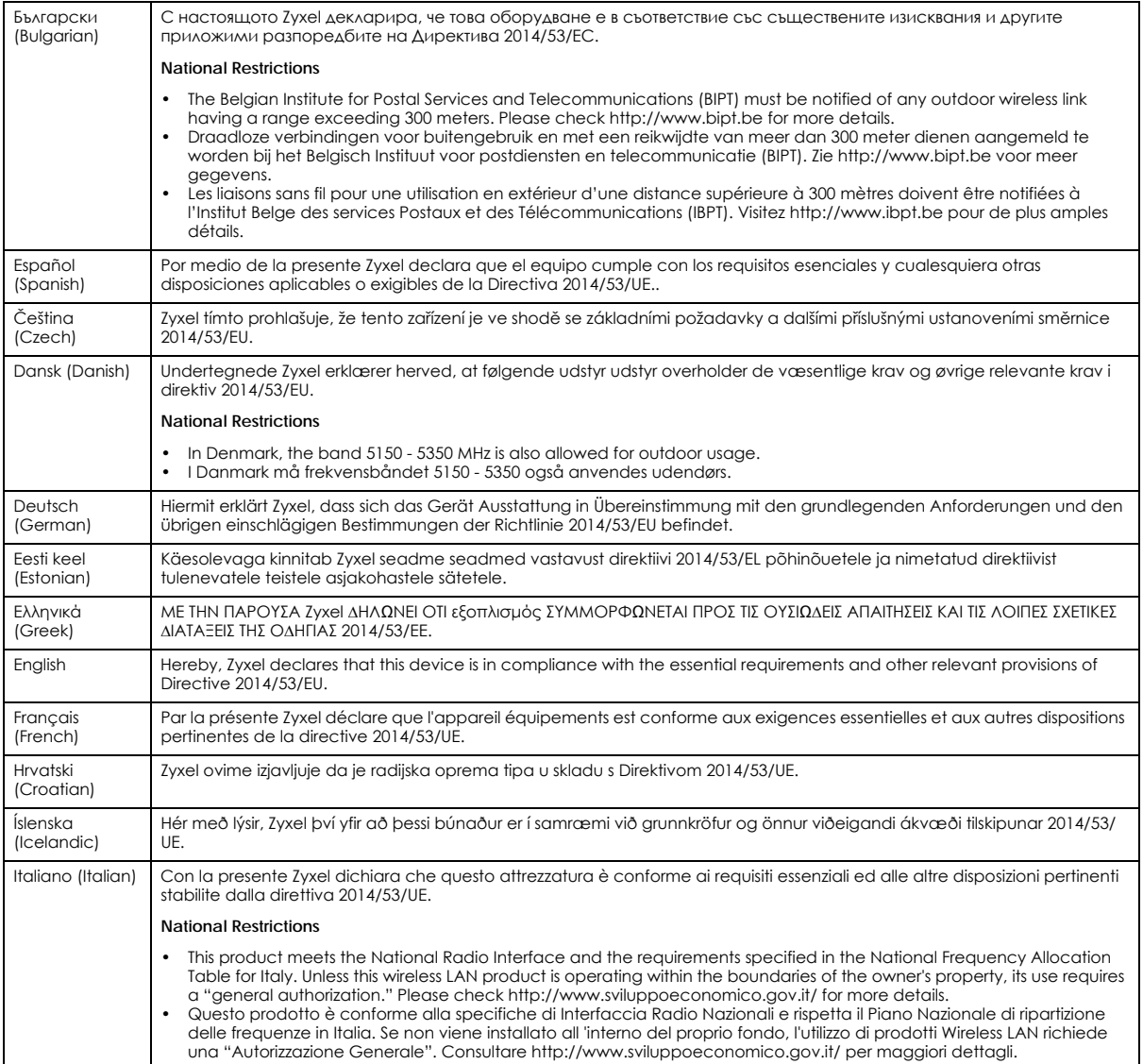

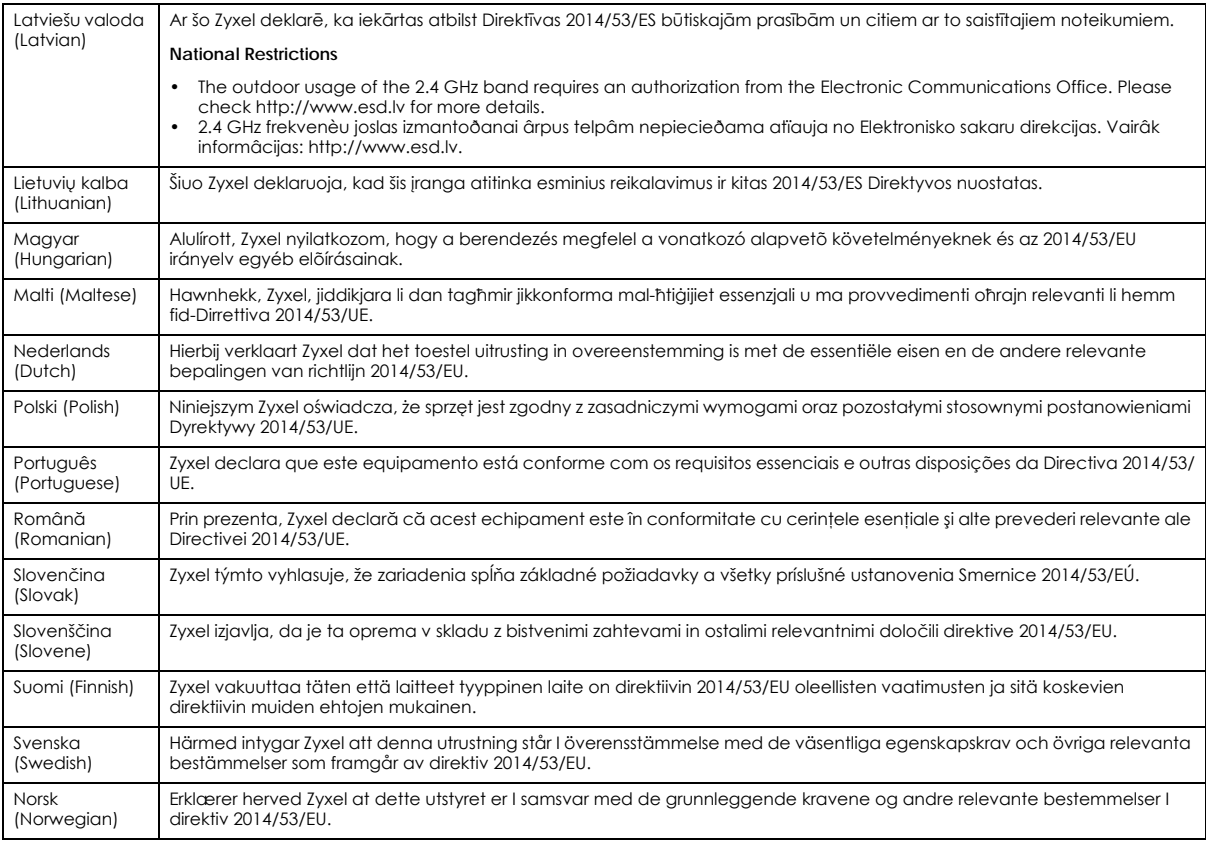

#### **Notes:**

• Although Norway, Switzerland and Liechtenstein are not EU member states, the EU Directive 2014/53/EU has also been implemented in those countries.

• The regulatory limits for maximum output power are specified in EIRP. The EIRP level (in dBm) of a device can be calculated by adding the<br>gain of the antenna used (specified in dBi) to the output power available at the c

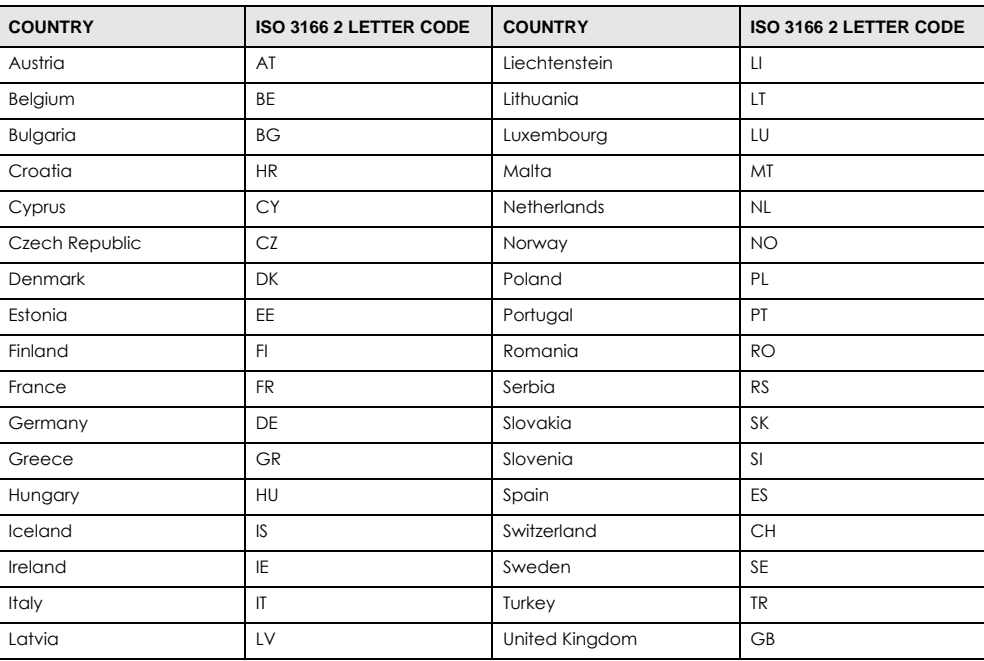

#### <span id="page-78-0"></span>**List of national codes**

#### **Safety Warnings**

- Do not use this product near water, for example, in a wet basement or near a swimming pool.
- Do not expose your device to dampness, dust or corrosive liquids.
- Do not store things on the device.
- Do not obstruct the device ventilation slots as insufficient airflow may harm your device. For example, do not place the device in an enclosed space such as a box or on a very soft surface such as a bed or sofa.
- Do not install, use, or service this device during a thunderstorm. There is a remote risk of electric shock from lightning.
- Connect ONLY suitable accessories to the device.
- Do not open the device or unit. Opening or removing covers can expose you to dangerous high voltage points or other risks.
- Only qualified service personnel should service or disassemble this device. Please contact your vendor for further information.
- Make sure to connect the cables to the correct ports.
- Place connecting cables carefully so that no one will step on them or stumble over them.
- Always disconnect all cables from this device before servicing or disassembling.
- Do not remove the plug and connect it to a power outlet by itself; always attach the plug to the power adaptor first before connecting it to a power outlet.
- Do not allow anything to rest on the power adaptor or cord and do NOT place the product where anyone can walk on the power adaptor or cord.
- Please use the provided or designated connection cables/power cables/ adaptors. Connect it to the right supply voltage (for example 110V AC in North America or 230V AC in Europe). If the power adaptor or cord is damaged, it might cause electrocution. Remove it from the device and the power source, repairing the power adapter or cord is prohibited. Contact your local vendor to order a new one.
- Do not use the device outside, and make sure all the connections are indoors. There is a remote risk of electric shock from lightning. • CAUTION: Risk of explosion if battery is replaced by an incorrect type, dispose of used batteries according to the instruction. Dispose them at the applicable collection point for the recycling of electrical and electronic devices. For detailed information about recycling of this product, please contact your local city office, your household waste disposal service or the store where you purchased the product.
- The following warning statements apply, where the disconnect device is not incorporated in the device or where the plug on the power supply cord is intended to serve as the disconnect device,
	- For permanently connected devices, a readily accessible disconnect device shall be incorporated external to the device;
	- For pluggable devices, the socket-outlet shall be installed near the device and shall be easily accessible.

#### **Environment Statement**

#### **ErP (Energy-related Products)**

Zyxel products put on the EU market in compliance with the requirement of the European Parliament and the Council published Directive 2009/ 125/EC establishing a framework for the setting of ecodesign requirements for energy-related products (recast), so called as "ErP Directive (Energy-related Products directive) as well as ecodesign requirement laid down in applicable implementing measures, power consumption has satisfied regulation requirements which are:

- Network standby power consumption < 8W, and/or
- Off mode power consumption < 0.5W, and/or
- Standby mode power consumption < 0.5W.

(Wireless setting, please refer to "Wireless" chapter for more detail.)

#### **European Union - Disposal and Recycling Information**

The symbol below means that according to local regulations your product and/or its battery shall be disposed of separately from domestic waste. If this product is end of life, take it to a recycling station designated by local authorities. At the time of disposal, the separate collection of your product and/or its battery will help save natural resources and ensure that the environment is sustainable development.

Die folgende Symbol bedeutet, dass Ihr Produkt und/oder seine Batterie gemäß den örtlichen Bestimmungen getrennt vom Hausmüll entsorgt werden muss. Wenden Sie sich an eine Recyclingstation, wenn dieses Produkt das Ende seiner Lebensdauer erreicht hat. Zum Zeitpunkt der Entsorgung wird die getrennte Sammlung von Produkt und/oder seiner Batterie dazu beitragen, natürliche Ressourcen zu sparen und die Umwelt und die menschliche Gesundheit zu schützen.

El símbolo de abajo indica que según las regulaciones locales, su producto y/o su batería deberán depositarse como basura separada de la doméstica. Cuando este producto alcance el final de su vida útil, llévelo a un punto limpio. Cuando llegue el momento de desechar el producto, la recogida por separado éste y/o su batería ayudará a salvar los recursos naturales y a proteger la salud humana y medioambiental.

Le symbole ci-dessous signifie que selon les réglementations locales votre produit et/ou sa batterie doivent être éliminés séparément des ordures ménagères. Lorsque ce produit atteint sa fin de vie, amenez-le à un centre de recyclage. Au moment de la mise au rebut, la collecte séparée de votre produit et/ou de sa batterie aidera à économiser les ressources naturelles et protéger l'environnement et la santé humaine.

Il simbolo sotto significa che secondo i regolamenti locali il vostro prodotto e/o batteria deve essere smaltito separatamente dai rifiuti domestici. Quando questo prodotto raggiunge la fine della vita di servizio portarlo a una stazione di riciclaggio. Al momento dello smaltimento, la raccolta separata del vostro prodotto e/o della sua batteria aiuta a risparmiare risorse naturali e a proteggere l'ambiente e la salute umana.

Symbolen innebär att enligt lokal lagstiftning ska produkten och/eller dess batteri kastas separat från hushållsavfallet. När den här produkten når slutet av sin livslängd ska du ta den till en återvinningsstation. Vid tiden för kasseringen bidrar du till en bättre miljö och mänsklig hälsa genom att göra dig av med den på ett återvinningsställe.

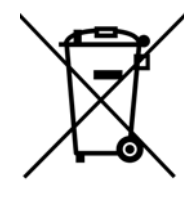

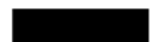

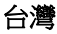

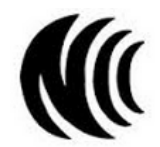

以下訊息僅適用於產品具有無線功能且銷售至台灣地區

- 第十二條 經型式認證合格之低功率射頻電機,非經許可,公司,商號或使用者均不得擅自變更頻率、加大功率或變更原設計之特性及功能。
- 第十四條 低功率射頻電機之使用不得影響飛航安全及干擾合法通信;經發現有干擾現象時,應立即停用,並改善至無干擾時方得繼續使用。 前項合法通信,指依電信法規定作業之無線電通信。 低功率射頻電機須忍受合法通信或工業、科學及醫療用電波輻射性電機設備之干擾。
- 無線資訊傳輸設備忍受合法通信之干擾且不得干擾合法通信;如造成干擾,應立即停用, 俟無干擾之虞,始得繼續使用。
- 無線資訊傳設備的製造廠商應確保頻率穩定性,如依製造廠商使用手冊上所述正常操作, 發射的信號應維持於操作頻帶中
- 使用無線產品時,應避免影響附近雷達系統之操作。
- 若使用高增益指向性天線,該產品僅應用於固定式點對點系統。

以下訊息僅適用於產品屬於專業安裝並銷售至台灣地區

• 本器材須經專業工程人員安裝及設定,始得設置使用,且不得直接販售給一般消費者。

安全警告 - 為了您的安全,請先閱讀以下警告及指示:

- 請勿將此產品接近水、火焰或放置在高溫的環境。
- 避免設備接觸 :
	- 任何液體 切勿讓設備接觸水、雨水、高濕度、污水腐蝕性的液體或其他水份。 - 灰塵及污物 - 切勿接觸灰塵、污物、沙土、食物或其他不合適的材料。
- 雷雨天氣時,不要安裝,使用或維修此設備。有遭受電擊的風險。
- 切勿重摔或撞擊設備,並勿使用不正確的電源變壓器。
- 若接上不正確的電源變壓器會有爆炸的風險。
- 請勿隨意更換產品內的電池。
- 如果更換不正確之電池型式,會有爆炸的風險,請依製造商說明書處理使用過之電池。
- 請將廢電池丟棄在適當的電器或電子設備回收處。
- 請勿將設備解體。
- 請勿阻礙設備的散熱孔,空氣對流不足將會造成設備損害。
- 請插在正確的電壓供給桶座 ( 如 : 北美 / 台灣電壓 110V AC , 歐洲是 230V AC)。

EMG2881-T20A User's Guide

- 假若電源變壓器或電源變壓器的纜線損壞,請從插座拔除,若您還繼續插電使用,會有觸電死亡的風險。
- 請勿試圖修理電源變壓器或電源變壓器的纜線,若有毀損,請直接聯絡您購買的店家,購買一個新的電源變壓器。
- 請勿將此設備安裝於室外,此設備僅適合放置於室內。
- 請勿隨一般垃圾丟棄
- 請參閱產品背貼上的設備額定功率。
- 請參考產品型錄或是彩盒上的作業溫度。
- 產品沒有斷電裝置或者採用電源線的插頭視為斷電裝置的一部分,以下警語將適用 :
	- 對永久連接之設備, 在設備外部須安裝可觸及之斷電裝置;
	- 對插接式之設備, 插座必須接近安裝之地點而且是易於觸及的。

#### **About the Symbols**

Various symbols are used in this product to ensure correct usage, to prevent danger to the user and others, and to prevent property damage. The meaning of these symbols are described below. It is important that you read these descriptions thoroughly and fully understand the contents.

#### **Explanation of the Symbols**

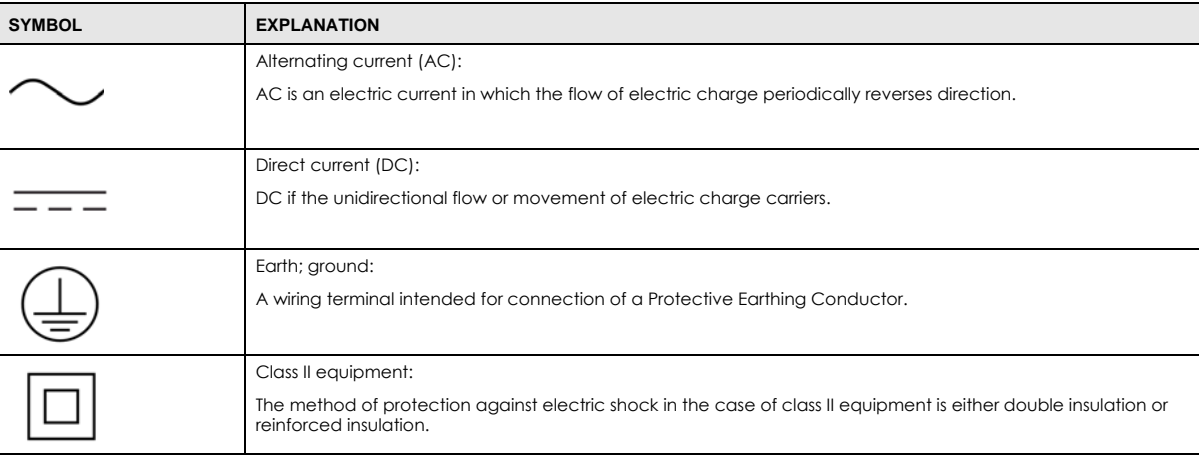

#### **Viewing Certifications**

<span id="page-80-0"></span>Go to http://www.zyxel.com to view this product's documentation and certifications.

#### <span id="page-80-1"></span>**Zyxel Limited Warranty**

Zyxel warrants to the original end user (purchaser) that this product is free from any defects in material or workmanship for a specific period (the Warranty Period) from the date of purchase. The Warranty Period varies by region. Check with your vendor and/or the authorized Zyxel local distributor for details about the Warranty Period of this product. During the warranty period, and upon proof of purchase, should the product have indications of failure due to faulty workmanship and/or materials, Zyxel will, at its discretion, repair or replace the defective products or components without charge for either parts or labor, and to whatever extent it shall deem necessary to restore the product or components to proper operating condition. Any replacement will consist of a new or re-manufactured functionally equivalent product of equal or higher value, and will be solely at the discretion of Zyxel. This warranty shall not apply if the product has been modified, misused, tampered with, damaged by an act of God, or subjected to abnormal working conditions.

#### <span id="page-80-2"></span>**Note**

Repair or replacement, as provided under this warranty, is the exclusive remedy of the purchaser. This warranty is in lieu of all other warranties, express or implied, including any implied warranty of merchantability or fitness for a particular use or purpose. Zyxel shall in no event be held liable for indirect or consequential damages of any kind to the purchaser.

To obtain the services of this warranty, contact your vendor. You may also refer to the warranty policy for the region in which you bought the device at http://www.zyxel.com/web/support\_warranty\_info.php.

#### **Registration**

Register your product online to receive e-mail notices of firmware upgrades and information at www.zyxel.com for global products, or at www.us.zyxel.com for North American products.

#### **Open Source Licenses**

This product contains in part some free software distributed under GPL license terms and/or GPL like licenses. Open source licenses are provided with the firmware package. You can download the latest firmware at www.zyxel.com. To obtain the source code covered under those Licenses, please contact support@zyxel.com.tw to get it.

# **Index**

# **A**

Address Assignment **[38](#page--1-0)** AP **[10](#page--1-1)** AP Mode menu **[23](#page--1-2)** AP+Bridge **[10](#page--1-1)**

# **B**

Bridge/Repeater **[10](#page--1-1)**

# **C**

certifications **[161](#page-78-0)** viewing **[163](#page-80-0)** Channel **[20](#page--1-3)** channel **[54](#page--1-4)** Configuration restore **[103](#page-20-0)** contact information **[151](#page-68-0)** copyright **[157](#page-74-0)** CoS **[84](#page-1-0)** CoS technologies **[76](#page--1-5)** CPU usage **[20](#page--1-6)** customer support **[151](#page-68-0)**

# **D**

DDNS service providers **[95](#page-12-0)** DHCP **[35](#page--1-7)** [DHCP server](#page--1-7) [see also Dynamic Host Configuration Protocol](#page--1-7) DHCP server **[71](#page--1-8)** Differentiated Services, see DiffServ **[84](#page-1-0)**

DiffServ **[84](#page-1-0)** marking rule **[84](#page-1-1)** disclaimer **[157](#page-74-1)** DNS Server **[38](#page--1-0)** [Domain Name System. See DNS.](#page--1-9) DS field **[84](#page-1-2)** [DS, dee differentiated services](#page-1-2) DSCP **[84](#page-1-0)** DynDNS **[95](#page-12-0)** DynDNS see also DDNS **[95](#page-12-0)**

# **E**

```
encryption 55
  and local (user) database 56
  key 56
  WPA compatible 56
ESSID 110
```
# **F**

```
Firewall
  guidelines 93
  ICMP packets 95
firewall
  stateful inspection 92
Firmware upload 101
  file extension
  using HTTP
firmware version 19
```
# **G**

General wireless LAN screen **[57](#page--1-15)** Guest WLAN **[56](#page--1-16)** Guest WLAN Bandwidth **[56](#page--1-17)**

#### **164**

# **I**

IGMP **[39](#page--1-18)** [see also Internet Group Multicast Protocol](#page--1-18) [version](#page--1-18) IGMP version **[39](#page--1-18)** Internet Group Multicast Protocol **[39](#page--1-18)** IP Address **[71](#page--1-19)**

# **L**

LAN **[70](#page--1-20)** LAN overview **[70](#page--1-20)** LAN setup **[70](#page--1-21)** Language **[104](#page-21-0)** Link type **[20](#page--1-22)** local (user) database **[55](#page--1-23)** and encryption **[56](#page--1-11)** Local Area Network **[70](#page--1-20)**

## **M**

MAC **[64](#page--1-24)** MAC address **[38](#page--1-25)**, **[54](#page--1-26)** cloning **[38](#page--1-27)** MAC address filter **[54](#page--1-28)** MAC address filtering **[64](#page--1-24)** MAC filter **[64](#page--1-24)** managing the device good habits **[11](#page--1-29)** [using the web configurator. See web configurator.](#page--1-30) [using the WPS. See WPS.](#page--1-31) MBSSID **[10](#page--1-1)** Media access control **[64](#page--1-24)** Memory usage **[20](#page--1-32)** mode **[10](#page--1-1)** Multicast **[39](#page--1-33)** IGMP **[39](#page--1-18)**

# **N**

NAT Traversal **[77](#page--1-34)** Navigation Panel **[21](#page--1-35)** navigation panel **[21](#page--1-36)**

# **O**

operating mode **[10](#page--1-1)**

### **P**

Per-Hop Behavior, see PHB **[84](#page-1-1)** PHB **[84](#page-1-1)** Point-to-Point Protocol over Ethernet **[40](#page--1-37)** port speed **[21](#page--1-38)** PPPoE **[40](#page--1-37)** [dial-up connection](#page--1-37) push button **[14](#page--1-39)**

# **Q**

QoS **[75](#page--1-40)**, **[84](#page-1-3)** marking **[76](#page--1-41)** setup **[75](#page--1-42)** tagging **[76](#page--1-41)** versus CoS **[76](#page--1-43)** [Quality of Service, see QoS](#page--1-40)

# **R**

RADIUS server **[55](#page--1-44)** Reset button **[14](#page--1-45)** Reset the device **[14](#page--1-45)** Restore configuration **[103](#page-20-0)** Roaming **[65](#page--1-46)** Router Mode status screen **[18](#page--1-47)** RTS/CTS Threshold **[54](#page--1-48)**, **[65](#page--1-49)**

# **S**

Scheduling **[68](#page--1-50)** Service Set **[58](#page--1-51)**, **[63](#page--1-52)** Service Set IDentification **[58](#page--1-53)**, **[63](#page--1-54)** [Service Set IDentity. See SSID.](#page--1-55) [Single Rate Three Color Marker, see srTCM](#page-3-0) srTCM **[86](#page-3-0)** SSID **[20](#page--1-56)**, **[54](#page--1-55)**, **[58](#page--1-53)**, **[63](#page--1-54)** stateful inspection firewall **[92](#page-9-0)** Status **[18](#page--1-57)** Subnet Mask **[71](#page--1-58)** Summary DHCP table **[35](#page--1-7)** System General Setup **[98](#page-15-0)** System restart **[104](#page-21-1)**

# **T**

Time setting **[100](#page-17-0)** trTCM **[86](#page-3-1)** [Two Rate Three Color Marker, see trTCM](#page-3-1)

# **U**

Universal Plug and Play Application **[77](#page--1-59)** Security issues **[77](#page--1-60)** user authentication **[55](#page--1-61)** local (user) database **[55](#page--1-23)** RADIUS server **[55](#page--1-44)**

# **V**

VPN Passthrough **[49](#page--1-62)**

### **W**

WAN (Wide Area Network) **[37](#page--1-63)**

WAN MAC address **[38](#page--1-25)** warranty **[163](#page-80-1)** note **[163](#page-80-2)** Web Configurator how to access **[16](#page--1-64)** Overview **[16](#page--1-65)** web configurator **[11](#page--1-30)** WEP Encryption **[61](#page--1-66)** wireless channel **[110](#page-27-0)** wireless LAN **[110](#page-27-0)** WPS push button **[14](#page--1-39)** wireless LAN scheduling **[68](#page--1-50)** Wireless network basic guidelines **[54](#page--1-67)** channel **[54](#page--1-4)** encryption **[55](#page--1-10)** example **[53](#page--1-68)** MAC address filter **[54](#page--1-28)** overview **[53](#page--1-69)** security **[54](#page--1-70)** SSID **[54](#page--1-55)** Wireless security **[54](#page--1-70)** overview **[54](#page--1-10)** type **[54](#page--1-10)** wireless security **[110](#page-27-0)** Wireless tutorial **[24](#page--1-71)** WPA compatible **[56](#page--1-13)** WPS **[11](#page--1-31)** push button **[14](#page--1-39)**